# <span id="page-0-0"></span>**인텔® FCoE/DCB 사용 설명서**

다음 정보는 해당 장치의 공급업체가 제공한 것이며 아래에 명시된 [제한](#page-0-0) [및](#page-0-0) [고지](#page-0-0) [사항](#page-0-0)의 적용을 받습니다.

[개요](#page-2-0)

[시스템](#page-5-0) [요구](#page-5-0) [사항](#page-5-0)

[스위치](#page-7-0) [구성](#page-7-0)

[설치](#page-9-0) [및](#page-9-0) [설정](#page-9-0)

[인텔](#page-10-0)[®](#page-10-0) [이더넷](#page-10-0) [FCoE](#page-10-0) [부트](#page-10-0) [설정](#page-10-0)

[상세한](#page-24-0) [Microsoft\\* Windows\\* Server](#page-24-0) [설치](#page-24-0) [지침](#page-24-0)

[Microsoft Windows\\*](#page-17-0) [설정](#page-17-0)

[Linux](#page-29-0) [설정](#page-29-0)

[Linux](#page-34-0) [관리](#page-34-0) [도구](#page-34-0)

[데이터](#page-39-0) [센터](#page-39-0) [브리징](#page-39-0)[\(DCB\)](#page-39-0)

[알려진](#page-47-0) [문제](#page-47-0)

[고객](#page-50-0) [지원](#page-50-0)

[용어](#page-51-0) [설명](#page-51-0)

[인텔](#page-53-0)[®](#page-53-0) [이더넷](#page-53-0) [플래시](#page-53-0) [펌웨어](#page-53-0) [유틸리티](#page-53-0)

[인텔](#page-59-0) [어댑터](#page-59-0) [펌웨어용](#page-59-0) [Dell](#page-59-0) [업데이트](#page-59-0) [패키지](#page-59-0)

[소프트웨어](#page-60-0) [라이센스](#page-60-0)

#### **이 문서에 수록된 정보는 예고 없이 변경될 수 있습니다. Copyright © 2010-2014, Intel Corporation. All rights reserved.**

인텔은 본 문서의 오류 또는 내용 누락에 대해 책임을 지지 않습니다. 또한 인텔은 문서에 포함된 정보에 대한 업데이트 의무가 없습니다.

이 문서에 언급된 상표: Dell과 DELL 로고는 Dell, Inc.의 상표입니다. 인텔은 미국과 기타 국가에서 사용되는 인텔사의 상표입니다.

인텔, 아이테니엄 및 펜티엄은 미국과 기타 국가에서 사용되는 인텔의 상표입니다.

\* 이 문서에서 다른 상표와 상호는 해당 상표 및 상호에 대한 권리를 주장하는 대상 또는 그 제품을 언급하는 데 사용됩니다. 인텔사는 자체 소유의 상표와 상호를 제외한 어떤 상표와 상호에 대해서도 재산권을 주장하지 않습니다.

#### **제한 및 책임 부인**

지침, 주의 사항, 제한된 승인 및 인증을 포함하여 이 문서에 수록된 모든 정보는 공급업자가 제공하며 Dell사에서 독자적으로 확인 또는 테스트하지 않았습니다. Dell사는 이러한 지침을 이행하거나 이행하지 못한 결과에 대한 책임을 지지 않습니다.

이 문서에서 참조한 품목의 재산권, 성능, 속도 또는 자격 요건에 관한 모든 언급이나 요청은 Dell사가 아니라 공급업자에 의한 것입니다. Dell사는 그러한 언급에 관한 정확성, 완전성 및 실증에 대한 책임을 지지 않습니다. 그러한 언급 및 요청에 관한 모든 질문과 의견은 공급업자에게 하여야 합니다.

마지막 수정일: 2014년 4월 29일

고객은 해당 제품(기술 및 소프트웨어 포함)이 미국("U.S.")의 관세 및 수출 관리법과 규정의 적용을 받고 제품을 제조 및/또는 수입하는 국가의 관세 및 수출법의 적용을 받음을 인정합니다. 고객은 해당 법률과 규정을 준수할 것에 동의합니다. 또한 미국 법률에 따라 본 제품을 제한된 최종 사용자나 제한된 국가에게 판매, 임대 또는 전송하면 안 됩니다. 본 제품은 대량 살상 무기 관련 활동(핵 무기, 재료나 시설, 미사일이나 미사일 프로젝트 지원 및 생화학 무기의 설계, 개발 생산 또 는 사용 관련 활동을 포함하며 이에 제한되지 않음)에 종사하는 최종 사용자에게 판매, 임대 또는 양도하면 안 되고 해당 사용자에 의해 활용되면 안 됩니다.

# <span id="page-2-0"></span>**개요: 인텔® FCoE/DCB 사용 설명서**

[FCoE VN to VN](#page-2-1) [지원](#page-2-1) [설치](#page-4-0) [개요](#page-4-0) [FCoE](#page-4-1) [인프라](#page-4-1) [-](#page-4-1) [설치](#page-4-1) [및](#page-4-1) [구성](#page-4-1)

인텔® FCoE(Fibre Channel Over Ethernet)는 82599 및 X540 기반 PCI 익스프레스 서버 어댑터용으로 설계되었습니다. 이 설명서에서는 이러한 어댑터를 사용 하여 시스템을 설치 및 부팅하는 데 필요한 하드웨어/소프트웨어 설치, 설정 절차 및 문제 해결 팁을 제공합니다.

FCoE(Fibre Channel over Ethernet)는 표준 파이버 채널(FC) 프로토콜 프레임을 표준 이더넷 프레임 내 데이터로서 캡슐화하는 것으로 정의됩니다. 이 링크 수 준 캡슐화는 FCoE 인식 이더넷 대 FC 게이트웨이와 한 팀으로 구성되며 FC 패브릭을 확장하여 이더넷 기반 호스트 연결을 포함하는 데 사용됩니다. FCoE 사양은 파이버 채널 FC-4 FCP 사양에 따라 저장 클래스 트래픽의 고유한 FC 프레임 캡슐화에 초점이 맞추어져 있습니다. FC는 저장 영역 네트워크(SAN)를 작성하는 데 사용되는 업계 대표 기술입니다.

[DCB\(](#page-39-0)[데이터](#page-39-0) [센터](#page-39-0) [브리징](#page-39-0)[\)](#page-39-0)는 기존 이더넷에 대한 표준 기반 확장의 콜렉션으로, LAN과 SAN을 단일 통합 패브릭으로 수렴시킬 수 있는 무손실 데이터 센터 전송 레이어를 제공합니다. 데이터 센터 브리징은 FCoE(Fibre Channel over Ethernet) 및 DCB를 통한 iSCSI를 지원할 뿐만 아니라 기타 비즈니스 관련 트래픽 운용 도 강화합니다.

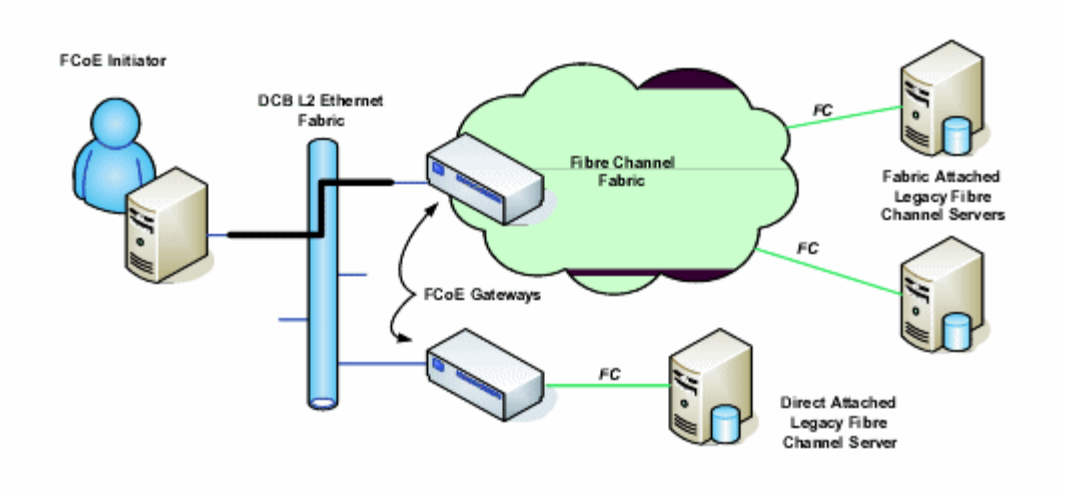

# <span id="page-2-1"></span>**FCoE VN to VN 지원**

이 섹션에 사용된 용어가 아래에 정의되어 있습니다.

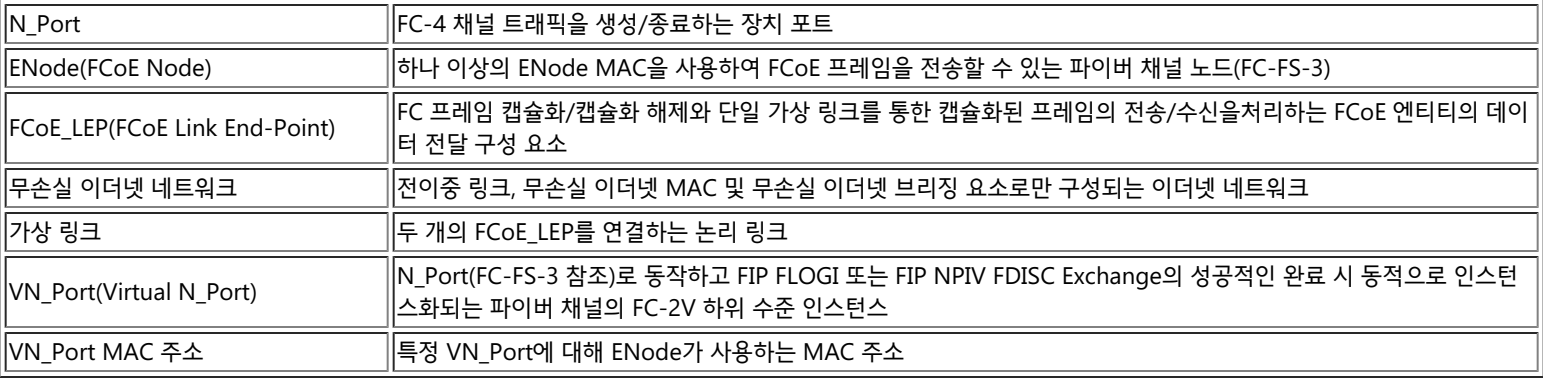

**VN to VN이란 무엇인가?**

FCoE VN to VN(VN2VN)은 FCoE를 사용하여 두 개의 엔드 노드(ENode)를 직접 연결하는 T11의 새로운 제안 표준. ENode는 FC 또는 FCoE 스위치(FCF)에 연 결하지 않고 다른 원격 ENode를 사용해서 VN2VN 가상 링크를 만들 수 있으므로 포트 조닝과 고급 파이버 채널 서비스 모두 필요하지 않습니다. 스토리지 소프 트웨어는 LUN 마스킹을 사용하여 LUN의 액세스 및 보안을 제어합니다. VN2VN 패브릭은 ENode들 사이에 무손실 이더넷 스위치를 가질 수 있습니다. 따라서 여러 개의 ENode가 VN2VN 패브릭에 있는 둘 이상의 VN2VN 가상 링크를 만드는 데 참여할 수 있습니다. VN2VN의 작동 모드는 지점간(PT2PT)과 다지점 등 두 가지입니다.

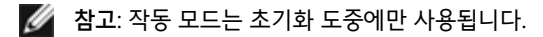

## **지점간(PT2PT) 모드**

지점간 모드에서는 두 개의 ENode만 있습니다. 이러한 노드는 직접 또는 무손실 이더넷 네트워크를 통해 연결됩니다:

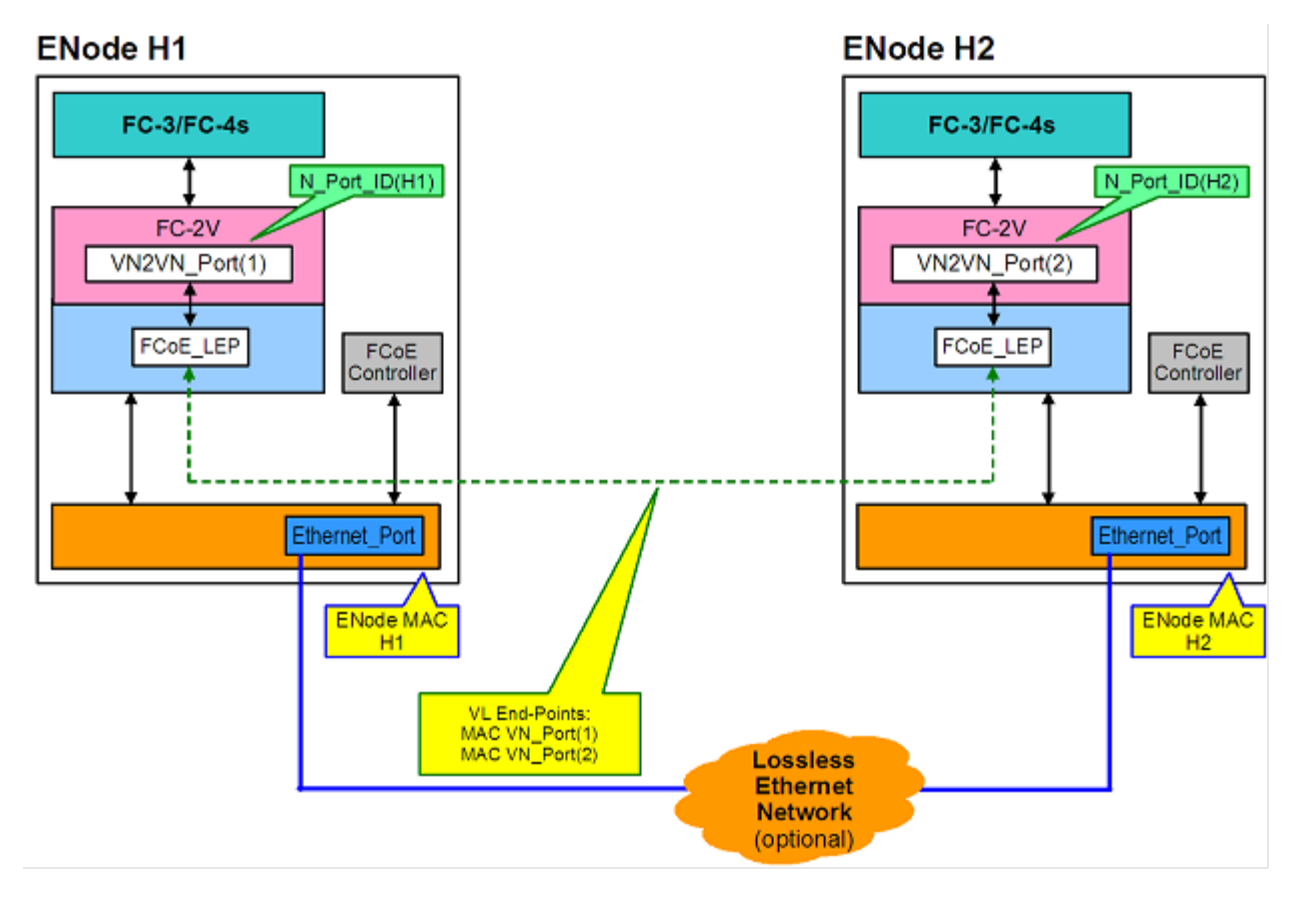

## **다지점 모드**

VN2VN 패브릭에서 두 개 이상의 ENode가 감지된 경우에는 모든 노드가 다지점 모드에서 동작해야 합니다:

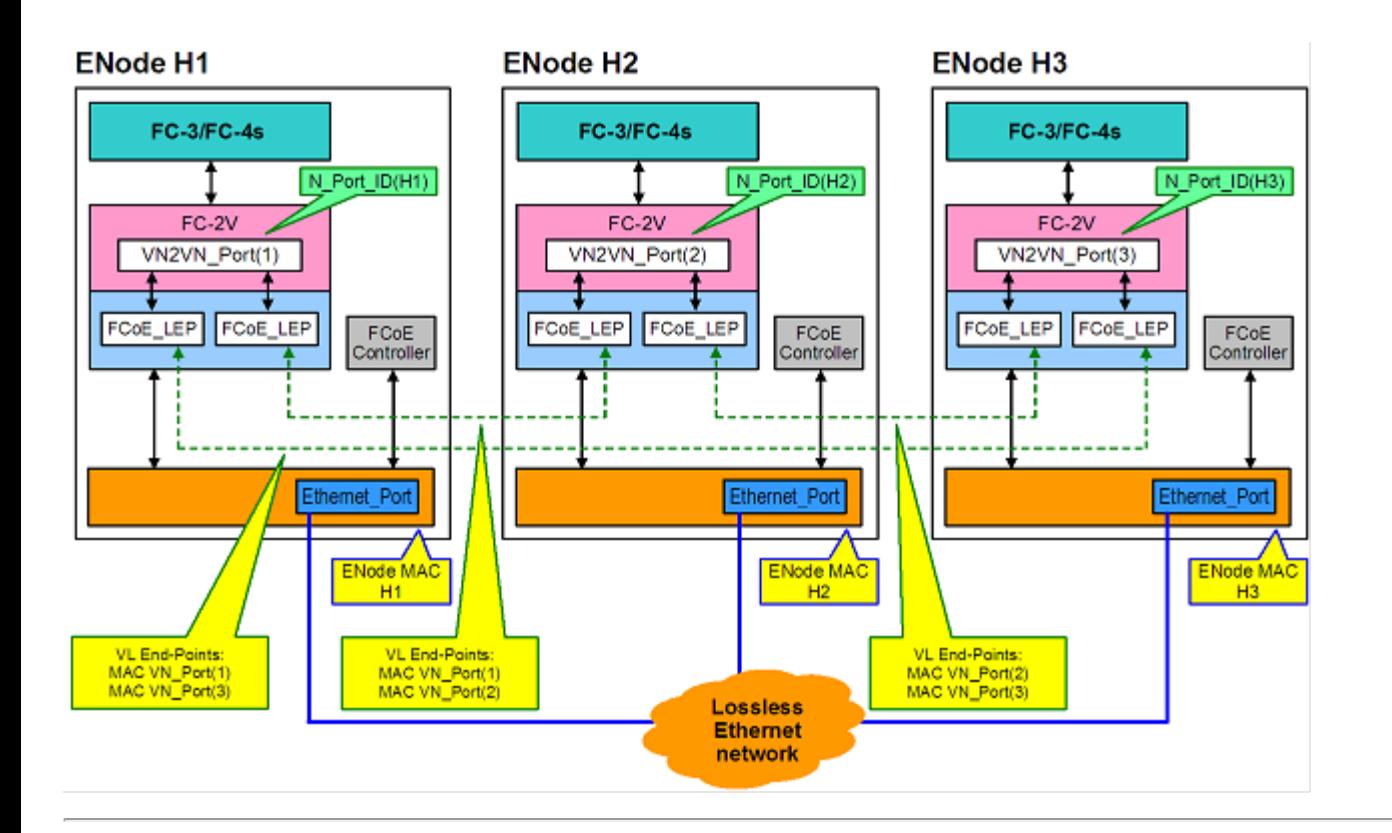

# <span id="page-4-0"></span>**설치 개요**

시스템 요구 사항에 대한 자세한 내용은 [시스템](#page-5-0) [요구](#page-5-0) [사항](#page-5-0)을 참조하십시오.

- 1. 시스템에 FCoE 지원 어댑터를 설치합니다. 지원되는 어댑터 목록은 <u>지원되는 인텔® 네트워크 어댑터</u>를 참조하십시오.
- 2. 문제가 발생하면 위 단계를 따른 후 [알려진](#page-47-0) [문제를](#page-47-0) 참조하십시오.

# <span id="page-4-1"></span>**FCoE 인프라 - 설치 및 구성**

다음은 일반적인 FCoE 설정 흐름입니다.

- 1. 일반 FCoE 사용 가능 [패브릭](#page-7-0) [스위치](#page-7-0) [구성](#page-7-0).
- 2. FCoE LUN에서 부팅하려는 경우:
	- o 자세한 내용은 [인텔](#page-10-0)[®](#page-10-0) [이더넷](#page-10-0) [FCoE](#page-10-0) [부트](#page-10-0) [구성](#page-10-0)을 참고하십시오.
	- o Windows\* 장치 관리자용 인텔® PROSet에서 인텔® 이더넷 FCoE 부트 옵션 구성
- 3. 운영 체제 설치:
	- [Linux](#page-29-0) [설치](#page-29-0) [및](#page-29-0) [구성](#page-29-0)
	- [Microsoft\\* Windows\\* Server](#page-17-0) [설치](#page-17-0) [및](#page-17-0) [구성](#page-17-0)
- 4. 인텔 이더넷 FCoE/DCBx 구성:
	- DCBx 구성
	- FCoE 구성

[제한](#page-0-0) [및](#page-0-0) [고지](#page-0-0) [사항](#page-0-0)을 자세히 읽어보십시오.

# <span id="page-5-0"></span>**시스템 요구 사항: 인텔® FCoE/DCB 사용 설명서**

인텔® 서버 어댑터와 인텔® 이더넷 FCoE 프로토콜 드라이버를 설치하기 전에 시스템이 다음 최소 구성 요구 사항을 충족하는지 확인합니다.

네트워크 어댑터의 시스템 하드웨어 호환성 지원되는 인텔® 네트워크 어댑터 지원되는 32비트 운영체제 지원되는 인텔® 64 아키텍처 운영 체제

# **네트워크 어댑터의 시스템 하드웨어 호환성**

- FCoE 지원 인텔® 82599 또는 X540 기반 네트워크 어댑터. 지원되는 인텔 서버 어댑터 목록은 아래의 지원되는 인텔® 네트워크 어댑터에서 확인할 수 있 습니다.
- 어댑터에 따라 다음 슬롯 유형 중 한 개
- PCI 익스프레스 슬롯(v1.0a 이상), 4, 8 또는 16배속
- 최신 컴퓨터 BIOS.
- FCoE는 최적의 성능을 위해 4GB 이상의 RAM을 필요로 합니다.
- 10Gb 네트워크 연결

# **지원되는 인텔® 네트워크 어댑터**

인텔® FCoE가 지원되는 인텔® 82599 및 X540 기반 네트워크 어댑터는 다음과 같습니다.

- 인텔® 이더넷 서버 어댑터 X520-2
- 인텔® 이더넷 X520 10GbE 이중 포트 KX4-KR 메자닌
- 인텔® 이더넷 10G 2P X520 어댑터
- 인텔® 기가비트 4P X520/I350 rNDC
- 인텔® 이더넷 10G 2P X540-t 어댑터
- 
- 인텔® 이더넷 10G 4P X540/I350 rNDC(I350 포트만 해당)
- 인텔® 기가비트 4P I350 bNDC
- 

**참고**: 인텔 네트워킹 어댑터와 함께 FCoE 부트를 사용할 때는 Brocade HBA(Host Bus Adapter)를 시스템에 설치하지 않아야 합니다.

인텔® 이더넷 FCoE 프로토콜 드라이버와 인텔 FCoE 원격 부트가 지원되는 IA-32 운영 체제는 다음과 같습니다.

다음 어댑터에서는 인텔® FCoE가 지원되지 않습니다.

- 인텔® 기가비트 ET 이중 포트 서버 어댑터
- 인텔® 기가비트 ET 사중 포트 서버 어댑터
- 인텔® 이더넷 X520 10GbE 이중 포트 KX4 메자닌
- 
- 인텔® 이더넷 서버 어댑터 X520-T2
- 인텔® 기가비트 4P X520/I350 rNDC
- 인텔® 기가비트 4P X540/I350 rNDC
- 
- 
- 인텔® 기가비트 4P I350-t 메자닌
- 
- 인텔® 기가비트 2P I350-t 어댑터
- 
- 
- 
- 
- 
- 인텔® 기가비트 4P I350-t 어댑터
- 
- 
- 
- 인텔® 기가비트 4P I350-t rNDC
- 
- 인텔® 기가비트 4P I350 bNDC
- 
- 
- 
- 인텔® 기가비트 2P I350 LOM

**지원되는 32비트 운영체제**

- 
- 
- 
- 
- 
- 
- 
- 
- 
- 
- 
- 
- 
- Microsoft\* Windows\* Server 2008(최신 서비스 팩 및 Hyper-V 역할 포함) Standard, DataCenter 또는 Enterprise
- Microsoft Windows Server 2008 Core

# **지원되는 인텔® 64 아키텍처(인텔® 64) 운영 체제**

인텔® 이더넷 FCoE 프로토콜 드라이버와 인텔 FCoE 원격 부트가 지원되는 인텔® 64 운영 체제는 다음과 같습니다.

- Microsoft\* Windows Server\* 2012
- Microsoft Windows Server 2008(최신 서비스 팩 및 Hyper-V 역할 포함) Standard, DataCenter 또는 Enterprise
- Microsoft Windows Server 2008 R2 SP1(최신 서비스 팩 및 Hyper-V 역할 포함) Standard, DataCenter 또는 Enterprise
- Novell SUSE\* Linux Enterprise 11, SP3

## **점보 프레임**

기본 드라이버는 LAN 점보 프레임 설정에 관계 없이 FCoE 미니-점보 프레임(2.5k 바이트)을 지원합니다.

[제한](#page-0-0) [및](#page-0-0) [고지](#page-0-0) [사항](#page-0-0)을 자세히 읽어보십시오.

# <span id="page-7-0"></span>**인텔® 이더넷 FCoE 프로토콜 드라이버에 대한 스위치 구성: 인텔® FCoE/DCB 사용 설명서**

Nexus/Cisco 스위치 플랫폼 Brocade 스위치 플랫폼

## **참고:**

- 다음 예에서는 VLAN 및 VSAN 구성이 이미 수행된 것으로 가정합니다.
- 자세한 설치 정보는 해당 스위치 벤더의 문서를 참조하십시오.
	- o [Cisco Nexus\\*](http://www.cisco.com/en/US/docs/switches/datacenter/nexus5000/sw/configuration/guide/cli/ov.html)
		- o **Brocade**\*

# **Cisco Nexus\* 5000 시리즈 스위치 플랫폼**

Nexus/Cisco 스위치 플랫폼의 경우, 이더넷 포트를 FC 전달기 또는 FCF에 바인드하기 위한 가상 인터페이스가 필요합니다. 다음 예에서는 포트 1/3을 가정합니 다.

Ether 포트에 트렁크 모드를 활성화하는 명령:

```
configure
interface ethernet 1/3
switchport mode trunk
spanning-tree port type edge trunk
exit
```
VFC를 작성하는 명령:

```
configure
interface vfc 3
bind interface ethernet 1/3
no shutdown
exit
```
# **Brocade\* 8000 시리즈 FCoE 스위치**

Brocade 8000 시리즈 FCoE 스위치의 경우, 포트 1/3, FCoE의 vlan 101을 가정하여 다음을 사용합니다.

```
configure terminal
interface TenGigabitEthernet 1/3
switchport
switchport mode converged
vlan classifier activate group 1 vlan 101
no shutdown
cee default
exit
```
**참고**: "configure terminal" 명령이 올바르게 실행되려면 먼저 "cmsh" 명령을 실행해야 합니다.

[제한](#page-0-0) [및](#page-0-0) [고지](#page-0-0) [사항](#page-0-0)을 자세히 읽어보십시오.

# <span id="page-9-0"></span>**설치 및 설정: 인텔® FCoE/DCB 사용 설명서**

이 섹션에서는 인텔® FCoE 구성 요소 설치 및 설정에 필요한 정보를 제공합니다. [Microsoft\\* Windows](#page-17-0) [설정](#page-17-0) 또는 [Linux](#page-29-0) [설정](#page-29-0)의 세부 지침을 따르십시오.

## **펌웨어 설치**

FCoE 부트를 활성화하려면 시스템에서 BIOS를 부팅하는 동안 펌웨어를 옵션 ROM으로 로드해야 합니다. 펌웨어가 제대로 설치되면 "인텔(R) 이더넷 FCoE 원 격 부트" 다음에 펌웨어 버전 번호가 표시됩니다.

**참고**: 버전 13.x로부터 펌웨어를 업데이트하는 경우에는 우선 버전 14.0.12로 업데이트한 후에 펌웨어 버전 14.5.x 또는 최신 버전으로 업데이트해야 합니 다.

편웨어 [설치](#page-10-0) [지침](#page-10-0)을 참조하십시오.

[제한](#page-0-0) [및](#page-0-0) [고지](#page-0-0) [사항](#page-0-0)을 자세히 읽어보십시오.

# <span id="page-10-0"></span>**인텔® 이더넷 FCoE 부트: 인텔® FCoE/DCB 사용 설명서**

FCoE 부팅 시스템 업그레이드 FCoE 부트용 어댑터 준비 인텔® 이더넷 FCoE 부트 옵션 ROM 설정 인텔® FCoE 부트용 Microsoft\* Windows\* 설정 원격 디스크에서 Windows Server 설치(디스크 없는 설치) 로컬 디스크로 Windows Server 설치 크래시 덤프 지원 [인텔](#page-53-0)[®](#page-53-0) [이더넷](#page-53-0) [플래시](#page-53-0) [펌웨어](#page-53-0) [유틸리티](#page-53-0)

인텔® 이더넷 FCoE 부트를 사용하면 FCoE를 설치하여 원격 대상에서 운영 체제를 부팅할 수 있습니다. 다음 정보는 인텔® 이더넷 FCoE 부트에만 해당됩니다. OS를 구성하려면: [Windows](#page-17-0) 또는 [Linux](#page-29-0)로 이동하십시오.

**참고**: FCoE 부트를 사용하고 있다면 FCoE를 설치 및 활성화해야 합니다. FCoE 부트 설치 및 활성화 방법은 [BootUtil](#page-53-0) 안내서를 참조하십시오.

## **2TB보다 큰 대상에서 부팅**

2TB보다 큰 대상 LUN에서 연결하고 부팅할 수 있지만 다음과 같은 제한 사항이 적용됩니다.

- 대상의 블록 크기는 512바이트여야 합니다.
- 지원되는 운영 체제는 다음과 같습니다.
	- VMware\* ESX 5.0 이상
	- SUSE\* Enterprise Linux 11SP2 이상
	- Microsoft\* Windows Server\* 2012 이상
- 처음 2TB 이내 데이터에만 액세스할 수 있습니다.

**참고**: 크래시 덤프 드라이버는 2TB보다 큰 대상 LUN을 지원하지 않습니다.

# **인텔® 이더넷 FCoE 부팅 시스템 업그레이드**

 FCoE 부팅 시스템 업그레이드는 Windows\* 장치 관리자용 인텔® PROSet 설치 프로그램을 통해서만 수행할 수 있습니다. 업그레이드를 완료하려면 재부팅이 필 요합니다. 포트가 가상 메모리 페이징 파일 경로에 있고 동시에 Microsoft Server 2012 NIC 팀(LBFO 팀)의 일부인 경우에는 포트의 Windows 드라이버 및 소프 트웨어 패키지를 업그레이드할 수 없습니다. 업그레이드를 완료하려면 LBFO 팀에서 포트를 제거하고 업그레이드를 다시 시작하십시오.

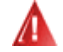

**경고: Windows Update 방법으로 기본 드라이버를 업데이트하지 마십시오.**

이렇게 하면 시스템이 작동 불가능해지고 블루 스크린이 나타날 수 있습니다. FCoE 스택 및 기본 드라이버는 일치해야 합니다. 기본 드라이버를 Windows Update를 통해 업데이트하면 FCoE 스택이 기본 드라이버와 동기화되지 않을 수 있습니다.

# **FCoE 부트용 어댑터 준비**

FCoE 옵션 ROM이 있는 플래시 어댑터

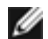

**참고**: 버전 13.x로부터 펌웨어를 업데이트하는 경우에는 우선 버전 14.0.12로 업데이트한 후에 펌웨어 버전 14.5.x로 업데이트해야 합니다.

다음 어댑터의 경우 uEFI 환경을 통해 FCoE가 활성화됩니다.

- 인텔® 이더넷 10G 2P X520 어댑터
- 인텔® 이더넷 10G 2P X520-k bNDC
- 인텔® 이더넷 10G 4P X520/I350 rNDC
- 인텔® 이더넷 10G 2P X540-t 어댑터
- 인텔® 이더넷 10G 4P X540/I350 rNDC

다음 작업을 수행합니다.

- i. System Setup으로 이동합니다.
- ii. 포트를 선택하고 Configuration으로 이동합니다.
- iii. 다음 중에서 부트 프로토콜을 지정합니다: PXE, FCoE, iSCSI Primary 또는 iSCSI Secondary.

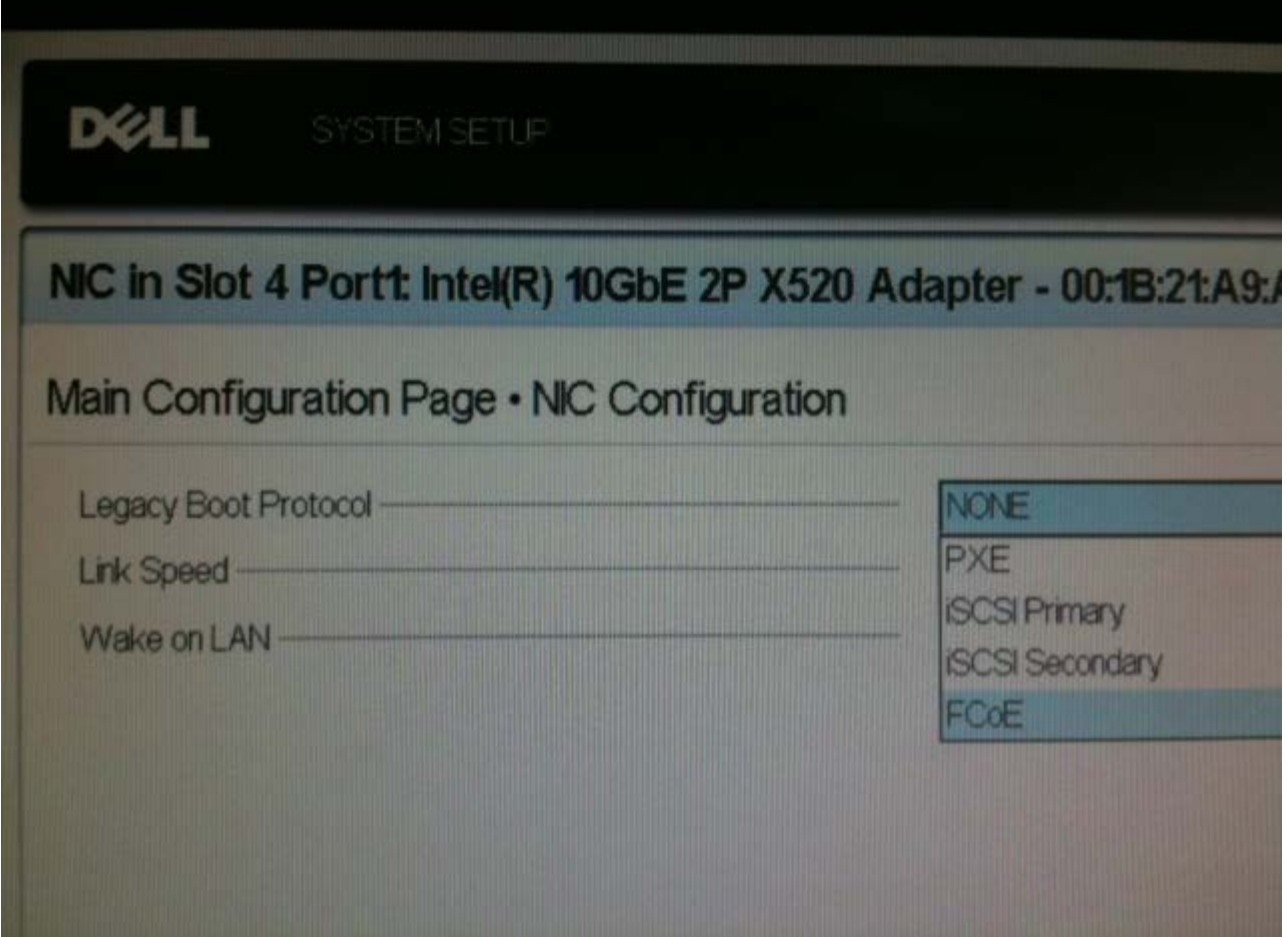

다른 어댑터의 경우 인텔 이더넷 드라이버 CD: \Bootutil\Bootutil /?.

# **인텔® 이더넷 FCoE 부트 옵션 ROM 설정**

인텔® 이더넷 FCoE 부트를 구성하려면 시스템 전원을 켜거나 시스템을 재설정하고 "Press <Ctrl-D> to run setup..." 메시지가 표시되면 Ctrl+D를 누릅니다. Ctrl+D를 누르면 인텔® 이더넷 FCoE 부트 포트 선택 설정 메뉴로 이동합니다.

## **FCoE 포트 선택 메뉴**

인텔® 이더넷 FCoE 부트 설정 메뉴의 첫 화면에는 인텔® FCoE 부트 지원 어댑터 목록이 표시됩니다. 각 어댑터 포트의 관련 SAN MAC 주소, PCI 장치 ID, PCI 버 스/장치/기능 위치 및 FCoE 부트 상태를 나타내는 필드가 표시됩니다. 포트 선택 메뉴에는 최대 10개의 FCoE 부트 지원 포트가 표시될 수 있습니다. 인텔® FCoE 부트 지원 어댑터가 더 있는 경우에는 설정 메뉴에 나타나지 않습니다. 원하는 포트를 강조 표시하고 **Enter**를 누릅니다.

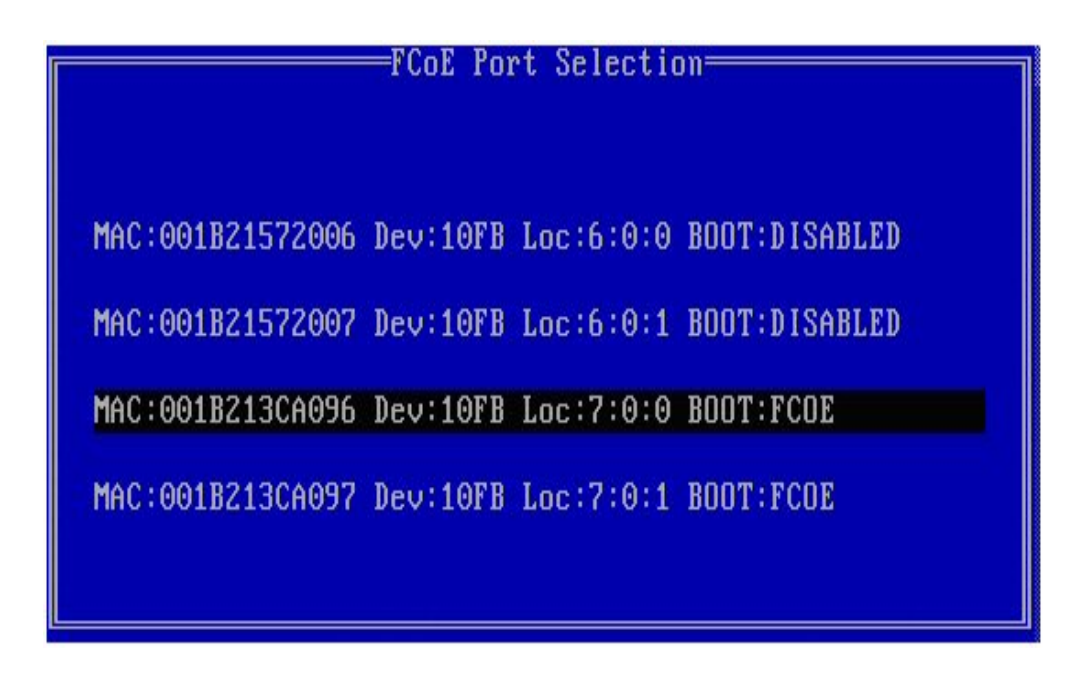

## **FCoE 부트 대상 구성 메뉴**

FCoE 부트 대상 구성: **대상 검색**은 기본적으로 강조 표시됩니다. **VLAN 검색** 값이 원하는 값이 아니면 올바른 값을 입력하십시오. **대상 검색**을 강조 표시한 다음 **Enter**를 눌러 **VLAN 검색** 값과 연관된 대상을 표시합니다. 원하는 WWPN을 알고 있는 경우 **대상 WWPN** 아래에 수동으로 입력하거나 **Enter**를 눌러 이전에 검 색된 대상의 목록을 표시할 수 있습니다.

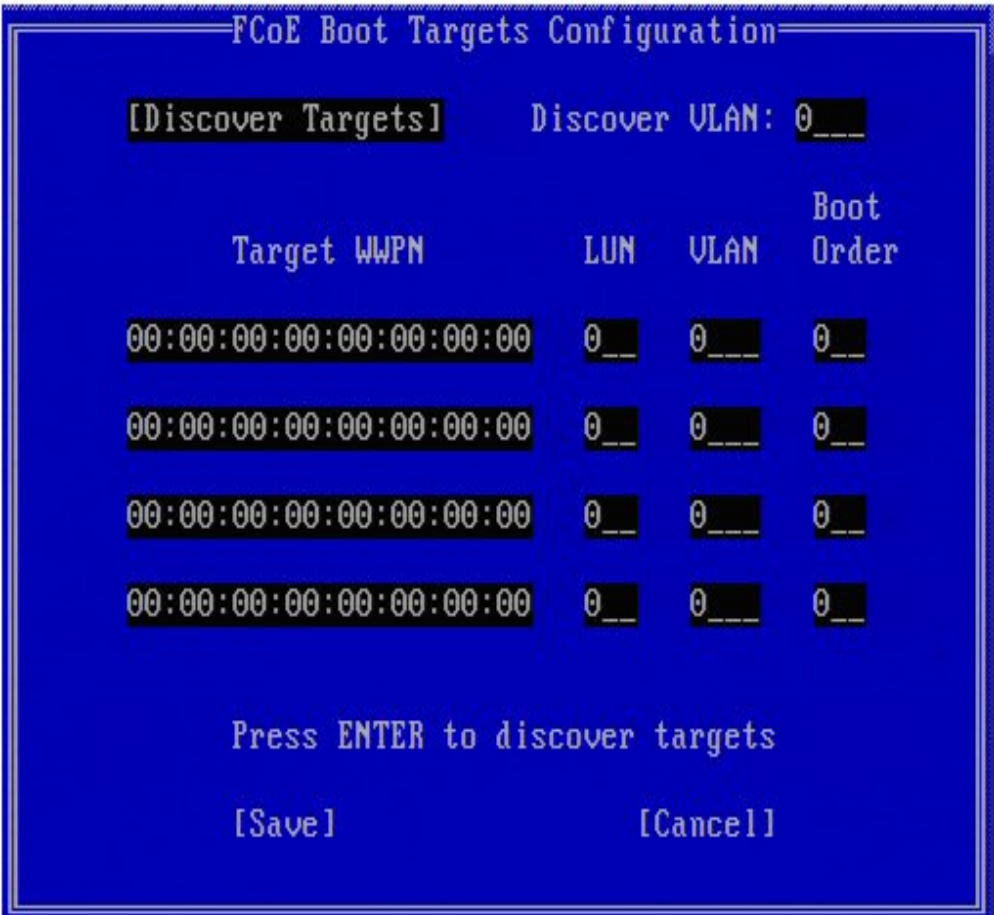

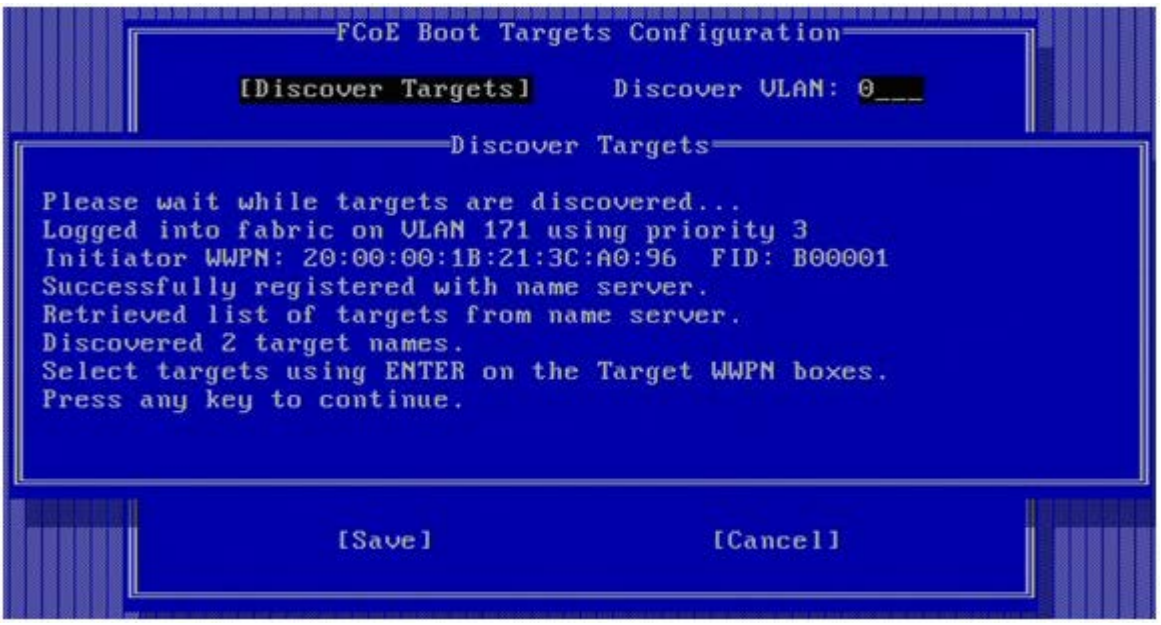

## **FCoE 대상 선택 메뉴**

FCoE 대상 선택 메뉴의 목록에서 원하는 **대상**을 강조 표시하고 **Enter**를 누릅니다.

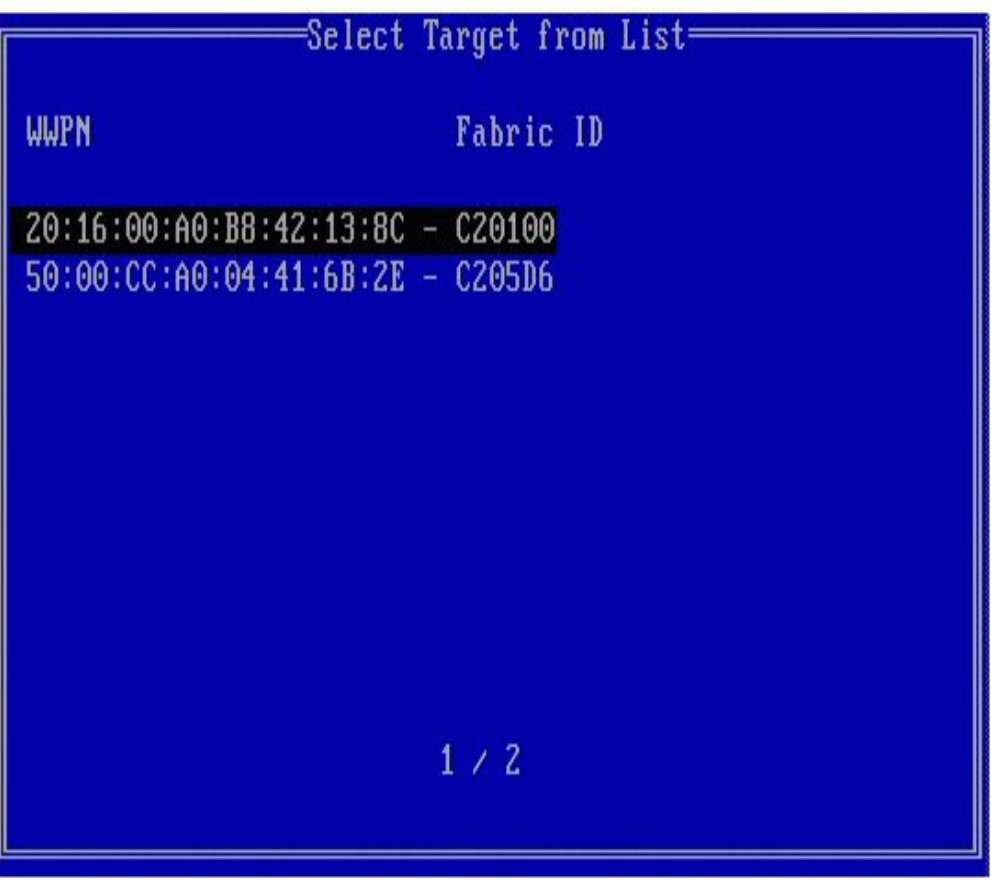

FCoE 부트 대상 구성 메뉴에서 **LUN** 및 **부트 순서** 값을 수동으로 입력합니다. **저장**을 누릅니다.

- **VLAN** 기본값은 0입니다. 대상 검색이 수행되지 않고 VLAN이 표시될 수 있습니다. 표시된 VLAN이 원하는 값이 아니면 VLAN을 수동으로 입력하거나 해당 VLAN에서 대상 검색을 수행하십시오.
- **부트** 유효값 범위는 0 - 4입니다. 값 0은 부트 순서가 없거나 대상을 무시함을 의미합니다. 값 0은 또한 대상에 연결하기 위해 이 포트를 사
- **순서** 용해서는 안됨을 나타냅니다. 1에서 4까지의 부트 순서 값은 모든 FCoE 부트 활성화 포트에서 대상에 한 번만 지정할 수 있습니다.

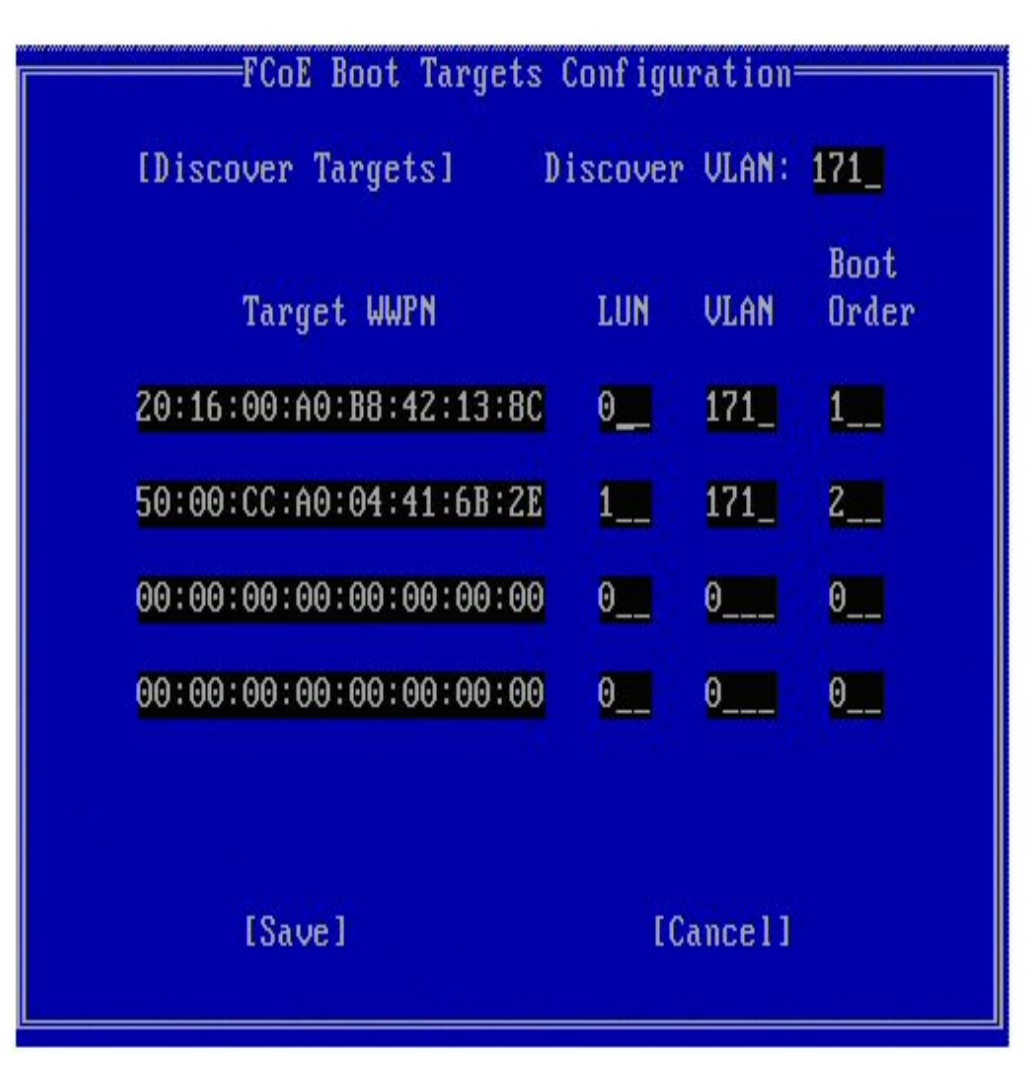

다른 대상을 구성하려면 목록에서 원하는 대상을 선택하거나 LUN이 다른 동일한 대상을 선택하십시오. 이 프로세스는 원하는 모든 대상이 구성될 때까지 반복할 수 있습니다.

**참고**: **대상 검색** 기능이 실행되면 옵션 ROM은 **FCoE 부트 대상 구성 메뉴**가 종료될 때까지 패브릭에 로그인한 상태를 유지하려고 합니다.

<u>◆</u> 참고: 표준 설치와 설정에 대한 자세한 지침 및 설명을 보려면 <u>[여기](#page-24-0)</u>를 클릭하십시오.

## **키보드 단축키**

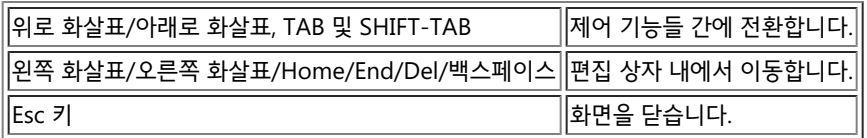

### **Windows\* 장치 관리자용 인텔® PROSet**

인텔® FCoE 부트 포트 선택 설정 메뉴의 여러 기능은 Windows 장치 관리자용 인텔® PROSet을 사용하여 구성 또는 수정할 수 있습니다. Windows 장치 관리자 용 인텔® PROSet 설치 및 사용 지침은 인텔® 네트워크 어댑터 사용자 안내서를 참조하십시오.

- 콤보 이미지가 FCoE 부트를 지원하는 경우에는 **부트 옵션** 탭에 인텔® 이더넷 FCoE 부트 버전이 표시됩니다.
- 콤보 이미지가 FCoE 부트를 지원하는 경우에는 인텔® 이더넷 FCoE 부트가 **활성 이미지** 옵션입니다.
- **활성 이미지** 설정은 EEPROM에서 FCoE 부트를 활성화/비활성화합니다.
- **FCoE 부트** 설정이 활성 이미지로 표시되는 경우 인텔® 이더넷 FCoE 부트 설정이 표시됩니다.

## **인텔® FCoE 부트용 Microsoft\* Windows\* 설정**

### **요구 사항**

- 1. 설치 단계에 따라 인텔® 이더넷 FCoE 부트 펌웨어가 지원되는 인텔® 이더넷 FCoE 부트 가능 어댑터를 설치합니다.
- 2. 사용 가능한 파이버 채널 대상에서 디스크 대상(LUN)을 만듭니다. 부팅되는 호스트 초기자의 WWPN 주소에 액세스할 수 있도록 이 LUN을 구성합니다.
- 3. 호스트 시스템의 인텔® FCoE 초기자가 인텔® 이더넷 FCoE 부트 펌웨어를 시작하는지 확인합니다. 펌웨어는 제대로 구성되어 있어야 하며 파이버 채널 대 상에 연결할 수 있고 부트 디스크를 감지할 수 있어야 합니다.
- 4. FCoE 디스크로 직접 시스템이 부트되도록 설정하려면("디스크 없는 설치") 원격 디스크에서 Windows Server 설치의 단계를 따릅니다.
- 5. 로컬 디스크를 사용할 수 있을 때 Windows Server\* 부트 시스템을 설정하려면 <u>로컬 디스크로 Windows Server 설치</u>의 단계를 따릅니다.

# **원격 디스크에서 Windows Server 설치(디스크 없는 설치)**

**참고**: 이 섹션은 Microsoft Windows Server 2008 R2 이상에만 적용됩니다.

옵션 ROM이 설치된 후 FCoE 디스크에 직접 Windows Server 2008 R2를 설치하려면 다음을 수행하십시오.

- 1. FCoE drivers in \FCOEBOOT\Winx64\Setup을 찾습니다. Setup 디렉토리의 모든 파일을 플로피 디스크, CD/DVD 또는 USB 미디어에 복사할 수도 있 습니다.
- 2. 설치 미디어를 부팅합니다.
- 3. 사용자 지정 설치를 선택하고 "Windows를 설치할 위치를 지정하십시오" 화면으로 진행합니다.
- 4. FCoE 드라이버를 로드하려면 **드라이버 로드**를 사용합니다. Setup 디렉토리로 복사(단계 1)한 위치로 이동해서 지정한 순서로 다음 두 개의 드라이버를 로드합니다.
	- a. Intel® Ethernet Setup Driver for FCoE.
		- **참고:** 여러 개의 FCoE 지원 포트가 있으면 중복되는 항목이 표시될 수 있습니다. 계속하려면 한 개의 항목을 선택하십시오.
	- b. Intel® Ethernet Virtual Storage Miniport Driver for FCoE.
		- **참고**: FCoE 드라이버는 단계 7을 수행할 때까지 FCoE 지원 포트의 다른 네트워크 트래픽을 차단합니다. 이 프로세스의 단계 7 전에 FCoE 지원 포트용 NDIS 미니포트 설치를 시도하지 마십시오.
- 5. 이제 FCoE 디스크가 사용 가능한 설치 대상 목록에 나타납니다. 이 초기자가 부트 포트를 통해 액세스할 수 있는 모든 디스크가 나타납니다.
- 6. 옵션 ROM에서 부트용으로 구성된 FCoE 디스크를 선택하고, Windows가 설치되어 바탕 화면이 나타날 때까지 설치를 계속합니다.
- 7. Windows Server 설치 및 <u>[FCoE](#page-17-1) [스택](#page-17-1)</u>의 지침을 따릅니다. 그러면 네트워크 드라이버가 설치되고 FCoE 드라이버가 네트워크 드라이버로 작동하도록 구성 됩니다.

**참고**: FCoE 기능은 선택 취소할 수 없습니다. 설치 프로세스가 끝나면 재부팅하라는 메시지가 표시됩니다.

8. 바탕 화면으로 돌아간 후 다시 한 번 재부팅하라는 메시지가 표시될 수도 있습니다.

## **로컬 디스크로 Windows Server 설치**

옵션 ROM이 설치된 후 로컬 디스크로 Windows Server 2008 또는 Windows Server 2012를 설치하려면 다음을 수행하십시오.

- 1. Windows Server 설치 및 [FCoE](#page-17-1) [스택](#page-17-1)의 지침을 따릅니다.
- 2. Windows 장치 관리자용 인텔® PROSet **패브릭 보기** 탭에서 FCoE 부트 디스크를 사용할 수 있는지 확인하고 Windows 디스크 관리가 FCoE 대상 LUN을 디스크로 인식하고 온라인 상태인지 확인합니다.
- 3. 명령 프롬프트를 열고 fcoeprep.bat 배치 파일을 실행합니다. 배치 파일은 \Program Files\Intel\Umb\Win32\FCOEBOOT 또는 \Program Files\Intel\Umb\Winx64\FCOEBOOT에 있습니다.
- 4. Windows를 종료하고 OS 이미지를 로컬 디스크 파티션으로 캡처합니다.

이미지 파일은 운영 체제 부트 디스크가 아닌 별도의 로컬 디스크에 있어야 합니다. OS는 이미지 파일에 포함시켜야 하는 추가 시스템 예약 파티션을 가 질 수도 있습니다. 따라서 단순한 OS 파티션이 아니라 OS 디스크를 이미징하는 것이 바람직합니다. 자세한 내용은 <u>로컬 디스크를 사용한 Windows</u> Server 설치 상세 지침을 참조하십시오.

- 5. 로컬 하드 드라이브에서 FCoE 대상으로 이미지를 복사합니다. 이때 FCoE 대상 LUN이 이미지 크기보다 큰지 확인하십시오. 이 작업은 이미지 파일 작성 후 로컬 Windows 설치에서 수행될 수 있습니다.
- 6. Windows 2008 R2 SP1 이상인 경우: 로컬 Windows 설치에서 bcdboot.exe를 실행하여 FCoE 디스크를 부팅 디스크로 만듭니다.
	- FCoE 디스크에 시스템 예약 파티션이 있는 경우에는: bcdboot F:\Windows /s E: 여기서 E:는 FCoE 시스템 예약 파티션이고, F:는 Windows 디렉토리가 있는 FCoE 파티션입니다.
	- 시스템 예약 파티션이 없으면: bcdboot E:\Windows /s E: 여기서 E:는 Windows 디렉토리가 있는 FCoE 파티션입니다.
- 7. 시스템을 종료하고 로컬 디스크를 꺼냅니다.
- 8. FCoE 디스크에서 부팅되도록 시스템 BIOS를 구성한 후 부팅합니다.

## **크래시 덤프 지원**

이 릴리스에서는 크래시 덤프 파일 생성이 지원됩니다.

**참고**: 크래시 덤프는 최대 8GB의 시스템 메모리를 사용해서 작동됩니다.

[제한](#page-0-0) [및](#page-0-0) [고지](#page-0-0) [사항](#page-0-0)을 자세히 읽어보십시오.

# <span id="page-17-0"></span>**Microsoft\* Windows\* 설치 및 구성: 인텔® FCoE/DCB 사용 설명서**

[시스템](#page-5-0) [요구](#page-5-0) [사항](#page-5-0) 지원되는 어댑터 [인텔](#page-17-2) [FCoE](#page-17-2) [부팅](#page-17-2) [시스템에서](#page-17-2) [Windows](#page-17-2) [드라이버](#page-17-2) [업그레이드](#page-17-2) [유효성](#page-17-3) [검사](#page-17-3) [및](#page-17-3) [저장](#page-17-3) [영역](#page-17-3) [인증](#page-17-3) [Windows\\* Server](#page-17-1) [설치](#page-17-1) [Windows\\*](#page-18-0) [장치](#page-18-0) [관리자용](#page-18-0) [인텔](#page-18-0)[® PROSet](#page-18-0)[을](#page-18-0) [사용한](#page-18-0) [구성](#page-18-0)

# <span id="page-17-2"></span>**인텔® FCoE 부팅 시스템에서 Windows 드라이버 업그레이드**

FCoE 부팅 시스템 업그레이드는 인텔® 네트워크 연결 설치 프로그램을 통해서만 수행할 수 있습니다. 업그레이드를 완료하려면 재부팅이 필요합니다. 포트가 가 상 메모리 페이징 파일 경로에 있고 동시에 Microsoft Server 2012 NIC 팀(LBFO 팀)의 일부인 경우에는 포트의 Windows 드라이버 및 소프트웨어 패키지를 업 그레이드할 수 없습니다. 업그레이드를 완료하려면 LBFO 팀에서 포트를 제거하고 업그레이드를 다시 시작하십시오.

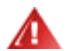

**경고: Windows Update 방법으로 기본 드라이버를 업데이트하지 마십시오.**

이렇게 하면 시스템이 작동 불가능해지고 블루 스크린이 나타날 수 있습니다. FCoE 스택 및 기본 드라이버는 일치해야 합니다. 기본 드라이버를 Windows Update를 통해 업데이트하면 FCoE 스택이 기본 드라이버와 동기화되지 않을 수 있습니다.

# <span id="page-17-3"></span>**유효성 검사 및 저장 영역 인증**

인텔® 이더넷 FCoE용 소프트웨어 구성 요소는 다음 두 개의 주요 구성 요소로 이루어집니다: 이더넷 기본 드라이버 및 FCoE 드라이버. 이러한 드라이버는 정렬된 쌍으로 개발되고 유효성이 검사됩니다. 반드시 업그레이드 또는 Windows Update를 통해, 이더넷 드라이버 버전이 해당 인텔® 이더넷 FCoE 드라이버와 함께 릴 리스된 버전과 일치하도록 해야 합니다. 자세한 정보가 필요하면 http://downloadcenter.intel.com의 다운로드 센터를 방문하십시오.

## **참고**:

- 인텔® 이더넷 FCoE 드라이버의 개별적인 업그레이드/다운그레이드는 작동하지 않으며 블루 스크린 문제를 유발할 수 있습니다. 전체 FCoE 패키 지가 반드시 같은 버전이어야 합니다. 전체 FCoE 패키지는 인텔® 네트워크 연결만 사용해서 업그레이드하십시오.
- FCoE용 인텔® 이더넷 가상 스토리지 미니 포트 드라이버 구성 요소를 제거한 경우에는 제거한 동일한 버전을 찾아 다시 설치하거나 전체 FCoE 패키지를 제거한 후 다시 설치하십시오.

인텔 및 저장 영역 공급업체는 릴리스하는 모든 버전에서 관련 제품이 예상대로 상호 운용되도록 하기 위해 상당한 노력을 기울이고 있습니다. 그러나 릴리스 수, 관련 조직의 다양한 일정을 고려할 경우, 저장 영역 공급업체 지원 표를 사용해서 인텔® 이더넷 프로토콜 드라이버용으로 배포 중인 버전을 확인하고 스위치 및 저장 영역 공급업체를 하나의 통합된 세트로 함께 테스트했는지 **반드시 확인**하도록 합니다.

## <span id="page-17-1"></span>**Windows\* Server 설치**

setup.exe 설치 메뉴에서: 데이터 센터 브리징을 통한 FCoE 확인란을 클릭하면 인텔® 이더넷 FCoE 프로토콜 드라이버와 DCB가 설치됩니다. MSI 설치 프로그램 은 기본 드라이버를 포함한 모든 FCoE 및 DCB 구성 요소를 설치합니다.

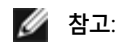

- FCoE는 82599 및 X540 기반 인텔® 네트워크 연결에서 지원됩니다.
- 최신 저장 영역 적격 이미지를 사용해서 설치하는 것이 좋습니다.
- 최신 드라이버 및 설명서에 대해서는 <u>[고객](#page-50-0) [지원](#page-50-0)</u> 사이트를 방문하십시오.

다음 Microsoft 핫픽스가 특정 사용 사례에 필요한 것으로 확인되었습니다.

모든 Windows Server 2008(R1 및 R2)

KB983554 - 고성능 저장 영역 장치 픽스

Windows Server 2008 R2

KB2708811 - 랜덤 쓰기 작업이 과도할 경우 데이터 손상 발생

**다중 경로 I/O(MPIO)**

Windows Server 2008 R1 SP2

- KB970525 MPIO
- KB972797 MS DSM
- KB974646 NTFS
- KB976748 MPIO 재부팅 픽스
- KB979743 MPIO 쓰기 오류
- KB981379 MS DSM 대상 문제

Windows Server 2008 R2

- KB979743 MPIO 쓰기 오류
- KB981379 MS DSM 대상 문제

Windows Server 2008 R2 SP1

• KB2406705

MPIO 타이머 구성: [<http://technet.microsoft.com/en-us/library/ee619749\(WS.10\).aspx](http://technet.microsoft.com/en-us/library/ee619749(WS.10).aspx)>에는 이러한 레지스트리 설정에 대한 추가 정보가 나와 있 습니다.

PathRecoveryInterval 값을 60으로 설정하십시오.

**DCB를 통한 iSCSI - QOS 바인딩**

Windows 2008 R1 SP2

KB2518021

# <span id="page-18-0"></span>**Windows\* 장치 관리자용 인텔® PROSet을 사용한 구성**

[스토리지](#page-19-0) [어댑터](#page-19-0) [미니](#page-19-0) [포트](#page-19-0) [장치](#page-19-0) [속성](#page-19-0) [창](#page-19-0) [탭](#page-19-0) [네트워크](#page-21-0) [어댑터](#page-21-0) [미니](#page-21-0) [포트](#page-21-0) [장치](#page-21-0) [속성](#page-21-0) [창](#page-21-0) [탭](#page-21-0)

**데이터 센터** 탭의 **FCoE 속성** 단추를 통해 Windows 장치 관리자용 인텔 PROSet을 사용하여 여러 FCoE 기능을 구성 또는 수정할 수도 있습니다. Windows 장치 관리자용 인텔 PROSet을 사용하여 수행할 수 있는 작업은 다음과 같습니다.

- FCoE 초기자 고유 설정 구성
- 해당 포트 드라이버로 이동
- FCoE 초기자 정보 검토
- 일반 정보 얻기
- 통계 검토
- 초기자에 대한 정보 얻기
- 연결된 장치에 대한 정보 얻기
- FIP 검색 VLAN 및 상태

또한 기본 드라이버 고급 탭에서 FCoE RSS 성능 설정을 지정할 수 있습니다. FCoE가 설치되어 있으면 FCoE RSS가 활성화되며, 프로세서 코어들 간에 공유되는 FCoE 수신 처리에 적용됩니다. 어댑터가 FCoE RSS를 지원하면 네트워크 어댑터 장치 속성의 고급 탭에 있는 성능 옵션 아래에서 다음 구성 설정을 보고 변경할 수 있습니다.

**시작 NUMA 노드**. 이 설정은 첫 번째 FCoE 대기열이 할당되는 NUMA 노드를 지정합니다.

- **NUMA 노드 카운트**. 이 설정은 FCoE 대기열을 할당하는 데 사용될 총 NUMA 노드 수를 지정합니다.
- **시작 RSS 코어 오프셋.** 이 설정은 첫 번째 FCoE 대기열이 할당되는 시작 NUMA 노드의 코어 수를 지정합니다.

Windows 장치 관리자용 인텔® PROSet 설치 및 사용 지침은 인텔® 네트워크 어댑터 사용자 안내서에 설명되어 있습니다.

**참고**: PROSetCL.EXE는 Microsoft\* Windows Server\* 2008 Core, Microsoft Windows Server 2008 R2 Core 및 Microsoft Windows Server 2012 운영 체제에서 DCB/FCoE 구성에 사용됩니다.

**참고**: **부트 옵션** 탭에는 **플래시 정보** 단추가 있습니다. **플래시 정보** 단추를 클릭하면 **플래시 정보** 대화 상자가 열립니다. **플래시 정보** 대화 상자의 부트 옵 션 탭에서 **플래시 업데이트** 단추를 클릭하면 인텔® iSCSI 부트, 인텔® 부트 에이전트(IBA), 인텔® FCoE 부트 및 CLP에 쓰기가 허용됩니다. 업데이트 작업 은 어댑터의 플래시에 새 이미지를 기록하고 EEPROM을 수정하므로 Windows\* 네트워크 장치 드라이버 작동이 일시적으로 비활성화될 수 있습니다. 이 작업 후에는 컴퓨터를 다시 부팅해야 할 수도 있습니다.

LOM의 플래시 이미지를 업데이트할 수 없습니다. 이 단추는 비활성화됩니다.

## <span id="page-19-0"></span>**스토리지 어댑터 미니 포트 장치의 속성 창 탭**

FCoE 속성으로 이동하는 방법에는 다음 두 가지가 있습니다.

● Windows 장치 관리자에서 FCoE 저장 영역 컨트롤러용 인텔 이더넷 가상 저장 영역 미니 포트 드라이버 속성을 통해 이동

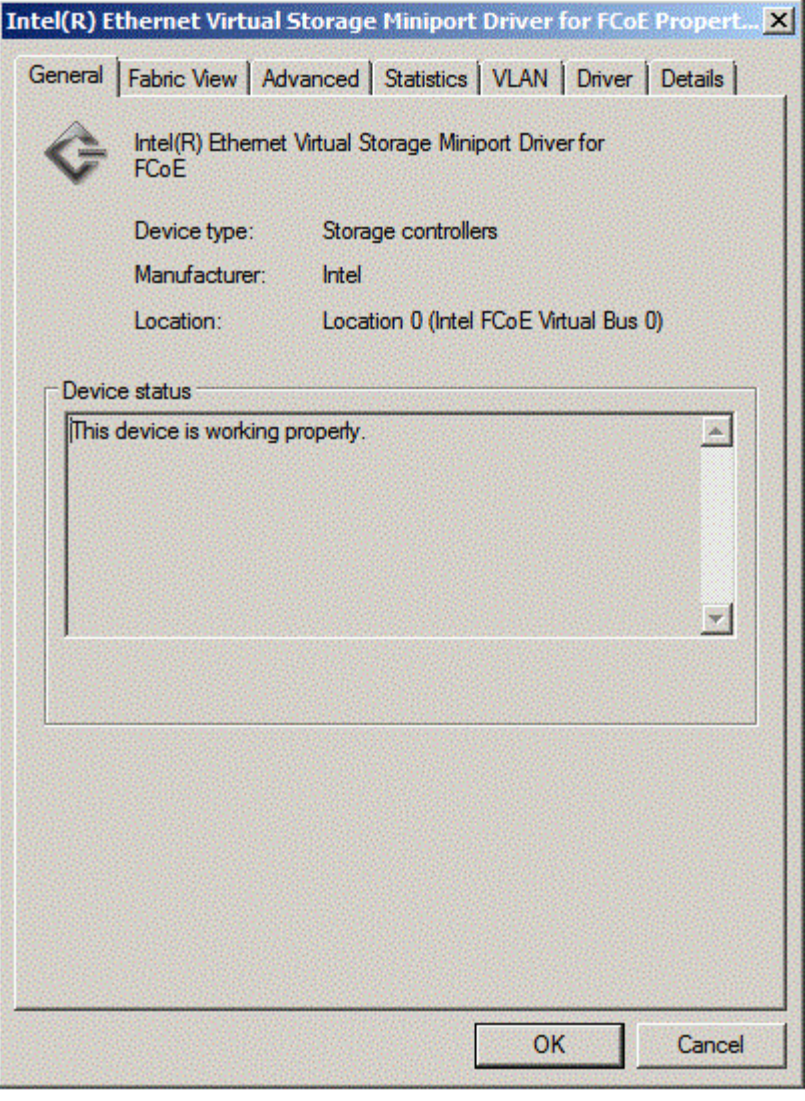

● 네트워크 어댑터 속성 데이터 센터 탭을 통해 이동

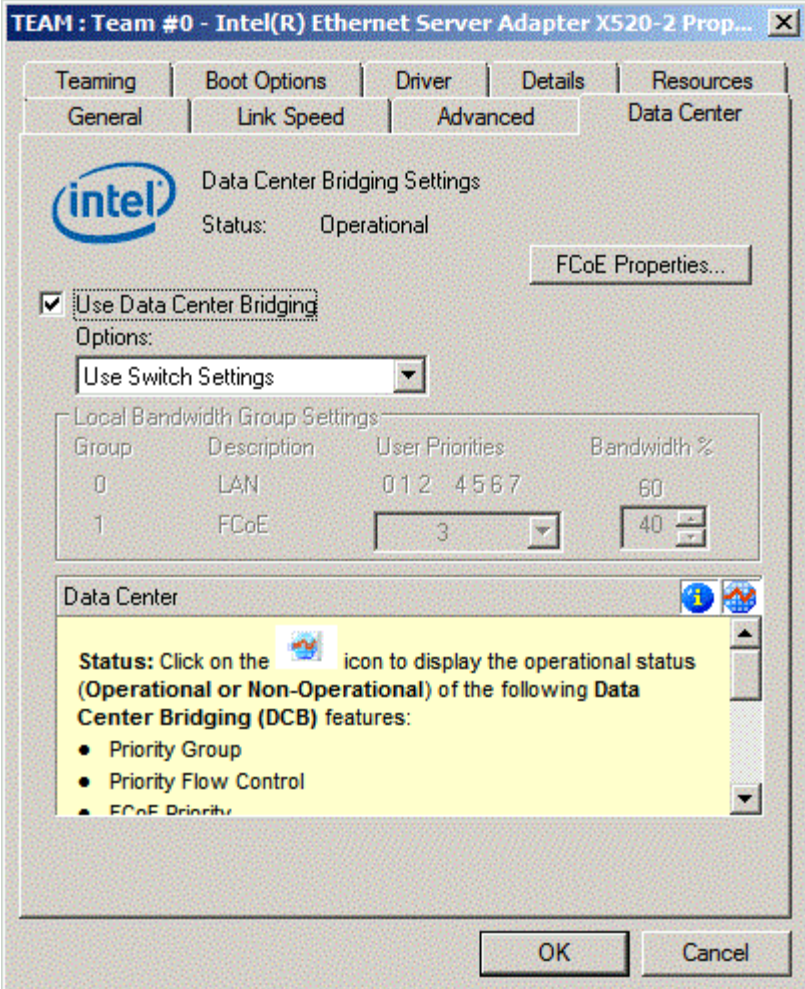

### **패브릭 보기 탭**

패브릭 보기 탭에는 FC 패브릭, VN2VN 패브릭, 물리 포트, 대상 및 LUN이 표시됩니다.

- FC 패브릭이 선택된 경우 FCoE GUI는 "패브릭 정보" 그룹 상자의 정보를 표시합니다(월드 와이드 노드 이름, 월드 와이드 포트 이름, FCID).
- VN2VN 패브릭이 선택된 경우 FCoE GUI는 "패브릭 정보" 그룹 상자의 정보를 표시합니다(FC 맵).
- 물리 포트가 선택된 경우 FCoE GUI는 "물리 포트" 그룹 상자의 정보를 표시합니다(월드 와이드 노드 이름, 월드 와이드 포트 이름, FCID).
- 대상이 선택된 경우 FCoE GUI는 "대상 정보" 그룹 상자의 정보를 표시합니다(월드 와이드 노드 이름, 월드 와이드 포트 이름).
- LUN이 선택된 경우 FCoE GUI는 "LUN 정보" 그룹 상자의 정보를 표시합니다(LUN ID, OS 장치 이름, 용량, 블록 크기).

VN2VN에 대한 일반 정보는 [FCoE VN](#page-2-0) [대](#page-2-0) [VN](#page-2-0) [지원](#page-2-0)을 참조하십시오.

#### **고급 탭**

고급 탭에는 호스트에서 구성 가능한 모든 설정에 대한 정보가 표시됩니다. 이러한 설정의 예로는 시간 초과 값(DeviceQDepth 및 Linkdown Timeout)이 포함됩 니다.

#### **통계 탭**

통계 탭에는 FCoE 스택 초기화 이후의 FCoE 통계 및 에 대한 정보가 표시됩니다.

#### **VLAN 탭**

VLAN ID는 FIP VLAN 검색을 통해 얻습니다. 이 페이지는 읽기 전용 페이지입니다.

#### **가상 포트 탭**

HBA와 연관된 가상 포트 목록에는 각 가상 포트에 대한 WWPN 및 FCID 열이 있습니다. 대상에 로그인되어 있지 않으면 FCID 열에 "연결되지 않음"이 표시됩니 다.

### <span id="page-21-0"></span>**네트워크 어댑터 장치의 속성 창 탭**

### **부트 옵션 탭**

부트 옵션 탭에서 대상 정보를 얻고 플래시를 업데이트할 수 있습니다.

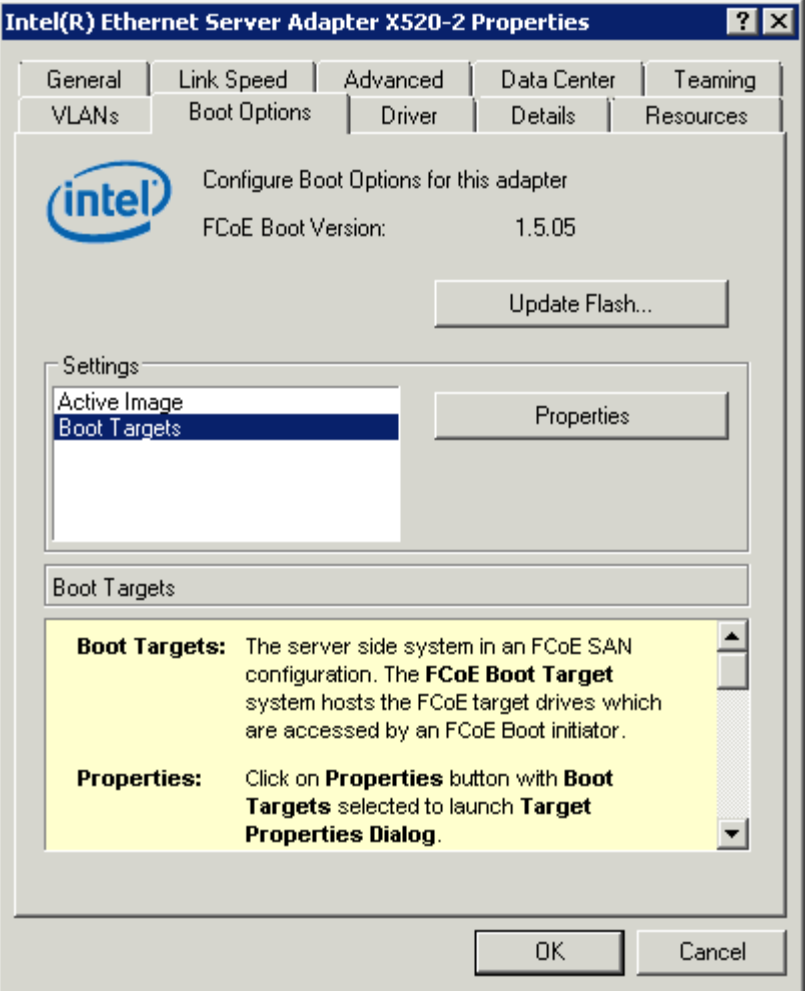

**속성 단추** 부트 대상이 선택된 채로 **속성** 단추를 클릭하여 **대상 속성 대화 상자**를 엽니다.

**참고**: 이 단추는 iSCSI 또는 FCoE 부팅이 활성화되고 설정 목록에서 대상을 선택한 경우에 표시됩니다.

**대상 속성 대화 상자 대상:** <sup>각</sup> **대상** 필드에는 네트워크에서 검색된 FCoE 부트 대상의 WWPN 번호와 '선택되지 않음'<sup>이</sup> 포함됩니다.

**LUN:** 각 **LUN** 필드에는 선택한 대상의 LUN이 표시됩니다. 대상을 선택하지 않으면 **LUN** 필드가 비어 있습니다.

**부트 순서:** 부트 순서 필드 옵션은 1, 2, 3, 4 및 설정되지 않음입니다.

대상이 **선택되지 않음**으로 설정되는 경우에는 **LUN** 및 **부트 순서** 필드가 비활성화되고 지워집니다.

VLAN이 있거나 팀에 속한 어댑터에서는 인텔 이더넷® FCoE 부트를 활성화할 수 없습니다. 현재 어댑터가 팀에 속하거나 VLAN이 있는 경우에는 모든 필드가 비활성화됩니다.

**활성 이미지** EEPROM에서 부트 옵션을 활성화/비활성화합니다. 업데이트 작업을 수행하면 플래시 내에 이미 포함된 옵션 ROM을 활성화하도 록 EEPROM이 수정됩니다. 이 때문에 일시적으로 Windows\* 네트워크 장치 드라이버의 작동이 중단될 수 있습니다. 이 작업 후에 는 컴퓨터를 다시 부팅해야 할 수도 있습니다.

**부트 대상** FCoE SAN 구성에서 서버측 시스템. FCoE 부트 대상 시스템은 FCoE 부트 초기자가 액세스하는 FCoE 대상 드라이브를 호스팅합니 다.

### **데이터 센터 탭**

데이터 센터 탭에서는 데이터 센터 브리징(DCB)을 활성화/비활성화하고 DCB 기능 상태를 볼 수 있으며 스토리지 어댑터 미니 포트 장치의 FCoE 속성 탭에 액세 스할 수 있습니다.

인텔 FCoE를 사용하려면 **데이터 센터 브리징 사용** 상자를 선택(DCB 활성화)해야 합니다.

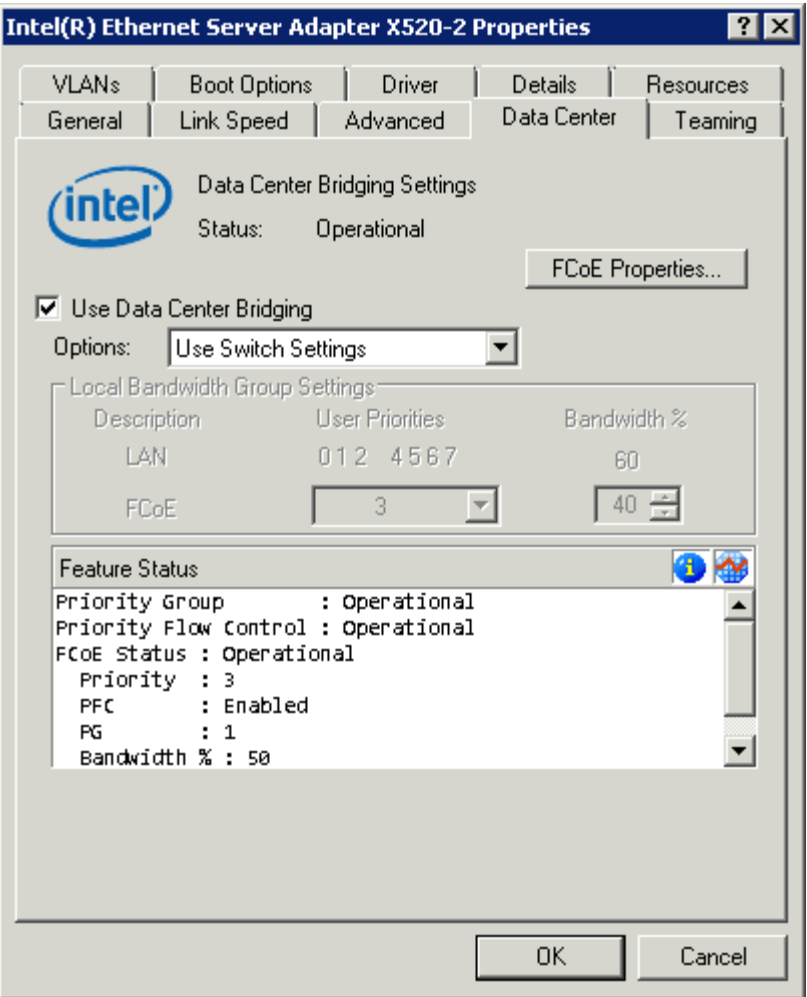

#### 옵션

**고급 설정 사용**이 지정되어 있으면 스위치 설정 사용 템플릿과 일치하지 않는 방식으로 SNMP와 같은 도구를 사용하여 로컬로 데이터 센터 브리징(DCB)을 구성 했음을 나타냅니다. 모든 DCB 기능에 대한 스위치 설정 사용 템플릿의 상태는 Enabled, Advertising 및 Willing입니다.

**스위치 설정 사용**을 선택하면 고급 구성을 덮어씁니다.

**참고**: 시스템이 FCoE 드라이브에서 부팅되는 동안 또는 시스템 페이징 파일이 FCoE 드라이브에 있는 경우 DCB를 비활성화할 수 없습니다. 비활성화를 시도하면 데이터 센터 탭의 옵션이 회색으로 흐리게 표시됩니다.

#### DCB 기능 상태

비작동 상태는 대부분 스위치 설정 사용을 선택하거나 고급 설정 사용이 활성화된 경우에 발생하며 일반적인 원인은 DCB 기능 중 하나 이상이 스위치와 교환되지 않았기 때문입니다. 발생 가능한 문제는 다음과 같습니다.

1. 스위치가 기능 중 하나를 지원하지 않습니다.

2. 스위치가 기능을 알리고 있지 않습니다.

3. 스위치 또는 호스트가 기능을 비활성화했습니다(이는 호스트의 고급 설정이 됨).

**DCBx 버전 번호**는 다음 중 하나입니다.

- IEEE 802.1Qaz[\(https://standards.ieee.org/findstds/standard/802.1Qaz-2011.html](https://standards.ieee.org/findstds/standard/802.1Qaz-2011.html))
- CEE[\(http://www.ieee802.org/1/files/public/docs2008/dcb-baseline-contributions-1108-v1.01.pdf](http://www.ieee802.org/1/files/public/docs2008/dcb-baseline-contributions-1108-v1.01.pdf))
- CIN/Pre-CEE

**참고**: OS DCBx 스택의 기본값은 CEE DCBx입니다. 피어가 IEEE TLV를 전송하는 경우 IEEE DCBx로 자동 전환됩니다.

[제한](#page-0-0) [및](#page-0-0) [고지](#page-0-0) [사항](#page-0-0)을 자세히 읽어보십시오.

# <span id="page-24-0"></span>**상세한 Microsoft\* Windows\* Server 설치 지침: 인텔® FCoE/DCB 사용 설명서**

요구 사항 로컬 디스크에 Windows Server 설치에 대한 자세한 지침 부록 1: WinPE 부록 2: ImageX 부록 3: DiskPart

# **요구 사항**

- Microsoft ImageX
- Microsoft WinPE v2.1 이상

# **로컬 디스크에 Windows Server 설치에 대한 자세한 지침**

**참고**: Windows용 인텔® 이더넷 FCoE 부트를 설치하려면 다음 단계를 따르십시오. 지시가 있으면 부록 정보를 잘 읽어 보십시오. 중요한 세부 정보가 포 함되어 있을 수 있습니다.

## **파티션 이미지 작성 준비**

1. 테스트 서버에서 로컬 디스크 드라이브를 설치합니다. 이러한 지침은 파티션 이미징 도구를 사용한 이미징 작업에 해당되므로 캡처한 이미지를 저장하려 면 적어도 또 다른 파티션이 필요합니다. 전체 Windows 디스크를 캡처할 경우 또 다른 로컬 디스크가 필요합니다.

## **FCoE 부트용 어댑터 준비**

**참고**: FCoE 옵션 ROM이 FCoE LUN을 찾지 못할 경우 2-4단계를 수행하십시오. 그렇지 않은 경우 5단계로 건너뛰십시오.

- 2. FCoE 옵션 ROM이 있는 플래시 어댑터
	- a. 인텔® 이더넷 드라이버 CD: \BootUtil\Bootutil /?
	- b. 다음 어댑터의 경우 uEFI 환경을 통해 FCoE가 활성화됩니다.
		- 인텔® 이더넷 10G 2P X540-t 어댑터
		- 인텔® 이더넷 10G 4P X540/I350 rNDC
		- 인텔® 이더넷 10G 2P X520 어댑터
		- 인텔® 이더넷 10G 2P X520-k bNDC
		- 인텔® 이더넷 X520 10GbE 이중 포트 KX4-KR 메자닌

다음 작업을 수행합니다.

- i. System Setup으로 이동합니다.
- ii. 포트를 선택하고 Configuration으로 이동합니다.
- iii. 다음 중에서 부트 프로토콜을 지정합니다: PXE, FCoE, iSCSI Primary 또는 iSCSI Secondary.

**참고:** 다음 어댑터는 FCoE 부트 프로토콜을 지원하지 않습니다.

- 인텔® 기가비트 ET 이중 포트 서버 어댑터
- 인텔® 기가비트 ET 사중 포트 서버 어댑터
- 인텔® 이더넷 X520 10GbE 이중 포트 KX4 메자닌
- 인텔® 이더넷 서버 어댑터 X520-T2
- 인텔® 기가비트 4P X520/I350 rNDC
- 인텔® 기가비트 4P X540/I350 rNDC
- 인텔® 이더넷 X520 10GbE 이중 포트 KX4 메자닌
- 인텔® 기가비트 4P I350-t 메자닌
- 인텔® 기가비트 2P I350-t 어댑터

## **Windows 이미지 작성 준비**

- 9. 재부팅합니다.
- 
- 
- 
- 
- 

옵션 ROM에서 부트 포트를 비활성화하거나 모든 부트 순서를 0으로 설정합니다.

- 7. 로컬 디스크의 OS로 부팅합니다. CD를 통해 인텔® 이더넷 드라이버를 설치하고 **데이터 센터 브리징을 사용하는 FCoE**를 선택합니다. Windows 2008에 서 업데이트를 설치하라는 메시지를 표시하고 재부팅을 요구할 수 있습니다. **확인**을 클릭하고 재부팅합니다. 재부팅한 후에 인텔® 이더넷 드라이버
- 
- 8. 디스크 관리를 사용하여 FCoE LUN이 마운트되었는지 확인합니다.
- 

3. FCoE LUN에서 부팅되도록 다음과 같이 옵션 ROM을 구성합니다. a. 부트 메시지가 표시되는 동안 Ctrl+D를 누릅니다.

**DELL** 

d. 대상을 선택하고 해당 LUN을 입력한 다음 부트 순서를 1로 설정합니다.

5. 시스템 BIOS 부트 메뉴에서 로컬 디스크가 첫 번째 부트 옵션으로 설정되어 있는지 확인합니다.

b. 부트 포트를 선택합니다. c. 대상 검색을 선택합니다.

FCoE/DCB 설치를 다시 실행합니다.

4. POST 동안 FCoE 옵션 ROM이 로드되고 LUN을 찾는지 확인합니다.

- 
- 
- 6. 첫 번째 로컬 드라이브에 Windows Server를 설치합니다.

**참고**: 인텔® 이더넷 FCoE 드라이버가 설치된 다음, 옵션 ROM을 제거하려는 경우 FCoE LUN에 연결되도록 허용되면 안 됩니다.

**OS 및 드라이버 설치**

■ 인텔® 기가비트 4P I350-t 어댑터 ■ 인텔® 기가비트 4P I350-t rNDC ■ 인텔® 기가비트 4P I350 bNDC ■ 인텔® 기가비트 2P I350 LOM

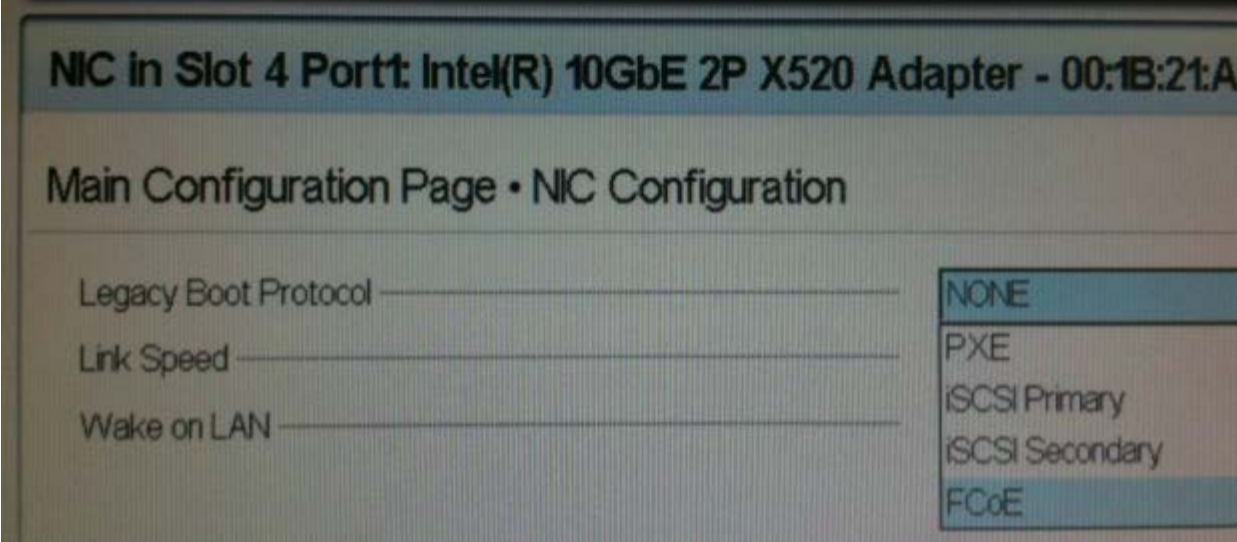

10. 관리자: 명령 창을 엽니다. 설치된 OS에 따라 인텔® 이더넷 드라이버 "\FCOEBOOT\Win32" 또는 "\FCOEBOOT\Winx64"로 이동합니다. fcoeprep.bat를 실행하고 오류 메시지가 나타나지 않는지 확인합니다.

#### **다음 단계에서는 C: 드라이브에서 작성된 이미지를두 번째 파티션으로 캡처합니다.**

11. 재부팅하고 서버가 WinPE 복사본으로 부팅되는지 확인합니다. WinPE 정보에 대해서는 부록 1을 참조하십시오.

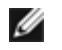

**참고**: 이 단계는 fcoeprep을 실행한 직후에 수행됩니다. 서버가 Windows로 다시 부팅되면 fcoeprep을 다시 실행해야 합니다. Windows에서 부팅될 때마다 설정을 복원하기 때문입니다.

12. WinPE 명령행에서 ImageX를 사용해서 로컬 Windows 설치를 캡처합니다. ImageX 정보에 대해서는 <u>부록 2</u>를 참조하십시오. WinPE가 Windows 디스 크를 C:로 마운트하고 두 번째 파티션 또는 디스크를 D로 마운트한다고 가정할 경우 다음 명령행을 사용하십시오.

imagex /capture /check /compress fast c: d:\fcoeboot.wim "FCoE Boot Image"

13. **Windows Server 2008 R2 이상인 경우** Windows 2008 R2는 일반적인 Windows 파티션과 System Reserved라는 더 작은 파티션의 두 파티션에 설치 할 수 있습니다. 시스템 예약 파티션에는 Windows 부팅에 필요한 파일이 들어 있습니다. WinPE에서 시스템 예약 파티션을 C:로 마운트하고 두 번째 파 티션을 D:로 마운트한다고 가정할 경우 다음 명령행을 사용해서 시스템 예약 파티션을 캡처합니다.

imagex /capture /check /compress fast c: d:\fcoesr.wim "FCoE Boot System Reserved"

이 경우 WinPE는 시스템 예약 파티션을 C:로 마운트하며 Windows 파티션은 D 또는 E로 마운트될 수 있습니다.

14. ImageX는 대개 15분 정도 소요됩니다. 완료되면 Windows로 재부팅합니다.

#### **다음 단계에서는 FCoE LUN에 이미지를 씁니다.**

- 15. **디스크 관리**를 열고 FCoE 대상의 부트 LUN이 온라인 상태인지 확인합니다. FCoE LUN에 할당된 드라이브 문자를 확인합니다.
- 16. 명령 프롬프트를 엽니다. **DiskPart**를 사용해서 FCoE LUN에 필요한 파티션을 작성합니다. 시스템 예약 파티션이 캡처된 경우 이 파티션이 FCoE LUN에 작성되어야 합니다. DiskPart 정보에 대해서는 부록 3을 참조하십시오.
- 17. 이미지가 드라이브 D:에 저장되었고 FCoE LUN이 드라이브 E:로 마운트되었다고 가정할 경우 다음 명령행을 사용하십시오.

imagex /apply d:\fcoeboot.wim 1 e:\

18. **Windows Server 2008 R2 이상인 경우** 위에서 시스템 예약 파티션이 캡처된 경우 이 파티션이 적용되어야 합니다. 이 경우 **디스크 관리**를 사용해서 FCoE LUN의 이 파티션에 드라이브 문자를 할당해야 할 수 있습니다. FCoE LUN 시스템 예약 파티션이 드라이브 F:로 마운트되었다고 가정할 경우 다음 명령행을 사용하십시오.

imagex /apply d:\fcoesr.wim 1 f:\

- 19. **Windows Server 2008 R2 이상인 경우** 로컬 Windows 설치에서 bcdboot.exe를 실행하여 FCoE 디스크를 부팅 디스크로 만듭니다.
	- a. 디스크 관리를 엽니다.
	- b. FCoE LUN에 시스템 예약 파티션이 있는 경우에는: bcdboot F:\Windows /s E (여기서 E:는 FCoE 시스템 예약 파티션이고, F:는 Windows 디렉토리가 있는 FCoE 파티션입니다).
	- c. 시스템 예약 파티션이 없으면: bcdboot E:\Windows /s E: (여기서 E:는 Windows 디렉토리가 있는 FCoE 파티션입니다).

#### **FCoE LUN에서 시스템 부팅**

- 20. 시스템을 종료합니다.
- 21. BIOS 설정을 사용하여 FCoE LUN에서 서버가 부팅되도록 구성합니다.
	- **참고**: 서버가 여전히 로컬 드라이브에서 부팅될 경우 해당 로컬 드라이브를 제거합니다.
- 22. FCoE LUN의 OS로 부팅합니다.

## **부록 1: WinPE**

WinPE는 ImageX를 실행하여 로컬 Windows 파티션을 캡처하는 데 사용됩니다. WinPE 버전 2.1 이상이 필요합니다.

WinPE를 부팅하는 가장 간단한 방법은 Windows Server 설치 DVD를 사용하는 것입니다. 부팅 가능 WinPE USB 플래시 드라이브도 작성하여 사용할 수 있습니 다.

**설치 DVD 설치에만 해당.** 부팅 후에 "Custom" 설치를 계속 진행합니다. Windows 설치 프로그램이 드라이브 선택 화면을 표시하면 Shift-F10을 눌러 명령 프롬 프트를 엽니다.

**중요 정보:** 명령 프롬프트에서 드라이브 문자를 따라 순환하면서 dir 명령을 사용하여 어떤 디스크 파티션이 어떤 드라이브 문자로 마운트되었는지 확인하십시오. WinPE는 Windows와 다른 드라이브 문자를 사용할 수 있으므로 어떤 상황도 가정할 수 없습니다.

일단 파티션이 식별되면 ImageX를 사용해서 이미지를 캡처할 수 있습니다.

## **부록 2: ImageX**

ImageX는 Microsoft ADK(Assessment and Deployment Kit)의 일부로 제공됩니다. ImageX를 가져오려면:

- 1. Microsoft 웹 사이트에서 Windows\* 8용 Windows ADK(Assessment and Deployment Kit)를 다운로드해서 설치합니다.
- 2. 다운로드한 adksetup 파일을 실행합니다.
- 3. 설치할 배포 도구를 선택합니다.
- 4. 설치가 완료되면 다음 경로 중 하나에서 imagex.exe를 찾을 수 있습니다:
	- 32비트: c:\Program Files (x86)\Windows Kits\8.0\Assessment and Deployment Kit\Deployment Tools\x86\DISM
	- 64비트: c:\Program Files (x86)\Windows Kits\8.0\Assessment and Deployment Kit\Deployment Tools\amd64\DISM
- 5. 이미징 프로세스 도중에 사용할 휴대용 미디어에 해당 ImageX를 복사합니다.

ImageX 자료는 Microsoft Technet에 있습니다: [http://technet.microsoft.com](http://technet.microsoft.com/)

## **부록 3: DiskPart**

파티션 이미지 도구를 사용하여 Windows를 FCoE LUN으로 복사할 경우 **DiskPart**를 사용해서 FCoE LUN에서 파티션을 작성해야 합니다. 아래에는 두 가지 지 침이 나옵니다. 첫 번째 지침은 하나의 파티션 작성에 대해 설명하고, 두 번째 지침은 Windows 파티션 외에 시스템 예약 파티션이 캡처되는 경우를 설명합니다.

DiskPart 내의 FCoE LUN 디스크 번호를 식별하려면 LIST DISK 명령을 사용합니다. 또는 디스크 관리에 디스크 번호가 표시됩니다.

## **시스템 예약 파티션이 없는 Windows Server 2008 이상**

**DiskPart**의 다음 명령 시퀀스는 시스템 예약 파티션이 사용되지 않을 때 Windows Server 이미지 작성에 적합한 Windows 파티션을 FCoE LUN에 작성합니 다(FCoE LUN이 disk 1이고, C: 및 D:만 Windows에 사용되고 있다고 가정).

- 1. 디스크 1을 선택합니다.
- 2. 클린(Clean)

**경고: 이 명령을 실행하면 디스크의 모든 내용이 삭제되므로 정확한 디스크를 선택했는지 확인하십시오.** Л

3. 기본 파티션을 작성합니다.

**참고**: 줄 끝에 SIZE=nnn을 추가하여 nnn 크기(MB)의 파티션을 작성합니다.

- 4. 파티션 1을 선택합니다.
- 5. 활성화합니다.
- 6. 포맷: FS=NTFS QUICK.
- 7. 지정: LETTER=E.
- 8. 종료.

## **시스템 예약 파티션이 있는 Windows Server 2008 이상**

**DiskPart**의 다음 명령 시퀀스는 2008 R2 이미지 작성에 적합한 시스템 예약 파티션과 Windows 파티션을 FCoE LUN에 작성합니다(FCoE LUN이 disk 1이고 C: 및 D:만 Windows에 사용되고 있다고 가정).

- 1. 디스크 1을 선택합니다.
- 2. 클린(Clean)

**경고: 이 명령을 실행하면 디스크의 모든 내용이 삭제되므로 정확한 디스크를 선택했는지 확인하십시오.**

3. 기본 파티션 SIZE=100을 작성합니다.

- 4. 파티션 1을 선택합니다.
- 5. 활성화합니다.
- 6. 포맷: FS=NTFS QUICK.

7. 지정: LETTER=E.

8. 기본 파티션을 작성합니다.

**참고**: 줄 끝에 SIZE=nnn을 추가하여 nnn 크기(MB)의 파티션을 작성합니다.

9. 파티션 2를 선택합니다.

10. 포맷: FS=NTFS QUICK.

11. 지정: LETTER=F.

12. 종료.

[제한](#page-0-0) [및](#page-0-0) [고지](#page-0-0) [사항](#page-0-0)을 자세히 읽어보십시오.

# <span id="page-29-0"></span>**인텔® FCoE(Fibre Channel Over Ethernet)에 Linux 설치: 인텔® FCoE/DCB 사용 설명서**

[SLES 11 FCoE](#page-29-1) [설치](#page-29-1) [RHEL 6.0 FCoE](#page-29-0) [설치](#page-29-0) [Linux FCoE](#page-29-2) [구성](#page-29-2)

## <span id="page-29-1"></span>**SLES 11 FCoE 설치**

### **OS 설치 중 FCoE 선택**

- 1. 설치 설정에서 **소프트웨어** 헤드라인을 클릭하여 **소프트웨어 선택 및 시스템 작업**으로 이동합니다.
- 2. 소프트웨어 선택 및 시스템 작업에서 **세부 정보**를 클릭하여 새 창으로 들어갑니다.
- 3. **검색** 탭을 엽니다.
- 4. 검색 상자에서 "fcoe"를 입력하고 **검색**을 클릭합니다.
- 5. open-fcoe 패키지를 선택하고 **허용**을 클릭합니다.
- 6. **확인**을 클릭하면 질문이 **설치 설정**으로 돌아갑니다.

## **Yast를 사용하여 OS 설치 후 설치**

**참고**: OS 설치 중에 FCoE가 설치되는 경우에는 필요하지 않습니다.

- 1. 왼쪽 창에서 **소프트웨어**를 선택합니다.
- 2. 오른쪽 창에서 **소프트웨어 관리**를 선택합니다.
- 3. 검색 상자에 "fcoe"를 입력한 다음 **검색** 버튼을 클릭합니다.
- 4. 오른쪽 창에 "open-fcoe" 패키지가 나타납니다.
- 5. "open-fcoe" 패키지를 선택한 다음 **허용**을 클릭합니다.
- 6. "자동 변경 사항"을 확인하고 **확인**을 클릭합니다.
- 7. **설치**를 클릭하여 패키지를 설치합니다.

# <span id="page-29-2"></span>**Linux 인텔® 이더넷 FCoE 구성**

**참고**: 다음 예에서는 네트워크 인터페이스 "eth3"을 FCoE 인터페이스로 간주합니다. 사용하는 인터페이스 이름은 다를 수 있습니다. "eth3"이 사용될 경 우 인터페이스 이름을 대체하십시오.

## **네트워크 인터페이스 확인**

FCoE 패키지가 설치된 후에 인터페이스를 활성화합니다. 링크가 설정되어 있고 10G 링크 속도로 네트워크 스위치에 대해 활성 상태인지 확인하십시오.

root# ifconfig eth3 up

root# ethtool eth3

Settings for eth3:

Speed: 10000Mb/s

Link detected: yes

**참고**: "Link detected"가 표시되지 않으면 계속하기 전에 케이블 연결을 확인하고 문제를 수정합니다.

### **Link Layer Discovery Protocol 에이전트 데몬(lldpad) 구성**

lldpad는 LLDP(Link Layer Discovery Protocol)를 시작 및 구성하는 데 사용되는 유틸리티입니다. FCoE VLAN 검색, 매개변수 협상 및 세션 초기화가 수행될 수 있도록 LLDP를 사용하여 IEEE 데이터 센터 브리징 확장(DCBx)을 활성화합니다.

1. lldpad 서비스를 시작하고 부팅 시 시작되도록 구성합니다.

root# service lldpad start

Starting lldpad: [done]

root# chkconfig lldpad on

**참고**: 이 명령의 출력은 없지만 시스템이 부팅될 때 lldpad가 자동으로 시작되도록 설정됩니다.

2. 다음 명령을 사용하여 FCoE에 사용될 모든 실제 인터페이스의 DCB 설정을 조정합니다.

**참고**: dcbtool makes change to /var/lib/lldpad/lldpad.conf.

root# dcbtool sc eth3 dcb on

root# dcbtool sc eth3 dcb on Version: 2 Command: Set Config Feature: DCB State Port: eth3 Status: Successful

root# dcbtool sc eth3 app:fcoe e:1

root# dcbtool sc eth3 app:fcoe e:1 Version: 2 Command: Set Config Feature: Application FCoE Port: eth3 Status: Successful

root# dcbtool sc eth3 pfc e:1 a:1 w:1(이 선택적 명령을 실행하면 새 시스템 구성을 수행하는 데 필요하지 않은 기본 방법으로 pfc가 구 성됩니다.)

root# dcbtool sc eth3 pfc e:1 a:1 w:1 Version: 2 Command: Set Config Feature: Priority Flow Control Port: eth3 Status: Successful

root# dcbtool go eth3 pfc(이 선택적 명령은 설정이 올바른지 확인하는 데 사용됩니다.)

root# dcbtool go eth3 pfc Version: 2 Command: Get Oper Feature: Priority Flow Control Port: eth3 Status: Successful<br>Oper Version: 0 Oper Version: 0 Max Version: 0 Errors: 0x00 - none Oper Mode: true Syncd: true pfcup: 0 0 0 1 0 0 0 0

root# dcbtool go eth3 app:fcoe(이 선택적 명령은 설정이 올바른지 확인하는 데 사용됩니다.)

root# dcbtool go eth3 app:fcoe Version: 2 Command: Get Oper Feature: Application FCoE Port: eth3 Status: Successful Oper Version: 0 Max Version: 0 Errors: 0x00 - none Oper Mode: true Syncd: true appcfg: 08

### **인텔® 이더넷 FCoE 구성**

1. VLAN 인터페이스의 구성 파일을 만듭니다. cfg 파일을 복사하려면 다음 명령을 실행합니다.

**참고**: 샘플 파일은 cfg-ethx입니다. FCoE 네트워크 인터페이스 이름을 나타내는 파일(예: cfg-eth3)로 복사합니다.

root# cp /etc/fcoe/cfg-ethx /etc/fcoe/cfg-eth3

2. fcoe 서비스를 시작하고 부팅 시 시작되도록 구성합니다.

root# service fcoe start

Starting FCoE initiator service: [ OK ]

root# service fcoe status

Created interfaces: eth3.100-fcoe

**참고**: 위 예제에서는 VLAN 100을 사용해서 eth3에 대해 FCoE 인터페이스가 작성되었습니다. "No interfaces added"는 FIPVLAN 프로토콜이 vlan을 획득할 수 었었기 때문에 인터페이스가 작성되지 않았음을 나타냅니다. 계속하려면 먼저 이 오류를 해결해야 합니다. 이 문제는 DCB 사용 가능 스위치에 연결되어 있지 않거나 이 스위치 포트에서 DCB가 비활성화되었기 때문일 수 있습니다. 네트워크 관리자에게 문의하여 추가 도움을 요청하십시오.

root# chkconfig fcoe on

**참고**: 이 명령에 대한 출력은 없지만 시스템이 부팅될 때 FCoE가 자동으로 시작되도록 설정됩니다.

3. vlan 인터페이스가 작성되었는지 확인합니다.

root# ifconfig -a

eth3 Link encap:Ethernet HWaddr 00:1B:21:60:62:75

... eth3.100-fcoe Link encap:Ethernet HWaddr 00:1B:21:60:62:75 ...

**참고**: 인터페이스 이름 "eth3.100-fcoe"는 FIP(FCoE Initialization Protocol)이 스위치와 협상하고 VLAN 100을 사용해서 FCoE 세션을 설정했음을 나타냅니다. 이 프로세스는 일반적으로 모든 DCBx 사용 가능 스위치에 대해 자동으로 진행됩니다.

No FCoE ports configured

**참고**: 이 메시지는 FIP VLAN 검색이 실패했음을 나타냅니다. 네트워크 관리자에게 문의하여 이 포트가 DCBx 및 FCoE용으로 구성되어 있는지 확 인하십시오.

4. vlan 인터페이스가 FC-ID를 획득할 수 있는지 확인합니다. 다음 명령을 실행합니다.

root# fcoeadm -i

Description: 82599EB 10-Gigabit Network Connection Revision: 01 Manufacturer: 인텔사 Serial Number: 001B21606274 Driver: ixgbe 2.0.62-k2 Number of Ports: 2 Symbolic Name: fcoe v0.1 over eth3.100-fcoe OS Device Name: host3 Node Name: 0x1000001B21606277

Port Name: 0x2000001B2160627 FabricName: 0x2064000DECA33A01 Speed: 10 Gbit Supported Speed: 10 Gbit<br>MaxFrameSize: 2112 FC-ID (Port ID): 0x4A0064 State: Online

**참고**: 유의해야 할 중요한 값은 상태가 "Online"이라는 것과 포트 이름 및 FC-ID입니다. 스토리지 관리자는 사용자에 대한 영역을 할당할 때 연결을 식별하기 위해 포트 이름 및 FC-ID가 필요할 수 있습니다.

스위치에서 FCoE 인터페이스 및 FCID가 보이면 스토리지를 조닝(zone)하고 구축할 준비가 된 것입니다. 스토리지 관리자에게 문의하십시오. 스토리지 관리자가 스토리지를 적절히 구축한 경우 계속 구성할 수 있습니다.

5. 사용자가 스토리지 대상에 할당되었는지 확인하십시오.

root# fcoeadm -t Interface: eth3.100-fcoe ...<br>FC-ID (Port ID): 0x4A06EF State: Online

LUN ID Device Name Capacity Block Size Description ------ ----------- -------- ---------- ----------- 0 /dev/sdb 25.00 GB 512 DGC RAID 10 (rev 0429)

**참고**: 이 예제에서는 LUN이구축되어 /dev/sdb에 할당되었음을 보여줍니다. 이 작업은 자동으로 진행될 수 있지만 대개 스토리지 관리자로부터 LUN을 요청해야 합니다.

6. 파일 시스템이 SAN 스토리지를 식별했는지 확인하십시오.

root# lsscsi [0:0:0:0] cd/dvd TSSTcorp CDDVDW SH-S223L SB02 /dev/sr1<br>[1:0:0:0] disk ATA ST3160811AS 3.AA /dev/sda<br>[2:0:1:0] cd/dvd MATSHITA DVD-ROM SR-8178 PZ16 /dev/sr0<br>[3:0:0:0] disk DGC RAID 10 0429 /dev/sdb

## **기본 인텔® 이더넷 FCoE 명령**

**인터페이스 정보 표시: fcoeadm -i**

root# fcoeadm -i Description: 82599EB 10-Gigabit Network Connection Revision: 01 Manufacturer: 인텔사 Serial Number: 001B21606274 Driver: ixgbe 2.0.62-k2 Number of Ports: 2

Symbolic Name: fcoe v0.1 over eth3.100-fcoe OS Device Name: host3 Node Name: 0x1000001B21606277 Port Name: 0x2000001B21606277 FabricName: 0x2064000DECA33A01 Speed: 10 Gbit Supported Speed: 10 Gbit MaxFrameSize: 2112 FC-ID (Port ID): 0x4A0064 State: Online

**show LUNs: fcoeadm -l**

root# fcoeadm -l Interface: eth3.100-fcoe Roles: FCP Target Node Name: 0x50060160C46029CC Port Name: 0x50060160446029CC Target ID: 0 MaxFrameSize: 2048 OS Device Name: rport-3:0-1 FC-ID (Port ID): 0x4A06EF State: Online

LUN #0 Information: OS Device Name: /dev/sdb Description: DGC RAID 10 (rev 0429) Ethernet Port FCID: 0x4A0064 Target FCID: 0x4A06EF Target ID: 0 LUN ID: 0 Capacity: 25.00 GB Capacity in Blocks: 52428799 Block Size: 512 bytes Status: Attached

**show targets: fcoeadm -t**

root# fcoeadm -t Interface: eth3.100-fcoe Roles: FCP Target Node Name: 0x50060160C46029CC Port Name: 0x50060160446029CC Target ID: 0 MaxFrameSize: 2048 OS Device Name: rport-3:0-1 FC-ID (Port ID): 0x4A06EF State: Online

LUN ID Device Name Capacity Block Size Description

0 /dev/sdb 25.00 GB 512 DGC RAID 10 (rev 0429)

#### **통계 표시: fcoeadm -s**

root# fcoeadm -s eth3.100-fcoe 1

------ ----------- -------- ---------- -----------

eth3.100-fcoe interval: 1 Err Inv IvTx Link Cntl Input Input Output Output Seconds TxFrames TxBytes RxFrames RxBytes Frms CRC Byte Fail Reqs Requests MBytes Requests MBytes

------- -------- ------- -------- ------- ---- --- ---- ---- ---- -------- ------ -------- ------

0 102 5424 103 6444 0 0 0 0 6 79 526 0 0 1 102 5424 103 6444 0 0 0 0 6 79 526 0 0 2 102 5424 103 6444 0 0 0 0 6 79 526 0 0

[제한](#page-0-0) [및](#page-0-0) [고지](#page-0-0) [사항](#page-0-0)을 자세히 읽어보십시오.

# <span id="page-34-0"></span>**인텔® 이더넷 FCoE Linux 관리 도구 설치 안내서: 인텔® FCoE/DCB 사용 설명서**

[요구](#page-34-1) [사항](#page-34-1) [fcoeadm](#page-34-2) [fcoemon](#page-35-0)

이 패키지에는 다음과 같은 인텔® 이더넷 FCoE Linux 관리 도구가 포함되어 있습니다.

**fcoeadm** - FCoE 인터페이스를 작성, 재설정, 삭제 및 표시하는 프로그램

**fcoemon** - DCB 데몬에서 이벤트를 모니터하는 프로그램

# <span id="page-34-1"></span>**요구 사항**

배포(SLES)를 사용하고 있는 경우에는 소스에서 다운로드 및 빌드할 필요가 없습니다.

소스에서 빌드하는 경우 관리 도구를 빌드하려면 먼저 HBAAPI 라이브러리와 HBAAPI 벤더 라이브러리 소스를 빌드하고 설치해야 합니다. HBAAPI 벤더 라이브 러리, libhbalinux는 [www.Open-FCoE.org](http://www.open-fcoe.org/)에서 다운로드할 수 있습니다. 패키지의 지침은 라이브러리 다운로드 및 빌드 방법을 설명합니다. 기타 요구 사항은 맨 페이지를 참조하십시오.

## <span id="page-34-2"></span>**fcoeadm**

fcoeadm 명령은 Linux 시스템의 FCoE 관리 도구입니다. -c, -d 및 -r 옵션은 지정된 네트워크 인터페이스에서 FCoE 인스턴스를 작성, 삭제 및 재설정하는 데 사 용됩니다. 나머지 옵션은 인터페이스 정보, 대상 정보, LUN 정보 및 포트 통계를 포함하는 FCoE 인스턴스 정보를 조회하는 데 사용됩니다. fcoeadm 명령은 이러 한 정보를 얻기 위해 HBAAPI 라이브러리 루틴을 호출합니다. HBAAPI 라이브러리 루틴은 vendor\-specific 라이브러리인 libhbalinux를 호출하여 /sys 파일 시 스템의 정보를 얻습니다. 즉, fcoeadm 명령을 사용하려면 시스템에 설치된 libHBAAPI 및 libhbalinux가 실행되어야 합니다.

libhbalinux는 [http://www.Open-FCoE.org](http://www.open-fcoe.org/)에서 유지 관리됩니다. libhbalinux 설치 지침에서도 HBAAPI 소스 코드를 다운로드하고 libhbalinux를 사용해서 빌 드 및 설치하는 방법을 설명합니다. 마지막 옵션 -h는 지원되는 명령 구문의 간략한 사용법 메시지를 보여주는 데 사용됩니다.

## **옵션**

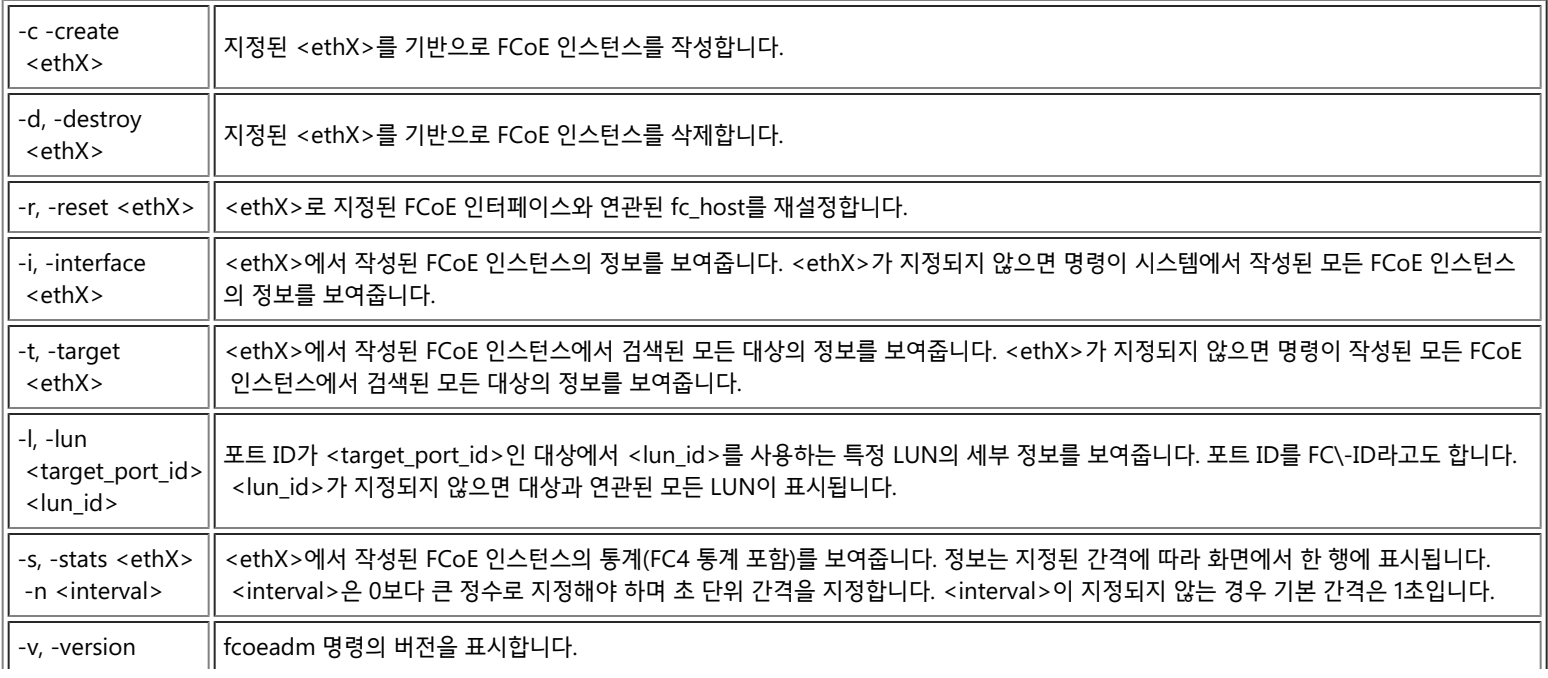

#### **예제**

eth2에서 FCoE 인스턴스를 작성합니다.

\$ fcoeadm -c eth2

eth2에서 FCoE 인스턴스를 삭제합니다.

\$ fcoeadm -d eth2

eth2에서 FCoE 인스턴스를 재설정합니다.

\$ fcoeadm -r eth2

모든 어댑터와 FCoE 인스턴스를 작성한 해당 포트의 정보를 보여줍니다.

\$ fcoeadm -i

특정 인터페이스 eth3의 정보를 보여줍니다. eth3가 FCoE 인스턴스를 작성하지 않은 경우에는 명령을 실행하면 "No fc\_host found for eth3(eth3에 대한 fc\_host가 없음)" 가 나타납니다.

\$ fcoeadm -i eth3

FCoE 인스턴스를 작성한 모든 포트에서 검색된 모든 대상의 정보를 보여줍니다(대상마다 다른 어댑터 카드에 있을 수 있음). 해당되는 경우, 연관된 대상 다음에 검색된 LUN 목록이 표시됩니다.

\$ fcoeadm -t

FCoE 인스턴스를 작성한 특정 포트(eth3)에서 검색된 모든 대상의 정보를 보여줍니다. 해당되는 경우, 연관된 각 대상 다음에 검색된 LUN 목록이 표시됩니다.

\$ fcoeadm -t eth3

특정 대상과 연관된 모든 LUN의 세부 정보를 보여줍니다. 대상은 포트 ID(즉, FC-ID) 0xD700EF로 식별됩니다.

\$ fcoeadm -l 0xD700EF \$ fcoeadm -l D700EF \$ fcoeadm -l 0xd700ef \$ fcoeadm -l d700ef

특정 대상과 연관된 LUN의 세부 정보를 보여줍니다. 대상은 포트 ID(즉, FC-ID) 0xD700EF로 식별되고 LUN은 LUN ID로 식별됩니다.

\$ fcoeadm -l 0xD700EF 1

FCoE 인스턴스를 작성한 특정 포트 eth3의 통계 정보를 보여줍니다. 통계는 간격에 따라 한 행에 표시됩니다. -n 옵션이 지정되지 않는 경우 기본 간격은 1초입니 다.

\$ fcoeadm -s eth3 \$ fcoeadm -s eth3 \3 \$ fcoeadm -s eth3 \3

#### **버그 보고**

결함을 발견하면 버그를 보고하거나 [http://www.Open-FCoE.org](http://www.open-fcoe.org/)에서 개발 메일링 목록에 가입하십시오.

### **지원**

Open-FCoE는 [http://www.Open-FCoE.org](http://www.open-fcoe.org/)에서 유지 관리됩니다. 이 사이트에는 개발자와 사용자가 모두 사용할 수 있는 리소스가 제공되어 있습니다.

## <span id="page-35-0"></span>**fcoemon**

fcoemon 명령은 Open-FCoE 패키지가 제공하는 FCoE 관리 도구입니다.

fcoemon은 fcoe 시스템 서비스의 데몬입니다. fcoemon이 시작되면 DCB 데몬과의 소켓 연결이 설정됩니다. 그런 다음 명령을 전송하고 DCB 데몬의 응답과 이 벤트를 수신합니다.

fcoemon은 DCB 서비스 존재 여부에 따라 다르므로 fcoemon을 시작하려면 DCB에 필요한 설정이 있습니다. 아래 DCB 설정 섹션을 참조하십시오.

fcoe 시스템 서비스는 lldpad 서비스의 영향을 받지 않습니다. 그러나 fcoemon 데몬은 이더넷 포트 중 하나에 DCB 서비스가 필요한 경우에만 fcoe 서비스로 시 작됩니다. 이러한 경우, fcoe 서비스는 lldpad 서비스의 영향을 받습니다. 이더넷 포트에 DCB 서비스가 필요하지 않으면 fcoemon이 시작되지 않으며 이러한 경 우에는 fcoe 서비스가 lldpad 서비스의 영향을 받지 않습니다.

## **옵션**

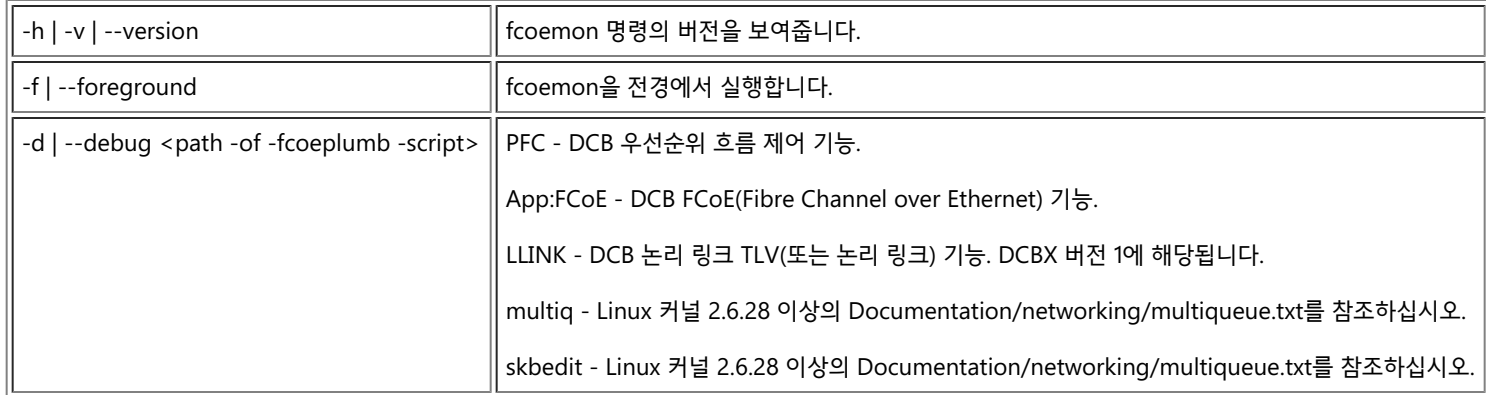

### **설치 요구 사항**

DCB 및 FCoE 커널 구성 옵션을 활성화해야 합니다. 이 옵션은 v2.6.29부터 도입되었습니다. linux 커널 및 iproute2 모두 multiq 및 skbedit을 지원합니다. DCB는 버전 0.9.4 이상으로 설치해야 합니다.

## **지원되는 DCB 이벤트**

fcoemon은 DCB 데몬에서 지원되는 각 이벤트에 대한 응답으로 DCB 데몬의 현재 설정을 수집하며 multiq 대기열 원칙과 skbedit 필터를 삭제하고 다시 추가할 지 여부를 결정합니다. fcoemon은 DCB 이벤트 처리 중에 FCoE 인터페이스를 삭제, 재설정 또는 작성하지 않습니다.

#### FEATURE\_APP

lldpad에서 이벤트 메시지를 수신하고 이벤트 메시지의 기능 코드가 FEATURE\_APP (5)인 경우 또한 하위 유형 필드가 APP\_FCOE\_STYPE (0)인 경우에는 FCoE 응용 프로그램의 모드 또는 구성 변경 이벤트가 발생한 것입니다. 그런 다음 fcoemon이 DCB 데몬으로 쿼리를 보내 현재 모드 및 구성 정보를 수집합니다.

#### FEATURE\_PFC

lldpad에서 이벤트 메시지를 수신하고 이벤트 메시지의 기능 코드가 FEATURE\_PFC (3)인 경우에는 우선순위 흐름 제어(PFC) 기 능의 모드 또는 구성 변경 이벤트가 발생한 것을 나타냅니다. 그런 다음 fcoemon이 DCB 데몬으로 쿼리를 보내 현재 모드 및 구 성 정보를 수집합니다.

#### FEATURE\_LLINK

lldpad에서 이벤트 메시지를 수신하고 이벤트 메시지의 기능 코드가 FEATURE\_LLINK (6)인 경우 또한 하위 유형 필드가 LLINK\_FCOE\_STYPE (0)인 경우에는 논리 링크 TLV 기능의 모드 또는 구성 변경 이벤트가 발생한 것입니다. 그런 다음 fcoemon이 DCB 데몬으로 쿼리를 보내 현재 모드 및 구성 정보를 수집합니다.

### **FCoE 인터페이스 작성, 재설정 및 삭제 기준**

이 섹션에서는 dcbtool을 사용하여 DCB 기능 상태의 조건을 설명합니다. 이 경우 의미가 보다 정확하고 이해하기 쉽기 때문입니다. 명령은 런타임에서 실행할 수 도 있지만 이러한 명령은 원래 설명 용도로만 사용하기 위한 것입니다.

#### **PFC 및 App:FCoE**

DCB가 올바르게 구성되는 조건은 다음과 같습니다.

- 1. dcbtool gc ethX dcb 명령이 DCB 상태: "on"을 보여줍니다.
- 2. dcbtool gc ethX app:0 명령이 "Enable:true, Advertise:true, Willing:true"를 보여줍니다.
- 3. dcbtool go ethX app:0 명령이 "OperMode:true"를 보여줍니다.
- 4. dcbtool go ethX pfc 명령이 "OperMode:true"와 pfcup 값을 보여줍니다.
- 5. dcbtool go ethX app:0 명령이 appcfg를 보여줍니다. 1로 설정된 비트는 (4)의 pfcup에서도 1로 설정됩니다.

#### **논리 링크 TLV**

논리 링크 TLV 기능이 올바르게 구성되는 조건은 다음과 같습니다.

- 1. dcbtool gc ethX ll:0 명령이 "Enable:true, Advertise:true, Willing:true"를 보여줍니다.
- 2. dcbtool go ethX ll:0 명령이 "OperMode:true"를 보여줍니다.
- 3. dcbtool gp ethX ll:0 명령이 "Link Status:up"을 보여줍니다.

#### **FCoE 인터페이스 작성 기준**

이더넷 포트에서 DCB가 필요한 경우에는 DCB와 논리 링크 TLV 기능이 올바르게 구성되어야 FCoE 인터페이스가 작성될 수 있습니다. 이더넷 포트에서 DCB가 필요하지 않으면 FCoE 인터페이스가 작성될 수 있습니다. FCoE 인터페이스는 일반적으로 fcoe 시스템 서비스로 작성됩니다.

#### **FCoE 인터페이스 삭제 기준**

FCoE 인터페이스는 fcoe 시스템 서비스가 중지된 경우에만 삭제됩니다.

#### **FCoE 인터페이스 재설정 기준**

fcoe 시스템 서비스는 FCoE 인터페이스를 재설정하지 않습니다.

#### **DCB 구성, Qdisc 및 필터 변경**

DCB 구성, qdisc 및 필터 변경은 관리 작업입니다. fcoe 시스템 서비스가 시작되면 신뢰할 수 있는 FCoE 작업에 맞게 기본 DCB 구성, qdisc 및 필터가 설정됩니 다. 서비스가 실행 중일 때 관리자가 구성을 변경할 수 있습니다.

DCB 매개변수를 변경하면 fcoemon 데몬이 기존 multiq 대기열 원칙, skbedit 필터를 삭제하고 다시 추가합니다. 그러나 fcoe 서비스는 FCoE 인터페이스를 수 정(예: 삭제 또는 재설정)하지 않습니다. I/O 트래픽이 실행될 때는 DCB 구성, qdisc 및 필터를 변경해서는 안됩니다.

### **파일**

Open-FCoE 관리 도구 설치에는 다음 파일이 포함됩니다.

- SLES11 SP3
	- /usr/sbin/fcoemon
	- /usr/sbin/fcoeadm
	- /sbin/lldpad
	- /sbin/dcbtool

/etc/fcoe/config

fcoe 시스템 서비스의 공통 구성 파일입니다. 이 파일은 /etc/init.d/fcoe 스크립트, etc/fcoe/scripts/fcoeplumb 스크립트 및 fcoemon 데몬이 읽습니다. 이 파일의 기본 옵션:

DEBUG="yes", BUSE\_SYSLOG="yes"

전자는 fcoemon, fcoe 서비스 스크립트 및 fcoeplumb 스크립트의 메시지 디버깅을 활성화("예" 선택) 또는 비활성화("아니요" 선택)하는 데 사용됩니다. 후자는 fcoemon, fcoe 서비스 스크립트 및 fcoeplumb 스크립트의 로그 메시지가 시스템 로그에 출 력되는지 여부를 나타냅니다. 편집기를 사용하여 원하는 예/아니요 값을 설정합니다.

#### /etc/fcoe/cfg-ethX

설치 시 cat /proc/net/dev 출력에 있는 각 이더넷 인터페이스 ethX마다 이러한 파일이 하나씩 존재합니다. 이 파일은

/etc/init.d/fcoe 스크립트와 fcoemon 데몬이 읽습니다. 이 파일의 기본 옵션:

FCOE\_ENABLE="no", DCB\_REQUIRED="yes". 전자는 ethX 포트에서 FCoE 서비스를 활성화("yes" 선택) 또는 비활성화("no" 선택)하는 데 사용됩니다. 후자는 ethX 포트에서 DCB 서비스가 필요한지("yes" 선택) 또는 필요하지 않은지("no" 선택) 여부를 나타냅니다. 전자가 "no""로 설정되면 후자는 무시됩니다. 설정 선택 사항은 로컬 이더넷 ethX 포트에 연결된 FCoE 스위치 포 트의 설정과 일치해야 합니다. 편집기를 사용하여 ethX 인터페이스에 원하는 yes/no 값을 설정합니다.

#### /etc/init.d/fcoe

fcoe 시스템 서비스 쉘 스크립트입니다. 이 스크립트는 init 프로세스 또는 서비스 명령으로 호출됩니다.

#### /sbin/fcoemon

fcoe 시스템 서비스 스크립트만 호출하는 fcoemon 데몬입니다.

/sbin/fcoeadm

fcoe 시스템 서비스가 FCoE 인터페이스를 작성 또는 삭제하는 데 사용되는 프로그램입니다.

### **버그 보고**

결함을 발견하면 버그를 보고하거나 [http://www.Open-FCoE.org](http://www.open-fcoe.org/)에서 개발 메일링 목록에 가입하십시오.

### **지원**

Open-FCoE는 [http://www.Open-FCoE.org](http://www.open-fcoe.org/)에서 유지 관리됩니다. 이 사이트에는 개발자와 사용자가 모두 사용할 수 있는 리소스가 제공되어 있습니다.

[제한](#page-0-0) [및](#page-0-0) [고지](#page-0-0) [사항](#page-0-0)을 자세히 읽어보십시오.

# <span id="page-39-0"></span>**인텔® 네트워크 연결을 위한 데이터 센터 브리징(DCB): 인텔® FCoE/DCB 사용 설명서**

[개요](#page-39-1) [Windows](#page-39-2)[용](#page-39-2) [DCB](#page-39-2) [Linux](#page-40-0)[용](#page-40-0) [DCB](#page-40-0)

# <span id="page-39-1"></span>**개요**

데이터 센터 브리징은 기존 이더넷에 대한 표준 기반 확장의 콜렉션으로, LAN과 SAN을 단일 통합 패브릭으로 수렴시킬 수 있는 무손실 데이터 센터 전송 레이어 를 제공합니다. 데이터 센터 브리징은 FCoE(Fibre Channel over Ethernet)를 지원할 뿐만 아니라 기타 비즈니스 관련 트래픽 운용도 강화합니다.

데이터 센터 브리징은 스위치와 엔드 포인트를 데이터 센터 패브릭에 포함시키는 데 필요한 성능을 정의하는 유연한 프레임워크로 다음과 같은 기능을 제공합니 다.

- 우선순위 기반 흐름 제어(PFC; IEEE 802.1Qbb)
- 향상된 전송 선택 사항(ETS; IEEE 802.1Qaz)
- 혼잡 통지(CN)
- 데이터 센터 브리징 성능 교환 프로토콜(DCBX)을 지원하는 링크 레이어 검색 프로토콜 표준(IEEE 802.1AB)에 대한 확장

다음과 같은 두 가지 DCBX 버전이 지원됩니다.

- 버전 1: FC-BB-5 표준(FCoE)의 부록 F에는 이 DCBX 버전이 FIP FCoE 이전 구현에 사용되는 DCBX 버전으로 표시됩니다.
- 버전 2: 해당 사양은 다음 문서에서 링크로 나타납니다. [http://www.ieee802.org/1/files/public/docs2008/dcb-baseline-contributions-1108](http://www.ieee802.org/1/files/public/docs2008/dcb-baseline-contributions-1108-v1.01.pdf) [v1.01.pdf](http://www.ieee802.org/1/files/public/docs2008/dcb-baseline-contributions-1108-v1.01.pdf)

DCB 성능 교환 프로토콜 사양을 포함한 DCB에 대한 자세한 내용은 <http://www.intel.com/technology/eedc/> 또는 <http://www.ieee802.org/1/pages/dcbridges.html>을 참조하십시오.

시스템 요구 사항은 [여기](#page-5-0)로 이동하십시오.

# <span id="page-39-2"></span>**Windows용 DCB**

## **구성**

많은 DCB 기능은 데이터 센터 탭에서 Windows 장치 관리자용 인텔® PROSet을 사용하여 구성 또는 수정할 수 있습니다. Windows 장치 관리자용 인텔® PROSet을 사용하여 수행할 수 있는 작업은 다음과 같습니다.

- 표시 상태
	- 우선순위 그룹
	- 우선순위 흐름 제어
	- FCoE 우선순위
	- iSCSI 우선순위

**비작동 상태**: 상태 표시기에 DCB가 작동하지 않는 것으로 표시되지 않을 경우 원인은 여러 가지일 수 있습니다.

- 1. DCB가 비활성화되어 있습니다. 확인란을 선택하여 DCB를 활성화합니다.
- 2. DCB 기능 중 하나 이상이 비작동 상태입니다. 비작동 상태의 원인이 될 수 있는 기능은 PFC와 APP:FCoE입니다.

비작동 상태는 대부분 **스위치 설정 사용**을 선택하거나 고급 설정 사용이 활성화된 경우에 발생하며 일반적인 원인은 DCB 기능 중 하나 이상이 스위치와 교환되지 않았기 때문입니다. 발생 가능한 문제는 다음과 같습니다.

- 스위치가 기능 중 하나를 지원하지 않습니다.
- 스위치가 기능을 알리지 않습니다.
- 스위치 또는 호스트가 기능을 비활성화했습니다(이는 호스트의 고급 설정이 됨).
- DCB 비활성화/활성화
- 문제 해결 정보

## **Hyper-V(DCB 및 VMQ)**

**참고**: VMQ + DCB 모드에서 장치를 구성하면 게스트 OS에 사용할 수 있는 VMQ 수가 줄어듭니다.

## **Windows Server에서 DCB 설치**

Windows Server 2008 또는 Windows Server 2012 운영 체제에 DCB 구성 요소를 설치하려면,

- 1. setup.exe 파일을 두 번 클릭합니다.
- 2. DCB (FCoE) 설치용 옵션을 선택합니다.

**참고**: 기본적으로 [Dell](#page-59-0) [업데이트](#page-59-0) [패키지](#page-59-0)[\(DUP\)](#page-59-0)는 Microsoft 개시 재부팅 요구사항 때문에 인텔 드라이버의 DCB 구성 요소를 설치하지 않습니다. DCB (FCoE) 구성 요소를 설치하려면,

- 1. **제어판**에서 **프로그램 추가/제거**를 선택합니다.
- 2. 인텔 네트워크 연결 프로그램을 선택하고 수정 단추를 클릭합니다.
- 3. DCB (FCoE) 설치용 옵션을 선택합니다.

# <span id="page-40-0"></span>**Linux용 DCB**

배경 [요구](#page-41-0) [사항](#page-41-0) [기능](#page-41-1) [옵션](#page-41-2) [설정](#page-42-0) [작동](#page-42-1) [테스트](#page-42-2) dcbtool 개요 [dcbtool](#page-43-0) [옵션](#page-43-0) 명령 FAQ [알려진](#page-45-0) [문제](#page-45-0) [라이센스](#page-45-1)

# **배경**

2.4.x 커널에는 qdisc가 도입되었습니다. 도입 배경은 하드웨어가 필요한 지원 인터페이스를 제공하지 않아 소프트웨어에 QoS를 제공하려는 것이었습니다. 2.6.23에서는 qdisc 레이어에 다중 대기열 지원의 개념이 추가되었습니다. 이 새로운 개념은 qdisc 구조의 소프트웨어 대기열을 기본 장치의 여러 하드웨어 대기 열에 매핑하는 메커니즘을 제공합니다. 인텔 어댑터의 경우에는 이 메커니즘을 통해 qdisc 대기열을 인텔 하드웨어 컨트롤러 내 대기열에 매핑합니다.

데이터 센터 내에서는 기존 이더넷의 대기 시간이 길며 프레임이 손실되어 저장 응용 프로그램에 허용되지 않게 됩니다.

인텔을 비롯한 수많은 업계 대표 기업들은 이러한 문제를 해결하기 위해 협력해왔습니다. 특히 IEEE 802.1 표준 조직에서는 해당 문제를 해결할 수 있는 확장 기능 을 연구하는 수많은 태스크 포스가 운영되고 있습니다. 해당 표준 조직은 다음과 같습니다.

- 향상된 전송 선택 사항
	- o IEEE 802.1Qaz
- 무손실 트래픽 클래스
	- 우선순위 흐름 제어: IEEE 802.1Qbb
	- 정체 통지: IEEE 802.1Qau
- DCB 성능 교환 프로토콜: IEEE 802.1Qaz

출시될 소프트웨어 솔루션은 인텔의 이러한 노력이 구현된 것입니다. 이 릴리스는 표준 이전 릴리스로 관련 표준 중 상당수가 수정되지 않았으므로 사용자는 Sourceforge를 자주 확인해야 합니다. 이 릴리스의 유효성 검증을 위해 업계 주요 벤더와 협력을 기울였으며 아직 솔루션을 개발 중인 벤더도 많이 있습니다. 해 당 솔루션이 공개되고 표준이 수정되면 인텔 솔루션이 올바르게 실행될 수 있도록 업계 파트너 및 표준 조직과 협력할 것입니다.

# <span id="page-41-0"></span>**요구 사항**

- SLES 11 SP2 이상.
- Linux 커널 버전 2.6.29 이상.
- 커널 2.6.29 이상의 Linux ixgbe 드라이버(인텔® 82599 및 X540 기반 어댑터용).
- 'tc' 유틸리티의 다중 대기열 지원 버전을 얻으려면 "iproute2" 패키지 버전 2.6.29 이상을 다운로드하여 설치해야 합니다. 최신 버전은 다음 웹 페이지에서 확인할 수 있습니다.<http://www.linuxfoundation.org/en/Net:Iproute2>
- iproute2를 지원하려면 Flex 버전 2.5.33을 설치해야 합니다. 최신 Flex 소스는 <http://flex.sourceforge.net/>에서 받을 수 있습니다.
- lldpad를 컴파일하려면 최신 netlink 라이브러리를 설치해야 합니다.
- 인텔® 82599 또는 X540 기반 어댑터.

# <span id="page-41-1"></span>**기능**

## **lldpad**

- 지원되는 모든 인터페이스를 통해 LLDP(Link Layer Discovery Protocol)를 실행합니다.
- DCB 성능 교환 프로토콜을 실행하여 DCB 구성을 LLDP를 사용하는 피어 장치로 교환합니다.
- 다음에서 설명하는 DCB 성능 교환 프로토콜 버전을 지원합니다.
	- Pre-CEE 버전: <사용 가능한 링크 없음>
		- CEE 버전: <[http://www.ieee802.org/1/files/public/docs2008/az-wadekar-dcbx-capability-exchange-discovery-protocol-1108](http://www.ieee802.org/1/files/public/docs2008/az-wadekar-dcbx-capability-exchange-discovery-protocol-1108-v1.01.pdf) [v1.01.pdf](http://www.ieee802.org/1/files/public/docs2008/az-wadekar-dcbx-capability-exchange-discovery-protocol-1108-v1.01.pdf)>
		- IEEE 버전: IEEE Std 802.1Qaz-2011 <사용 가능한 링크 없음>
- DCB 구성을 검색하여 구성 파일에 저장합니다.
- DCB 성능 교환 프로토콜 작동을 기반으로 네트워크 드라이버의 DCB 설정을 제어합니다. 지원 네트워크 드라이버와의 상호 작용은 커널 2.6.29의 rtnetlink 인터페이스에 추가된 DCB 조작을 통해 수행됩니다.
- 지원되는 DCB 기능은 향상된 전송 선택 사항, 우선순위 흐름 제어, FCoE 및 FCoE 논리 링크 상태입니다.
- 클라이언트 응용 프로그램이 DCB 기능을 조회 및 구성하는 인터페이스를 제공합니다. 작동 구성 또는 기능 상태가 변경될 때 클라이언트 인터페이스 이 벤트를 생성합니다.

## **lldptool**

### **dcbtool**

- 클라이언트 인터페이스를 통해 dcbd와 상호 작용합니다.
- 지원되는 DCB 기능의 로컬, 작동 및 피어 구성 상태를 검색합니다.
- 지원되는 DCB 기능 구성을 지원합니다.
- 대화식 모드에서는 여러 명령을 대화식으로 입력하고 이벤트 메시지를 표시할 수 있습니다.
- 인터페이스에 대해 DCB를 활성화 또는 비활성화합니다.

# <span id="page-41-2"></span>**옵션**

lldpad의 명령줄 옵션은 다음과 같습니다.

- -h 사용 정보를 보여줍니다.
- -f configfile: 기본 파일 /etc/sysconfig/dcbd/dcbd.conf 대신 구성 파일로 지정된 파일을 사용합니다.
- -d dcbd를 데몬으로 실행합니다.
- -v dcbd versionSetup을 보여줍니다.
- -k 현재 실행 중인 lldpad를 종료합니다.
- -s lldpad 상태 기록을 제거합니다.

# <span id="page-42-0"></span>**설정**

- 1. ixgbe 모듈을 로드합니다.
- 2. lldpad 서비스가 실행되는지 확인합니다. lldpad가 설치된 경우에는 "service lldpad status", "service lldpad start" 및 "lldpad -d"를 각각 확인, 시작, 명령줄에서 시작 등 작업에 사용할 수 있습니다.
- 3. 선택된 ixgbe 포트에서 DCB를 활성화합니다(dcbtool sc ethX dcb on).
- 4. dcbtool 명령은 DCB 구성을 조회 및 변경하는 데 사용할 수 있습니다(예를 들어, 다양한 백분율을 다른 대기열로). 옵션 목록을 보려면 dcbtool -h를 사 용합니다.

## <span id="page-42-1"></span>**DCBX 작업**

lldpad 및 dcbtool은 ixgbe 드라이버와 같이 rtnetlink DCB 인터페이스를 지원하는 DCB 지원 드라이버를 구성하는 데 사용할 수 있습니다. DCB 기능이 구성된 후 다음 단계는 802.1p 우선순위 및 연관된 DCB 기능으로 식별될 트래픽을 분류하는 것입니다. 이 작업은 'tc' 명령을 사용하여 qdisc 및 필터가 네트워크 트래픽 을 다른 대기열에서 전송되도록 하여 수행할 수 있습니다.

skbedit 작업 메커니즘은 tc 필터에서 트래픽 패턴을 0에서 7까지의 특정 queue\_mapping 값으로 분류하는 데 사용할 수 있습니다. ixgbe 드라이버는 해당 하드 웨어 대기열에 지정된 queue\_mapping 값으로 트래픽을 배치하며 송신 프레임을 해당 802.1p 우선순위 값으로 표시합니다.

다음과 같이 선택된 인터페이스에 대한 다중 대기열 qdisc를 설정합니다.

# tc qdisc add dev ethX root handle 1: multiq

TC 필터에 queue\_mapping을 설정하면 ixgbe 드라이버가 패킷을 대기열로 분류할 수 있습니다. 다음은 흐름 ID를 사용하여 트래픽을 다양한 대기열로 필터링하 는 방법의 예입니다.

# tc filter add dev ethX protocol ip parent 1: u32 match ip dport 80 \ 0xffff action skbedit queue\_mapping 0

- # tc filter add dev ethX protocol ip parent 1: u32 match ip dport 53 \ 0xffff action skbedit queue\_mapping 1
- # tc filter add dev ethX protocol ip parent 1: u32 match ip dport 5001 \ 0xffff action skbedit queue\_mapping 2
- # tc filter add dev ethX protocol ip parent 1: u32 match ip dport 20 \

0xffff action skbedit queue\_mapping 7

다음은 EtherType을 기반으로 필터를 설정하는 예입니다. 이 예에서 EtherType은 0x8906입니다.

# tc filter add dev ethX protocol 802\_3 parent 1: handle 0xfc0e basic match \ 'cmp(u16 at 12 layer 1 mask 0xffff eq 35078)' action skbedit queue\_mapping 3

## <span id="page-42-2"></span>**테스트**

백투백 설정에서 테스트하려면 다음 tc 명령을 사용하여 TCP 포트 5000-5007의 qdisc 및 필터를 설정합니다. 그런 다음 iperf와 같은 도구를 사용하여 포트 5000-5007에서 UDP 또는 TCP 트래픽을 생성합니다.

ixgbe 드라이버의 각 대기열에 대한 통계는 다음과 같이 ethtool 유틸리티를 사용하여 확인할 수 있습니다. ethtool -S ethX

# tc qdisc add dev ethX root handle 1: multiq

- # tc filter add dev ethX protocol ip parent 1: \ u32 match ip dport 5000 0xffff action skbedit queue\_mapping 0 # tc filter add dev ethX protocol ip parent 1: \ u32 match ip sport 5000 0xffff action skbedit queue\_mapping 0 # tc filter add dev ethX protocol ip parent 1: \ u32 match ip dport 5001 0xffff action skbedit queue\_mapping 1 # tc filter add dev ethX protocol ip parent 1: \ u32 match ip sport 5001 0xffff action skbedit queue\_mapping 1 # tc filter add dev ethX protocol ip parent 1: \ u32 match ip dport 5002 0xffff action skbedit queue\_mapping 2 # tc filter add dev ethX protocol ip parent 1: \ u32 match ip sport 5002 0xffff action skbedit queue\_mapping 2 # tc filter add dev ethX protocol ip parent 1: \ u32 match ip dport 5003 0xffff action skbedit queue\_mapping 3
- # tc filter add dev ethX protocol ip parent 1: \ u32 match ip sport 5003 0xffff action skbedit queue mapping 3

# tc filter add dev ethX protocol ip parent 1: \ u32 match ip dport 5004 0xffff action skbedit queue\_mapping 4 # tc filter add dev ethX protocol ip parent 1: \ u32 match ip sport 5004 0xffff action skbedit queue\_mapping 4 # tc filter add dev ethX protocol ip parent 1: \ u32 match ip dport 5005 0xffff action skbedit queue\_mapping 5 # tc filter add dev ethX protocol ip parent 1: \ u32 match ip sport 5005 0xffff action skbedit queue\_mapping 5 # tc filter add dev ethX protocol ip parent 1: \ u32 match ip dport 5006 0xffff action skbedit queue\_mapping 6 # tc filter add dev ethX protocol ip parent 1: \ u32 match ip sport 5006 0xffff action skbedit queue\_mapping 6 # tc filter add dev ethX protocol ip parent 1: \ u32 match ip dport 5007 0xffff action skbedit queue\_mapping 7 # tc filter add dev ethX protocol ip parent 1: \ u32 match ip sport 5007 0xffff action skbedit queue\_mapping 7

## **dcbtool 개요**

dcbtool은 DCB 지원 이더넷 인터페이스의 DCB 설정을 조회 및 지정하는 데 사용됩니다. dcbtool은 dcbd의 클라이언트 인터페이스에 연결되어 이러한 작업을 수행합니다. 명령 없이 실행하는 경우에는 dcbtool이 대화식 모드에서 작동합니다. 대화식 모드에서는 dcbtool이 이벤트 리스너 기능도 수행하며 dcbd에서 수 신된 이벤트를 출력합니다.

### **시놉시스**

dcbtool -h

dcbtool -v

dcbtool [-rR]

dcbtool [-rR] [명령] [명령 인수]

## <span id="page-43-0"></span>**옵션**

- -h dcbtool 사용법을 표시합니다.
- -v dcbtool 버전 정보를 보여줍니다.
- -r 원시 dcbd 클라이언트 인터페이스 메시지와 읽을 수 있는 출력을 표시합니다.
- -R 원시 dcbd 클라이언트 인터페이스 메시지만 표시합니다.

## **명령**

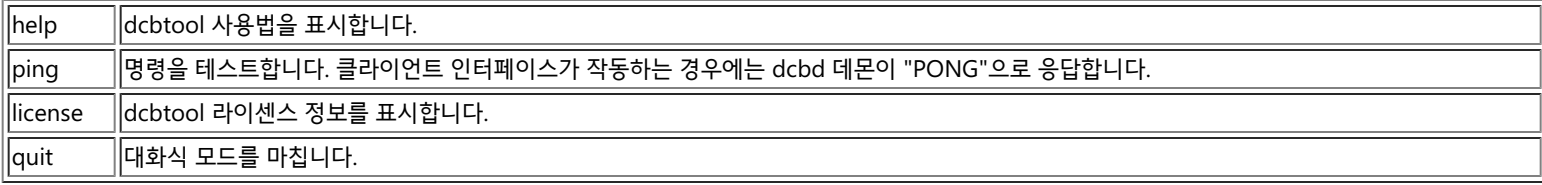

다음 명령은 lldpad 데몬과 상호 작용하여 DCB 지원 인터페이스에서 데몬과 DCB 기능을 관리합니다.

#### **lldpad 일반 구성 명령:**

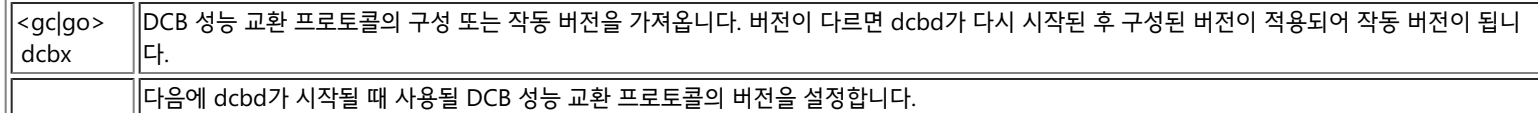

### **DCB 지원 인터페이스 명령:**

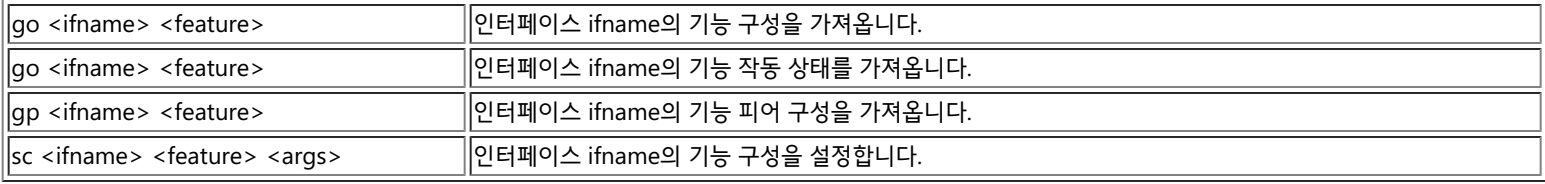

### **기능 예는 다음과 같습니다.**

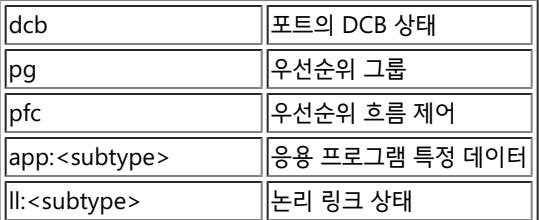

#### **subtype의 예는 다음과 같습니다.**

0|fcoe FCoE(Fiber Channel over Ethernet)

#### **Args의 예는 다음과 같습니다.**

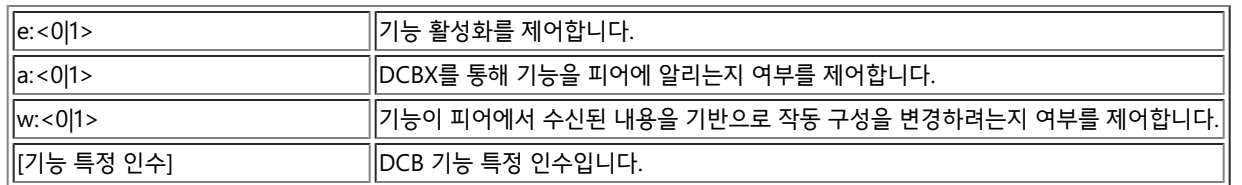

#### **dcb의 기능 특정 인수:**

인터페이스에 대한 활성화 또는 비활성화를 켜고 끕니다. dcb 기능에는 go 및 gp 명령이 필요하지 않습니다. 또한 enable, advertise 및 willing 매개변수도 필요 하지 않습니다.

### **pg의 기능 특정 인수:**

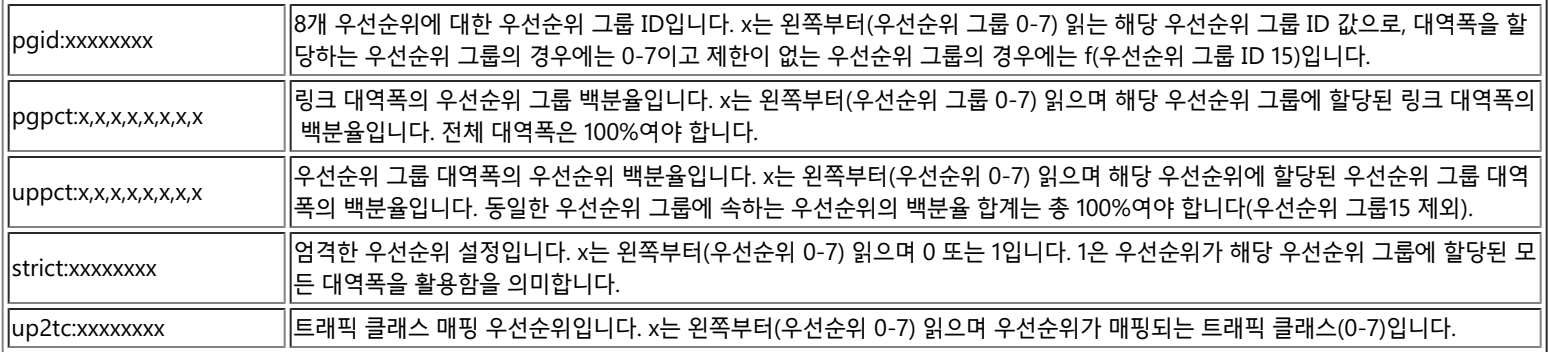

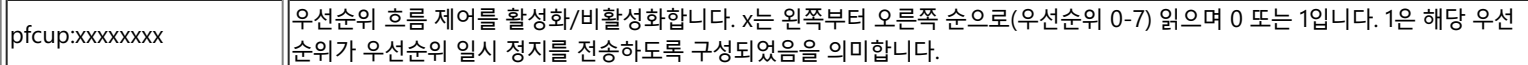

#### **app:< subtype>의 기능 특정 인수:**

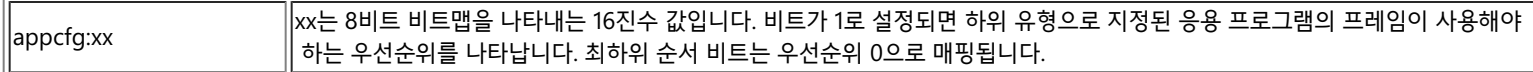

#### **ll:<subtype>의 기능 특정 인수:**

status:[0|1] 테스트 용도로 사용하는 경우에는 논리 링크 상태를 0 또는 1로 설정할 수 있습니다. 이 구성은 구성 파일에서는 지속되지 않습니다.

#### **예제**

#### **인터페이스 eth2에서 DCB 활성화**

dcbtool sc eth2 dcb on

#### **우선순위 지정**

우선순위 0-3은 우선순위 그룹 0, 우선순위 4-6은 우선순위 그룹 1, 우선순위 7은 무제한 우선순위로 지정합니다. 또한 링크 대역폭의 25%는 우선순위 그룹 0, 75%는 그룹 1에 할당합니다.

dcbtool sc eth2 pg pgid:0000111f pgpct:25,75,0,0,0,0,0,0

#### **우선순위 흐름 제어 전송 활성화**

우선순위 3의 우선순위 흐름 제어 전송을 활성화하고 FCoE를 우선순위 3에 지정합니다.

dcbtool sc eth2 pfc pfcup:00010000 dcbtool sc eth2 app:0 appcfg:08

## **FAQ**

인텔은 자체 DCB 솔루션을 어떠한 방법으로 확인했습니까?

대답 - 인텔 솔루션은 관련 표준이 확정되고 DCB 지원 시스템을 제공하는 벤더가 많아짐에 따라 지속적으로 발전하고 있습니다. 즉, 처음에는 DCB 상태 시스템을 확인하기 위해 테스트 자동화를 사용했지만 상태 시스템이 보다 강력해지고 DCB 지원 하드웨어를 개발함에 따라 자사 어댑터에 대한 백투백 테스트를 시작했습 니다. 결과적으로 테스트 베드에서 DCB 지원 스위치를 제공하게 되었습니다.

## <span id="page-45-0"></span>**알려진 문제**

커널 2.6.26 이전의 경우에는 드라이버가 DCB 모드일 때 tso가 비활성화됩니다.

링크 준수 우선순위가 설정되고 링크 준수 우선순위에서 많은 양의 트래픽이 전송되는 경우 TX 장치가 중단될 수 있습니다.

# <span id="page-45-1"></span>**라이센스**

dcbd 및 dcbtool - DCB 데몬 및 명령줄 유틸리티 DCB 구성 Copyright(c) 2007-2010 Intel Corporation.

dcbd 및 dcbtool 부분(기본적으로 프로그램 프레임워크)은

hostapd-0.5.7

Copyright (c) 2004-2007, Jouni Malinen [<j@w1.fi](mailto:j@w1.fi)>

이 프로그램은 무료 소프트웨어이므로 Free Software Foundation이 지정한 GNU General Public License, 버전 2의 내용에 따라 재배포 및/또는 수정할 수 있 습니다.

이 프로그램은 유용성을 제공하기 위해 배포되지만 사업성 또는 특정 목적에의 적합성에 대한 암묵적인 보증을 포함하여 어떠한 보증도 제공하지 않습니다. 자세 한 내용은 GNU General Public License를 참조하십시오.

이 프로그램을 수령할 때 GNU General Public License 사본을 함께 받아야 하며 사본이 없는 경우에는 Free Software Foundation, Inc., 51 Franklin St - Fifth Floor, Boston, MA 02110-1301 USA로 문의하십시오.

전체 GNU General Public License가 제품과 함께 "COPYING" 파일에 포함되어 있습니다.

[제한](#page-0-0) [및](#page-0-0) [고지](#page-0-0) [사항](#page-0-0)을 자세히 읽어보십시오.

# <span id="page-47-0"></span>**알려진 문제: 인텔® FCoE/DCB 사용 설명서**

Windows 문제 FCoE 부트 문제

## **Windows 문제**

**장치 관리자에서 FCoE용 인텔® 이더넷 가상 스토리지 미니 포트 드라이버가 사라질 수도 있습니다.**

다음 이후 장치 관리자에서 FCoE용 인텔® 이더넷 가상 스토리지 미니 포트 드라이버가 사라질 수도 있습니다:

- 가상 네트워크 제거.
- 기본 인텔 NIC 어댑터 설정 수정.

이 문제는 새로운 가상 네트워크를 만들거나 기존 가상 네트워크를 삭제 또는 수정하기 위해 해당 인텔 어댑터를 가상화한 경우에 발생할 수 있습니다. 또 한 어댑터 비활성화나 재활성화를 포함하여 기본 인텔 NIC 어댑터 설정을 수정한 경우에도 발생할 수 있습니다.

가상화를 위해 인텔 어댑터를 변경하기 전에 현재 시스템에서 사용하고 있는 FCoE용 인텔® 이더넷 가상 스토리지 미니 포트 드라이버의 모든 리소스 종 속성을 없애는 것이 한 가지 해결 방안입니다. 한 가지 사용 사례를 예로 들어 보면, 사용자는 가상 머신 중 하나를 실행하기 위해 FCoE 스토리지 드라이버 에서 FCoE 디스크를 할당했고 그와 동시에 가상화를 위해 동일 인텔 어댑터의 구성을 변경하기 원했을 수 있습니다. 이와 같은 경우 사용자는 인텔 어댑 터 구성을 변경하기 전에 가상 머신에서 FCoE 디스크를 제거해야 합니다.

**가상 포트가 가상 머신에서 사라질 수 있습니다.**

가상 머신이 시작되면 FCoE용 인텔® 이더넷 가상 스토리지 미니 포트 드라이버("드라이버")에 가상 포트를 만들도록 요청합니다. 이어서 드라이버가 비활 성화되면 가상 포트가 사라질 수 있습니다. 가상 포트를 다시 표시하는 유일한 방법은 드라이버를 활성화하고 가상 머신을 재부팅하는 것입니다.

**Hyper-V가 설치된 Windows Server 2008에서 어댑터를 VNIC로 추가 또는 제거할 때 스토리지 미니 포트 드라이버가 로드되지 않습니다.**

Hyper-V가 설치된 Windows Server 2008에서는 DCB/FCoE 어댑터를 공유 외부 가상 장치로 추가 또는 제거한 후 스토리지 미니 포트 드라이버가 자동 으로 로드되지 않을 수 있습니다. 스토리지 미니 포트 드라이버를 로드하려면 어댑터를 재설정합니다.

**ANS를 설치하고 AFT 팀을 만든 후 FCoE를 설치할 때 Storport가 설치되지 않습니다.**

사용자가 ANS를 설치하고 AFT 팀을 만든 후 FCoE/DCB를 설치하면 기본적으로 DCB가 꺼져 있습니다. 이 때 사용자가 특정 포트에서 DCB를 활성화하 면 OS가 Storport를 감지하며 사용자가 새 하드웨어 마법사 프롬프트를 수동으로 클릭해야 각 포트가 설치됩니다. 사용자가 이 작업을 수행하지 않으면 DCB 상태가 비작동 상태가 되며 해당 이유는 피어가 없기 때문입니다.

- **기존 FCoE 스위치에는 링크 집계 팀이 지원되지 않습니다.**
- **Windows 장치 관리자용 인텔® PROSet이 FCoE Ctrl+D 유틸리티와 동기화되지 않습니다.**

사용자가 Ctrl+D 메뉴를 통해 FCoE를 비활성화하면 Windows 장치 관리자용 인텔 PROSet에 플래시가 FCoE 이미지를 포함하지만 업데이트해야 한다 는 메시지가 표시됩니다. FCoE 이미지로 플래시를 다시 업데이트하면 FCoE가 재활성화되고 사용자는 모든 FCoE 설정을 사용할 수 있는 상태로 돌아갑 니다.

Ctrl+D 메뉴를 사용하여 FCoE를 비활성화한 경우 Windows 장치 관리자용 인텔 PROSet이 FCoE 활성화 또는 비활성화를 지원하지 않으므로 Ctrl+D 메뉴를 사용해서 활성화해야 합니다.

**82599 및 X540 기반 어댑터가 Windows MPIO 구성에 호환되는 SPC-3으로 표시되지 않습니다.**

FCoE 초기자는 가상화된 장치이므로 자체의 고유한 하드웨어 ID가 없습니다. 따라서 Windows MPIO 구성에서 SPC-3 호환 장치로 표시되지 않습니다.

● ALB 팀을 제거하면 FCOE 기능이 모두 동작하지 않고 모든 Windows 장치 관리자용 인텔® PROSet 탭이 흐리게 표시되며 두 어댑터 포트 모두에서 장애 **가 발생합니다.**

ANS 팀 구성이 유니캐스트 모드의 Microsoft NLB(네트워크 부하 분산)에서 작동되려면 팀 LAA가 클러스터 노드 IP로 설정되어야 합니다. ALB 모드의 경우 수신 로드 밸런싱이 비활성화되어야 합니다. 추가 구성 정보는 [Microsoft](http://support.microsoft.com/?id=278431) [문서](http://support.microsoft.com/?id=278431) [278431](http://support.microsoft.com/?id=278431)을 참조하십시오.

NLB가 멀티캐스트 모드일 때도 ANS 팀 구성이 작동합니다. 이 모드에서의 적절한 어댑터 구성에 대해서는 [http://technet.microsoft.com/en-](http://technet.microsoft.com/en-ca/library/cc726473(WS.10).aspx)

[ca/library/cc726473\(WS.10\).aspx](http://technet.microsoft.com/en-ca/library/cc726473(WS.10).aspx)를 참조하십시오.

**동일 VLAN의 FCoE 및 TCP/IP 트래픽이 일부 스위치에서 작동하지 않을 수도 있습니다.**

이것은 알려진 스위치 설계 및 구성 문제입니다.

**성능 프로파일 수정 시 재부팅 프롬프트가 나타납니다.**

Microsoft\* Windows Server\*에서는 성능 프로파일 수정 후 재부팅 프롬프트가 나타날 수 있습니다. 인텔® 이더넷 FCoE 부트가 구성되었으며 재부팅할 필요가 없습니다. FCoE 부트가 구성되고 시스템이 FCoE 대상에 연결되면, 시스템이 로컬로 부팅되었더라도 기본 드라이버 재로드가 차단됩니다.

## **FCoE 부트 문제**

### **옵션 ROM 알려진 문제**

**FCoE VLAN이 여러 개인 경우 검색 문제**

대상 검색 기능에서 VLAN 검색을 수행할 때 FCoE 옵션 ROM이 원하는 VLAN을 검색하지 못합니다. VLAN 검색 상자에 잘못된 VLAN으로 채워진 경우 에는 대상 검색을 실행하기 전에 원하는 VLAN을 입력합니다.

### **Windows의 알려진 문제**

**릴리스 16.4에서 Brocade 스위치 지원**

인텔® 이더넷 FCoE는 릴리스 16.4에서 Brocade 스위치를 지원하지 않습니다. 필요하면 릴리스 16.2를 사용하십시오.

**Windows에서 로컬 디스크의 페이징 파일을 사용합니다.**

이미지 작업 후 FCoE 디스크에서 부팅하기 전에 로컬 디스크가 제거되지 않으면 Windows가 로컬 디스크의 페이징 파일을 사용합니다.

**FCoE 디스크에 대한 크래시 덤프는 FCoE 부트 LUN에만 지원됩니다.**

다음 시나리오는 지원되지 않습니다.

- Windows 디렉토리가 FCoE 부트 LUN에 없는 경우 FCoE 디스크에 대한 크래시 덤프.
- DedicatedDumpFile 레지스트리 값을 사용하여 다른 FCoE LUN에 대한 직접 크래시 덤프.
- **인텔 DCB 서비스를 중지하면 OS가 중단 또는 충돌할 수 있습니다.**

시스템이 FCoE에서 부팅된 경우 DCB 서비스를 중지하지 마십시오.

**설치 프로그램이 시스템이 FCoE에서 부팅되는 것으로 잘못 보고하므로 로컬 디스크에서의 FCoE 제거가 차단될 수 있습니다.**

부트 시 FCoE 옵션 ROM이 FCoE 디스크에 연결되면 Windows 설치 프로그램이 시스템이 FCoE에서 부팅되었는지 여부를 판별할 수 없어 FCoE 제거를 차단합니다. 제거하려면 FCoE 디스크에 연결되지 않도록 옵션 ROM을 구성합니다.

**인텔® 이더넷 FCoE 부트가 활성화된 상태에서 VLAN 인터페이스를 만들 수 없습니다.**

FCoE로 부팅된 경우 다른 트래픽 유형에 대해 VLAN 및/또는 팀을 만들 수 없습니다. 이로 인해 FCoE 이외의 트래픽에 대해 컨버전스 기능을 사용할 수 없게 됩니다.

**Hyper-V를 통해 외부 공유 vnic로 사용할 수 있는 FCoE 부트용으로 서버 어댑터가 구성되었습니다.**

포트가 부트 포트로 설정된 상태에서 시스템에 Hyper V 역할을 설치한 다음 Hyper V Network Manager로 가서 외부에서 가상화할 포트를 선택하면 표 시되지 않아야 할 부트 포트가 표시됩니다.

Windows 장치 관리자용 인텔® PROSet에서 포트를 부트 포트로 설정하면 변경 사항을 적용하기 위해 시스템을 다시 시작해야 한다는 메시지가 표시되 지만 강제로 다시 시작하지는 않습니다. 따라서 사용자 레벨 애플리케이션은 부트 모드가 되지만(예: 데이터 센터 탭은 회색으로 표시됨) 포트가 부트 포트 임을 OS에 나타내기 위해 커널 레벨 드라이버는 다시 시작되지 않았습니다. 사용자가 시스템에 Hyper V 서비스를 추가하면 OS는 사용 가능한 포트의 스 냅샷을 작성합니다. 이 스냅샷은 Hyper V 역할이 추가되고, 시스템이 다시 시작되고, 사용자가 Hyper V Virtual Network Manager로 이동해서 포트를 가상화한 후에 사용됩니다. 따라서 부트 포트도 표시됩니다.

솔루션:

포트를 부트 포트로 설정한 후, Hyper V 역할을 추가하기 전에 시스템을 다시 시작하십시오. 이 포트는 Hyper V 가상 네트워크 관리자의 가상화 가능 포트 목록에 나타나지 않습니다.

부팅되도록 설정한 후, Hyper V 역할을 추가하기 전에 장치 관리자에서 해당 포트를 비활성화/활성화합니다. 이 포트는 Hyper V 가상 네트워크 관리자의 가상화 가능 포트 목록에 나타나지 않습니다.

**원격 부팅 시 FCoE Linkdown 시간 초과 전에 실패함**

FCoE 부트 포트가 인텔® 이더넷 가상 스토리지 미니 포트 드라이버의 Linkdown 시간 초과 고급 설정에 지정된 시간보다 더 오랫 동안 연결되지 않을 경 우 시스템이 충돌합니다. Linkdown 시간 초과 값이 30초보다 클 경우 시스템 충돌 전에 여유 시간이 없을 수 있습니다.

**이미지 설치 방법을 사용한 후 Windows가 올바르게 부팅되지 않음**

이미지 방법을 사용하여 FCoE Boot용 Windows를 설치하는 경우 다음과 같은 상황이 발생할 수 있습니다. 로컬 드라이브가 설치된 경우에는 FCoE LUN에서 Windows가 부팅되지만 로컬 드라이브가 제거되면 Windows가 부팅되는 것처럼 보이더라도 바탕 화면이 표시되기 전에 실패합니다.

이러한 경우 일반적으로 Windows 설치가 FCoE LUN과 로컬 드라이브에 모두 있기 때문입니다. 이는 로컬 드라이브가 설치된 상태로 FCoE LUN에서 부 팅하고 바탕 화면에서 파일 경로의 드라이브 문자와 Windows 디스크 관리 도구의 부트 파티션 드라이브 문자를 비교하여 확인할 수 있습니다. 드라이브 문자가 다르면 Windows 설치가 두 개 디스크로 분할됩니다.

이러한 경우에는 이미지를 캡처하기 전에 **fcoeprep**가 실행되고 있고 **fcoeprep** 실행과 이미지 캡처 사이에 시스템을 로컬로 부팅할 수 없는지 확인합니 다. 또한 FCoE LUN에서 처음 부팅하기 전에 시스템에서 로컬 드라이브를 제거할 수 없습니다.

이미지 방법을 사용한 설치에 대한 자세한 지침은 [로컬](#page-10-0) [디스크로](#page-10-0) [Windows Server](#page-10-0) [설치를](#page-10-0) 참조하십시오.

### **Linux 문제**

#### **SLES 11 SP3에서 X540 어댑터를 사용한 원격 부트 시 간헐적 장애 발생**

SuSE11 SP3와 x540 어댑터를 사용한 원격 부트가 간헐적으로 완료되지 않을 수 있습니다. 이 문제는 일부 하드웨어 구성에서 DCB 관련 타이밍 문제 때문에 발생 합니다.

이 문제에 대한 수정 사항은 [SuSE FCoE](http://drivers.suse.com/suse/fcoe/sle-11-sp3-x86_64/2.0/install-readme.html) [부트](http://drivers.suse.com/suse/fcoe/sle-11-sp3-x86_64/2.0/install-readme.html) [가능](http://drivers.suse.com/suse/fcoe/sle-11-sp3-x86_64/2.0/install-readme.html) [드라이버](http://drivers.suse.com/suse/fcoe/sle-11-sp3-x86_64/2.0/install-readme.html) [키트](http://drivers.suse.com/suse/fcoe/sle-11-sp3-x86_64/2.0/install-readme.html)에서 확인할 수 있습니다.

[제한](#page-0-0) [및](#page-0-0) [고지](#page-0-0) [사항](#page-0-0)을 자세히 읽어보십시오.

# <span id="page-50-0"></span>**지원: 인텔® FCoE/DCB 사용 설명서**

# **웹 및 인터넷 사이트**

[http://www.support.dell.com](http://www.support.dell.com/)

## **고객 지원 센터 기술자**

[문제](#page-47-0) [해결](#page-47-0) [절차](#page-47-0)를 사용해서 문제가 해결되지 않으면 Dell Inc.에 연락하여 지원을 요청하십시오. Dell 고객 지원 센터의 전화 번호는 시스템 설명서를 참조하십시 오.

### **연락하기 전에 준비할 사항**

컴퓨터에서 소프트웨어를 실행하고 제품 설명서를 준비해야 합니다.

기술 담당자가 다음 정보를 요구할 수 있습니다.

- 주소와 전화 번호
- 문의하는 제품의 이름과 모델 번호
- 제품의 일련 번호
- 제품을 작동하기 위해 사용하는 소프트웨어의 이름과 버전 번호
- 사용하는 운영체제의 이름과 버전 번호
- 컴퓨터 종류(제조업체 및 모델 번호)
- 컴퓨터에 설치된 확장 보드나 추가 기능 카드
- 컴퓨터의 메모리 크기

[제한](#page-0-0) [및](#page-0-0) [고지](#page-0-0) [사항](#page-0-0)을 자세히 읽어보십시오.

# <span id="page-51-0"></span>**용어 설명: 인텔® FCoE/DCB 사용 설명서**

이 용어 설명에는 인텔® 이더넷 FCoE에 직접 적용되는 용어, 약어 및 두문자어가 정의되어 있습니다.

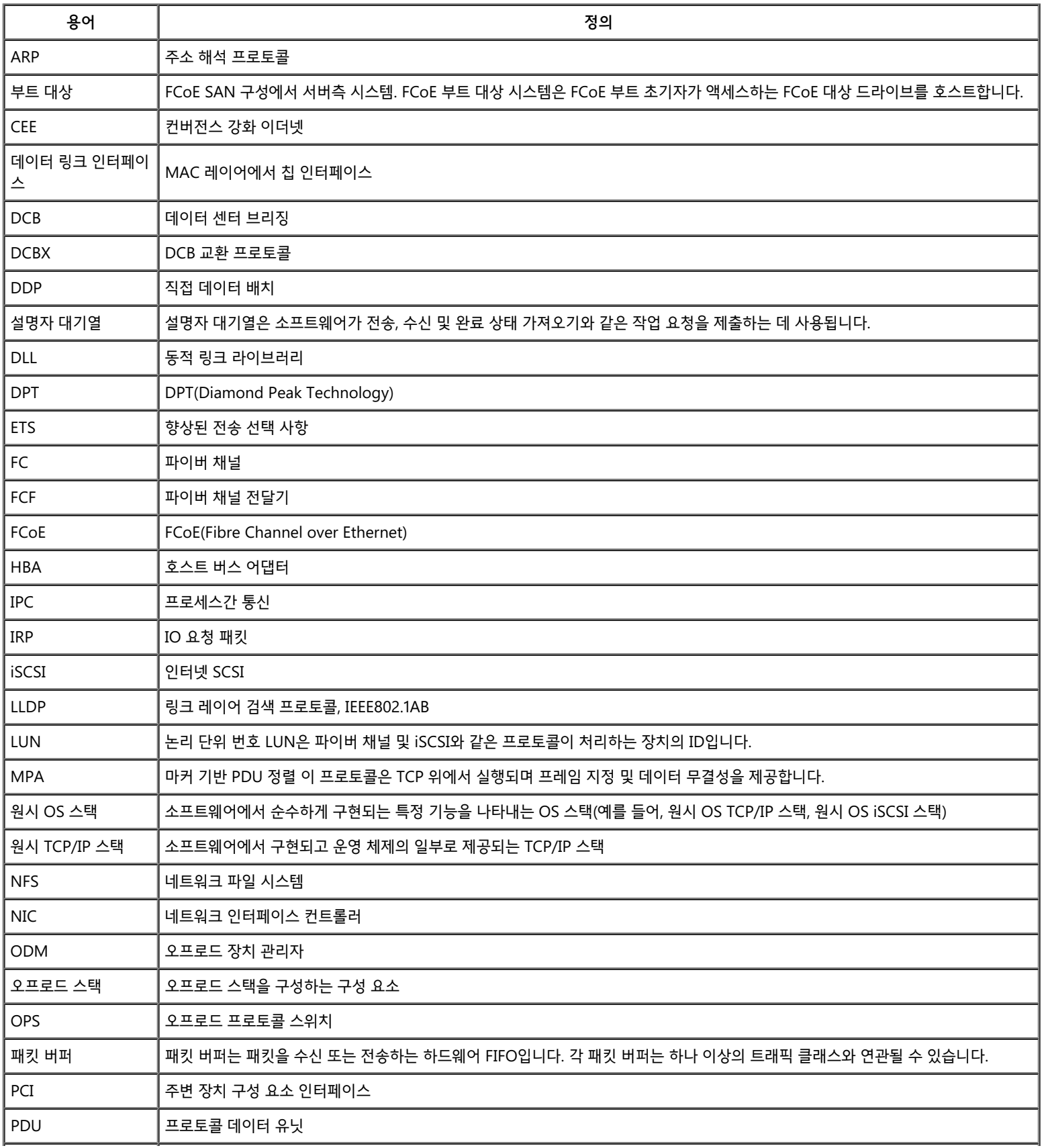

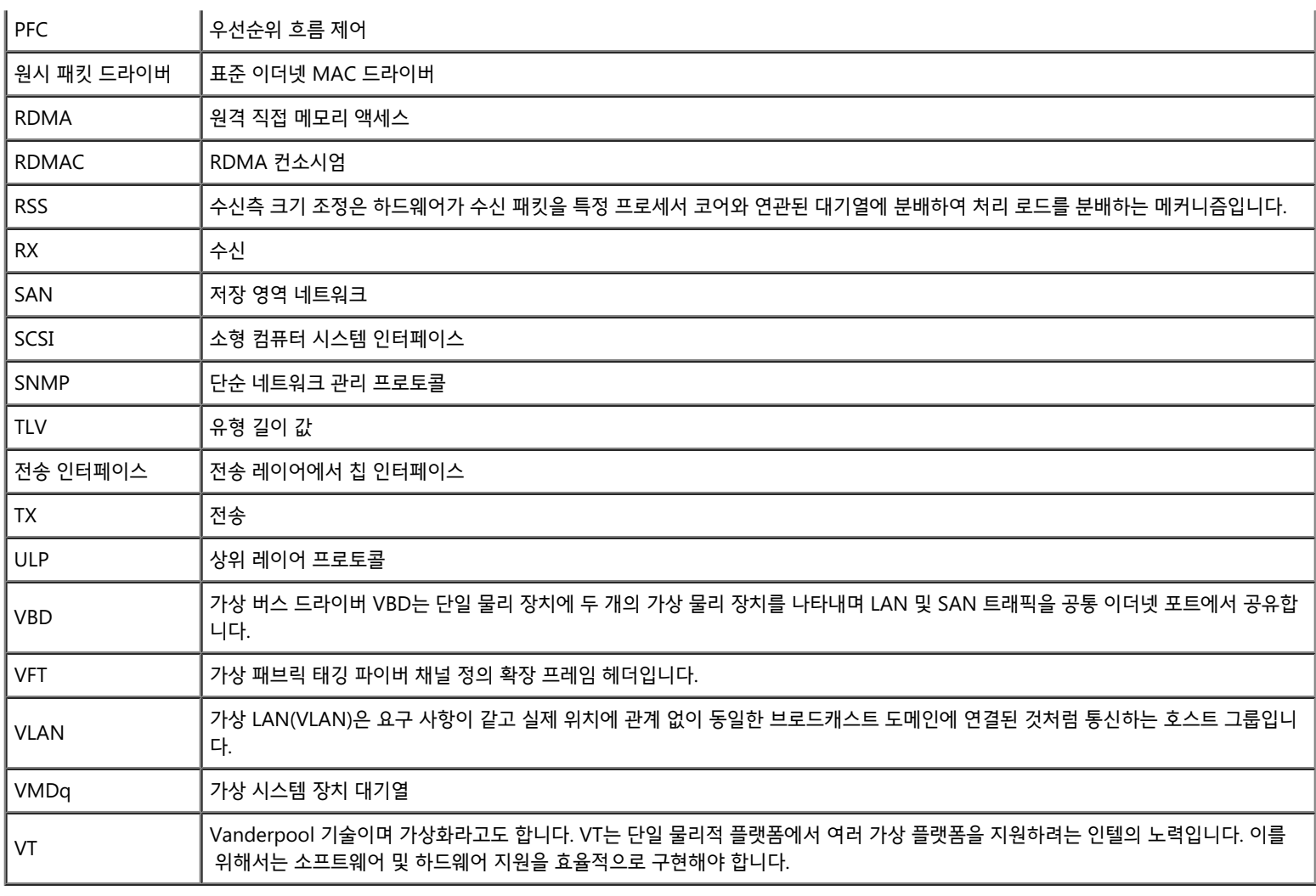

[제한](#page-0-0) [및](#page-0-0) [고지](#page-0-0) [사항](#page-0-0)을 자세히 읽어보십시오.

# <span id="page-53-0"></span>**인텔® 이더넷 플래시 펌웨어 유틸리티**

[개요](#page-53-1) [BootUtil](#page-54-0) [실행](#page-54-0) [명령줄](#page-54-1) [매개변수](#page-54-1) [예제](#page-57-0) [DOS](#page-58-0) [종료](#page-58-0) [코드](#page-58-0)

## <span id="page-53-1"></span>**개요**

인텔® 이더넷 플래시 펌웨어 유틸리티(BootUtil)는 지원되는 인텔 PCI 익스프레스 기반 네트워크 어댑터의 플래시 메모리에서 PCI 옵션 ROM을 프로그래밍하고 구성을 업데이트하는 데 사용할 수 있는 유틸리티입니다. BootUtil은 기존의 유틸리티를 대체하며, 구형 IBAUTIL, ISCSIUTL, LANUTIL 및 FLAUTIL의 기능을 제 공합니다. 또한 이전 유틸리티에서 지원하는 모든 어댑터를 지원합니다.

## **참고**:

- BootUtil을 사용하여 어댑터의 플래시 메모리를 업데이트하면 기존 펌웨어 이미지가 플래시 메모리에서 지워집니다.
- 버전 13.x로부터 펌웨어를 업데이트하는 경우에는 우선 버전 14.0.12로 업데이트한 후에 펌웨어 버전 14.5.x로 업데이트해야 합니다.
- Lifecycle Controller를 사용하거나 펌웨어 드라이버 업데이트 패키지를 실행하여 펌웨어를 업데이트한 후, 시스템 전원을 완전히 끄고(A/C 전원 제거) 다시 시작해야 모든 변경 내용이 적용됩니다.

인텔은 플래시 메모리에 프로그래밍할 수 있도록 다음의 플래시 펌웨어를 FLB 파일 형식으로 제공합니다.

- 인텔® 부트 에이전트 구형 BIOS용 PXE 옵션(http://www.intel.com/p/ko\_KR/support/highlights/network/bootagent)
- 인텔® iSCSI 원격 부트 구형 BIOS용 iSCSI 옵션(http://www.intel.com/p/ko\_KR/support/highlights/network/iscsi)
- 네트워크 연결, UEFI 네트워크 드라이버(http://www.intel.com/support/kr/network/sb/cs-006120.htm)

OEM에서 OEM 네트워크 어댑터에 대한 맞춤형 플래시 펌웨어 이미지를 제공할 수 있습니다. OEM에서 제공한 지침을 참조하십시오.

BootUtil을 사용하면 포함된 마스터 FLB 파일에서 어댑터로 지원되는 펌웨어를 플래싱할 수 있습니다. 이 옵션 ROM에는 PXE, iSCSI, FCoE 및 UEFI 드라이버가 포함되어 있으며, 한 번에 이미지가 플래시 메모리로 프로그래밍됩니다. 또한 BootUtil이 지원되는 어댑터에 필요한 콤보 이미지를 구성하고 해당 이미지를 플래 시에도 프로그래밍합니다. 개별 및 콤보 이미지가 모두 지원되기 때문에 -BOOTENABLE 명령은 콤보 이미지에서만 작동합니다.

마스터 FLB 파일(BOOTIMG.FLB)은 모든 인텔(R) 부트 옵션 ROM을 위한 새로운 컨테이너입니다. 이 파일은 PXE, iSCSI, FCoE 및 EFI에 사용되던 기존의 FLB 파 일을 대체합니다.

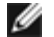

**참고**: BootUtil은 이전 유틸리티와의 역호환성을 유지하기 위해 구형 FLB 파일을 지원합니다.

명령줄 옵션 없이 BootUtil을 사용하면 시스템에 있는 지원되는 모든 인텔 네트워크 포트 목록이 표시됩니다. 또한 BootUtil의 경우에는 -FLASHENABLE 또는 - FLASHDISABLE 옵션을 사용하여 시스템의 펌웨어 액세스를 제어함으로써 특정 포트에서 플래시 메모리를 활성화하거나 비활성화할 수 있습니다.

BootUtil을 사용하면 -NIC=xx -[OPTION]=[VALUE] 옵션을 통해 iSCSI 부트 구성을 개별적으로 설정할 수 있습니다. -I 옵션은 iSCSI 고유의 옵션으로 PXE 구성 에서는 작동하지 않습니다.

## **참고**:

- BootUtil을 사용하면 최대 128개의 어댑터 포트를 표시할 수 있습니다.
- UEFI 드라이버에 대해 지원되는 구성 설정은 없습니다.
- IBAUTIL과 같은 이전 유틸리티의 기능은 BootUtil에서 그대로 유지되지만 일부 명령의 구문이 변경되었을 수 있습니다.

BootUtil은 소프트웨어 설치 CD의 \BOOTUTIL 디렉토리에 있습니다. Dell 고객 지원 웹사이트(http://www.support.dell.com)에 최신 정보와 구성 요소 업데 이트가 있는지 항상 확인하십시오.

Dell은 또한 플래시 업데이트에 사용할 수 있는 FW-DUP(Firmware Dell Update Package)도 제공합니다. FW-DUP에 대한 추가 정보가 필요하면 <u>[여기](#page-59-0)</u>를 클릭

**참고**: Dell에서 공급하는 모든 인텔 기가비트 및 10 기가비트 서버 어댑터는 iSCSI 부트와 PXE 모두에 대해 부트 옵션 ROM이 비활성인 상태로 출하됩니 다. Dell에서 공급하는 모든 인텔 기가비트 서버 어댑터는 iSCSI 부트와 PXE 모두에 대해 부트 옵션 ROM이 비활성인 상태로 출하됩니다.

## <span id="page-54-0"></span>**BootUtil 실행**

DOS에서 BootUtil 명령줄 매개변수를 실행하는 구문은 다음과 같습니다: BootUtil [-option] or -[OPTION]=[VALUE]

BootUtil의 Linux 버전을 실행하려면 먼저 qv 드라이버를 로드해야 합니다. qv 드라이버가 설치되어 있지 않으면 아래 단계를 따라 로드하십시오.

- 1. Intel® Network Connections Tools 드라이버를 빌드하려면 root로 로그인해서 임시 디렉토리를 만듭니다.
- 2. 'install'과 사용 중인 플랫폼에 해당하는 iqvlinux.tar.gz 파일을 임시 디렉토리에 복사합니다. 지원되는 Linux 버전은 Linux 32(x86)와 Linux64e(x64)입 니다. iqvlinux.tar.gz 파일은 사용 중인 플랫폼의 해당 디렉토리에 있습니다.
- 3. 임시 디렉토리로 이동해서 다음 명령을 실행합니다: './install' 이제 qv 드라이버가 설치되었으며 임시 디렉토리의 파일을 제거할 수 있습니다.
- 4. CD의 해당 디렉토리에서 시스템으로 BootUtil의 올바른 버전을 복사합니다.

## <span id="page-54-1"></span>**명령줄 매개변수**

BootUtil은 한 번의 실행에서 하나의 실행 가능한 매개변수와 관련된 비실행 가능 옵션을 허용합니다. 충돌하는 실행 가능 옵션(예: -FLASHENABLE 및 - UPDATE 함께 사용)을 지정하면 BootUtil이 오류를 나타내며 함께 종료됩니다.

옵션(해당되는 경우)은 논리 그룹에 나열되어 있습니다.

**참고**: 다음 어댑터의 경우 포트가 같은 플래시를 공유하므로 모든 포트에 대해 하나의 이미지(iSCSI 부트 또는 PXE 옵션 ROM)만 허용됩니다. 한 포트는 iSCSI 부트용 플래시 이미지를 가지고 다른 포트는 PXE 옵션 ROM용 플래시 이미지를 가질 수는 없습니다.

인텔® PRO/1000 PT 이중 포트 서버 어댑터 인텔® PRO/1000 PT 서버 어댑터 인텔® PRO/1000 PF 서버 어댑터 인텔® 10 기가비트 XF SR 서버 어댑터 인텔® 10 기가비트 AT 서버 어댑터 인텔® 10 기가비트 AF DA 이중 포트 서버 어댑터

**참고**: 명령줄 옵션 없이 BootUtil을 입력하면 시스템에서 검색된 지원되는 모든 인텔 네트워크 어댑터 목록이 표시됩니다.

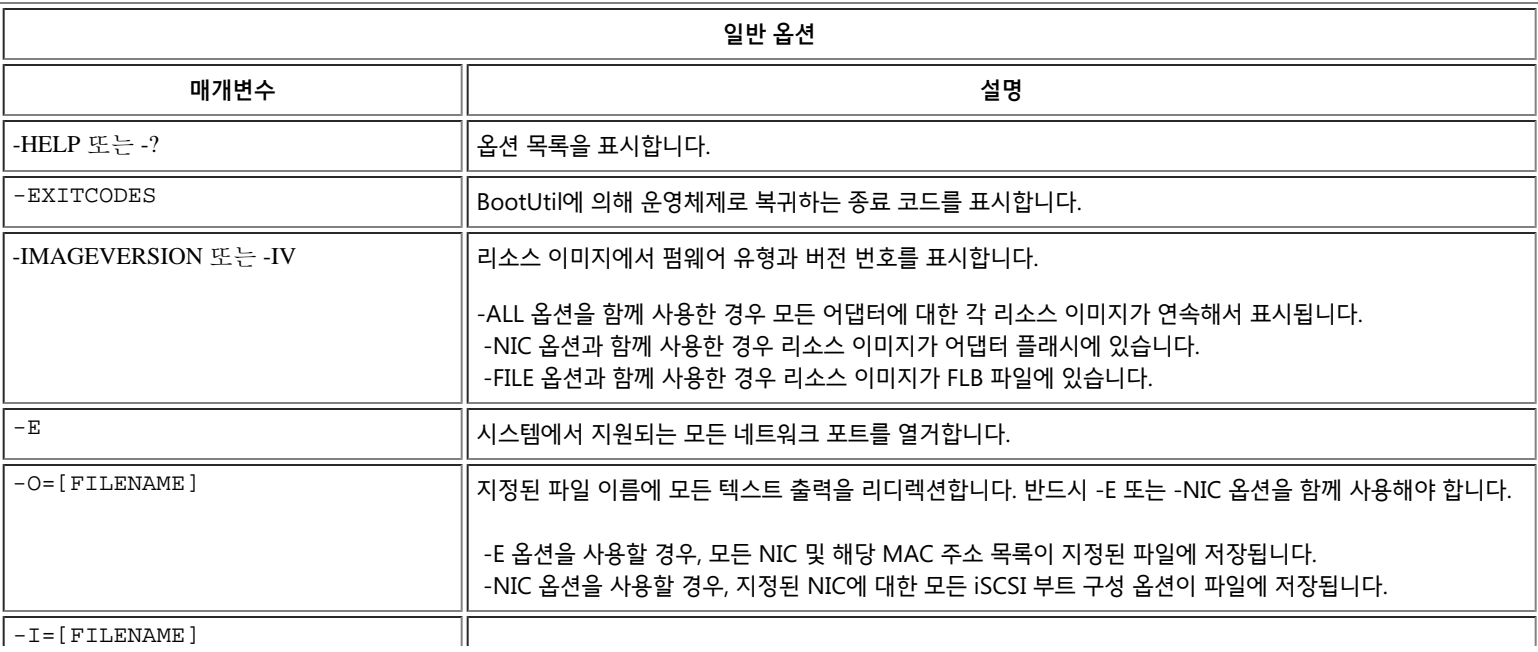

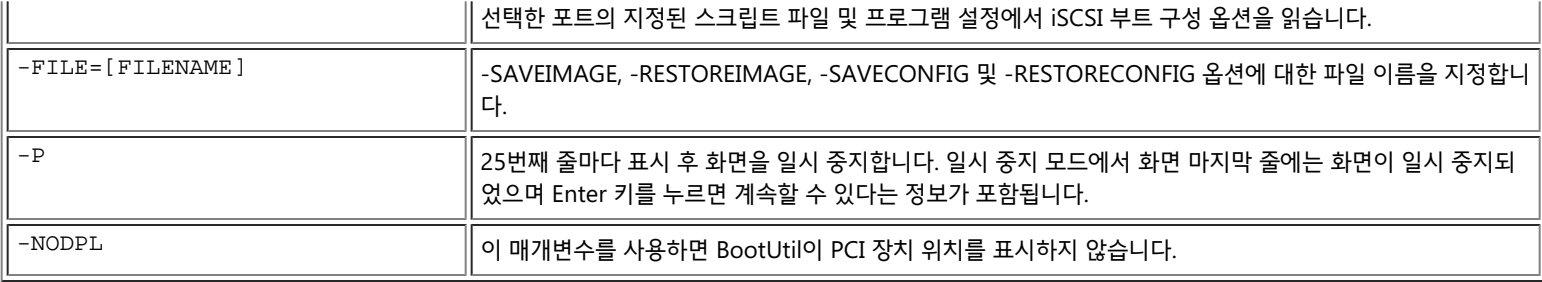

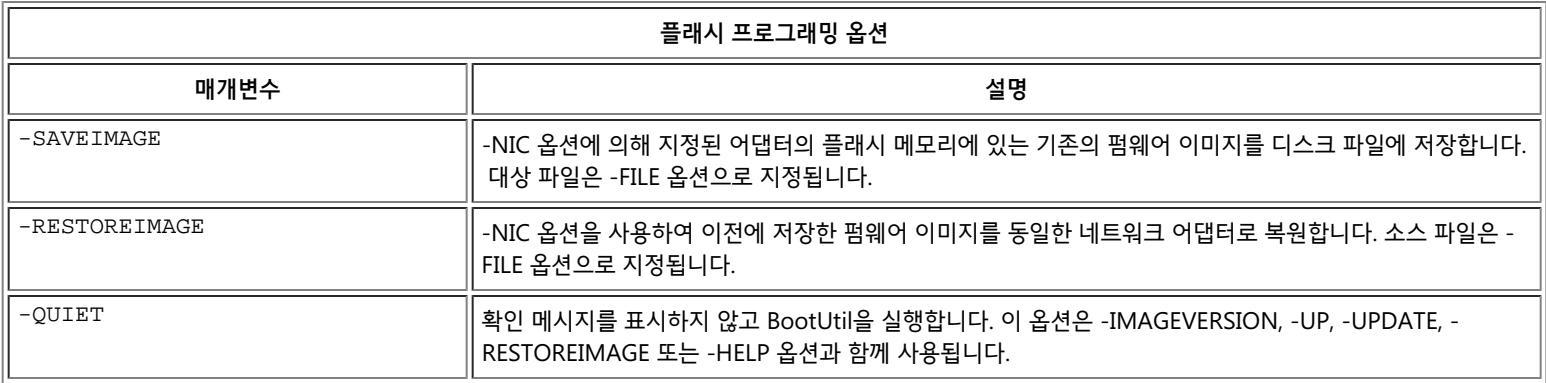

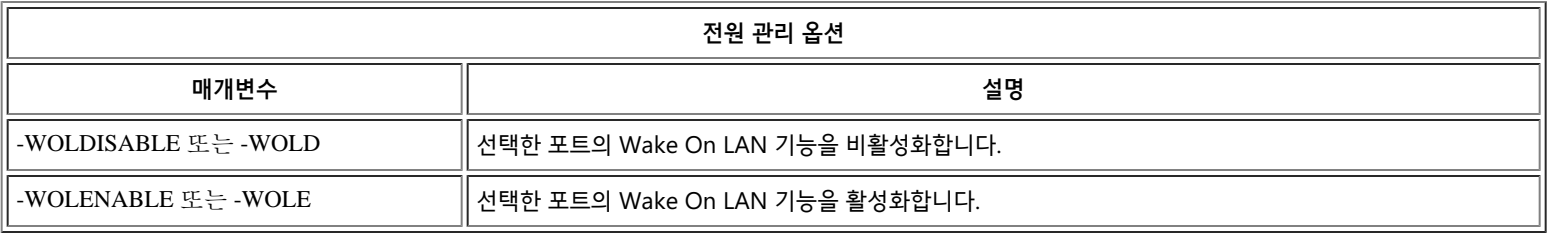

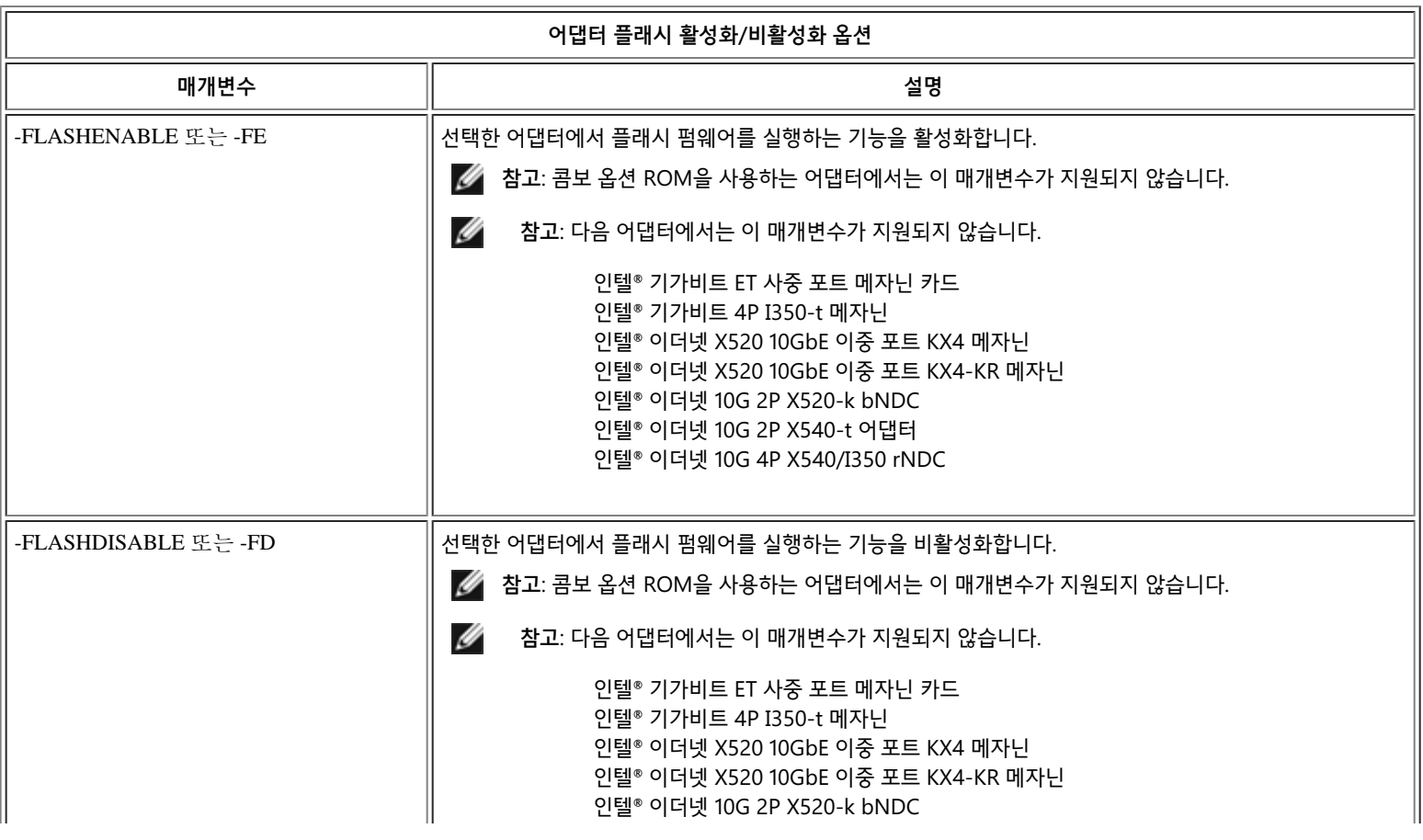

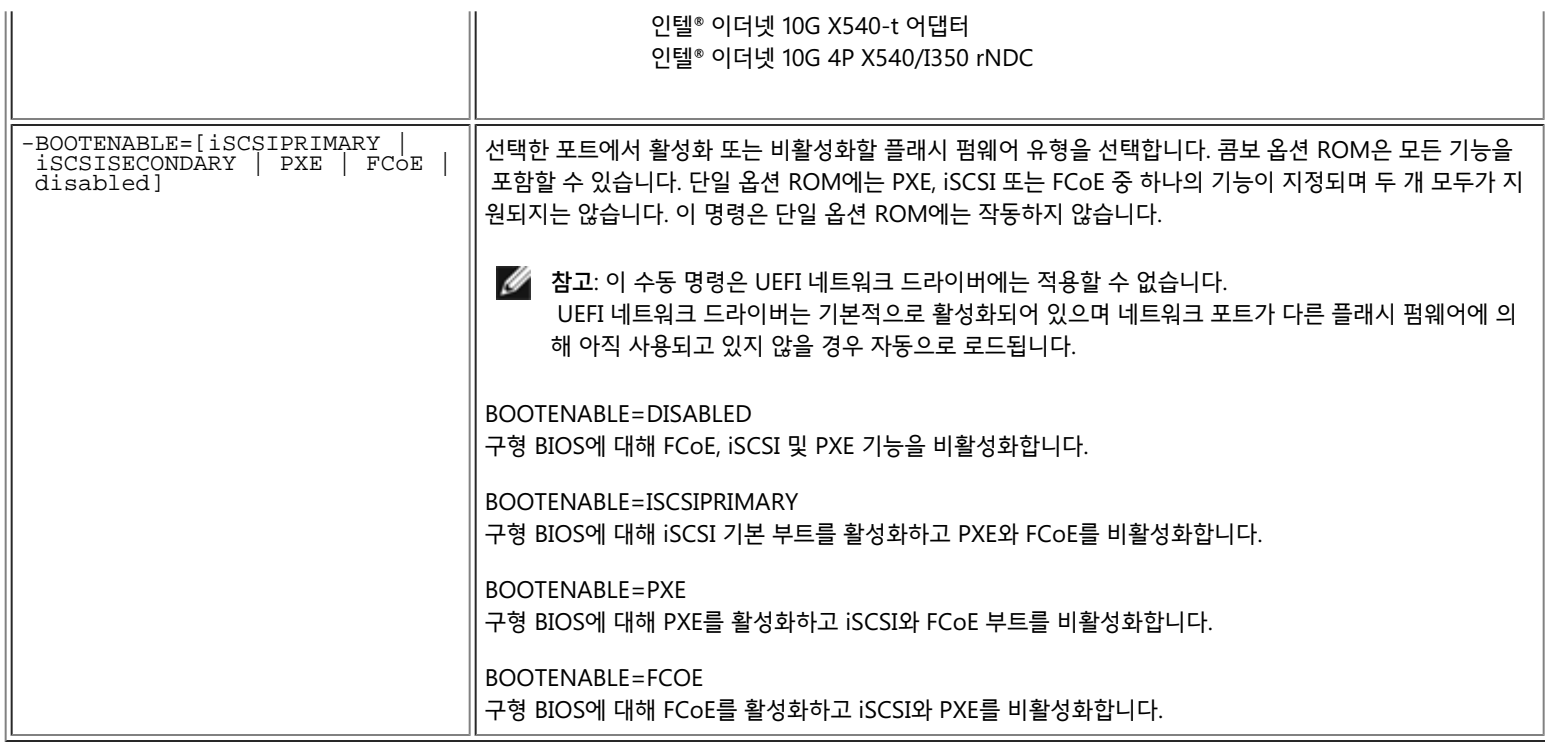

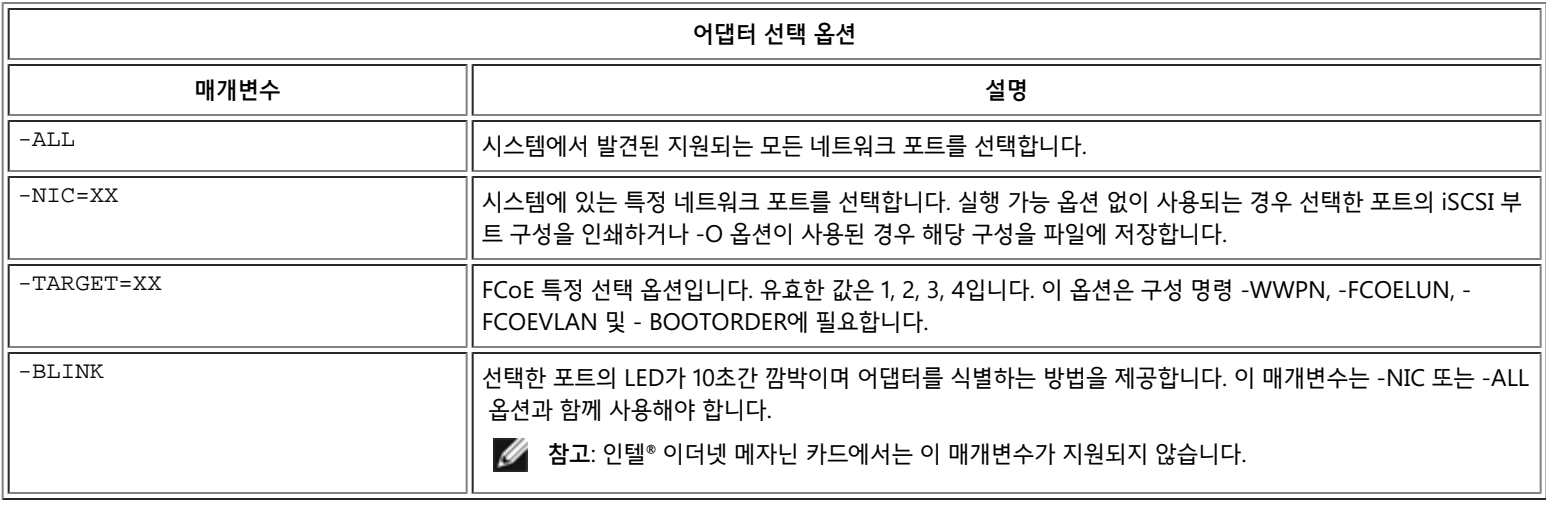

# **FCoE 원격 부트 옵션**

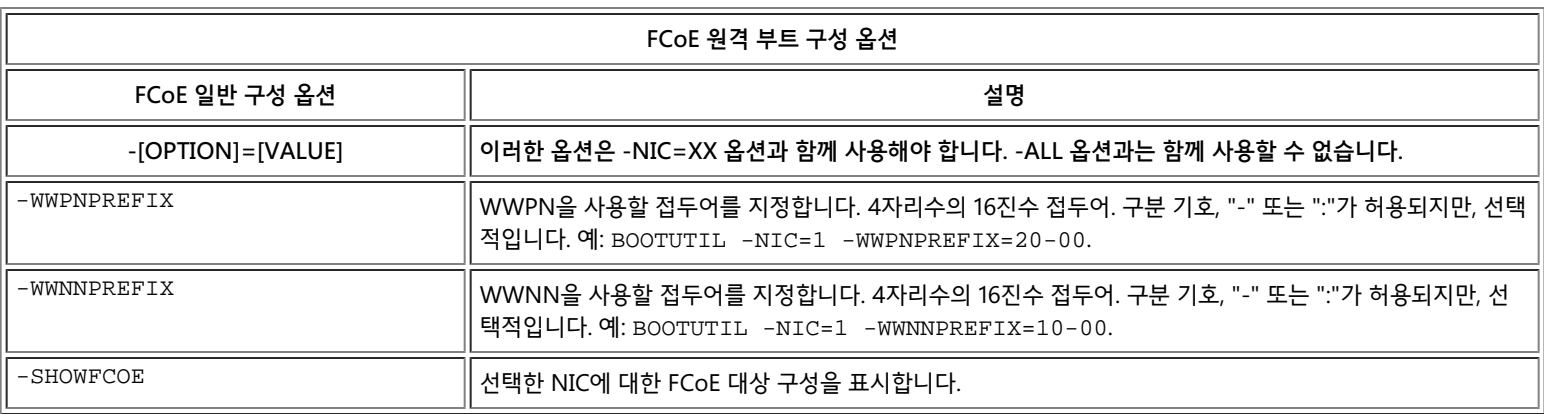

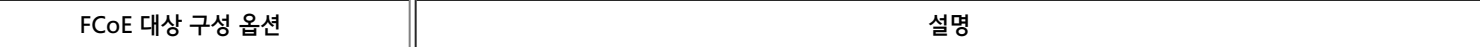

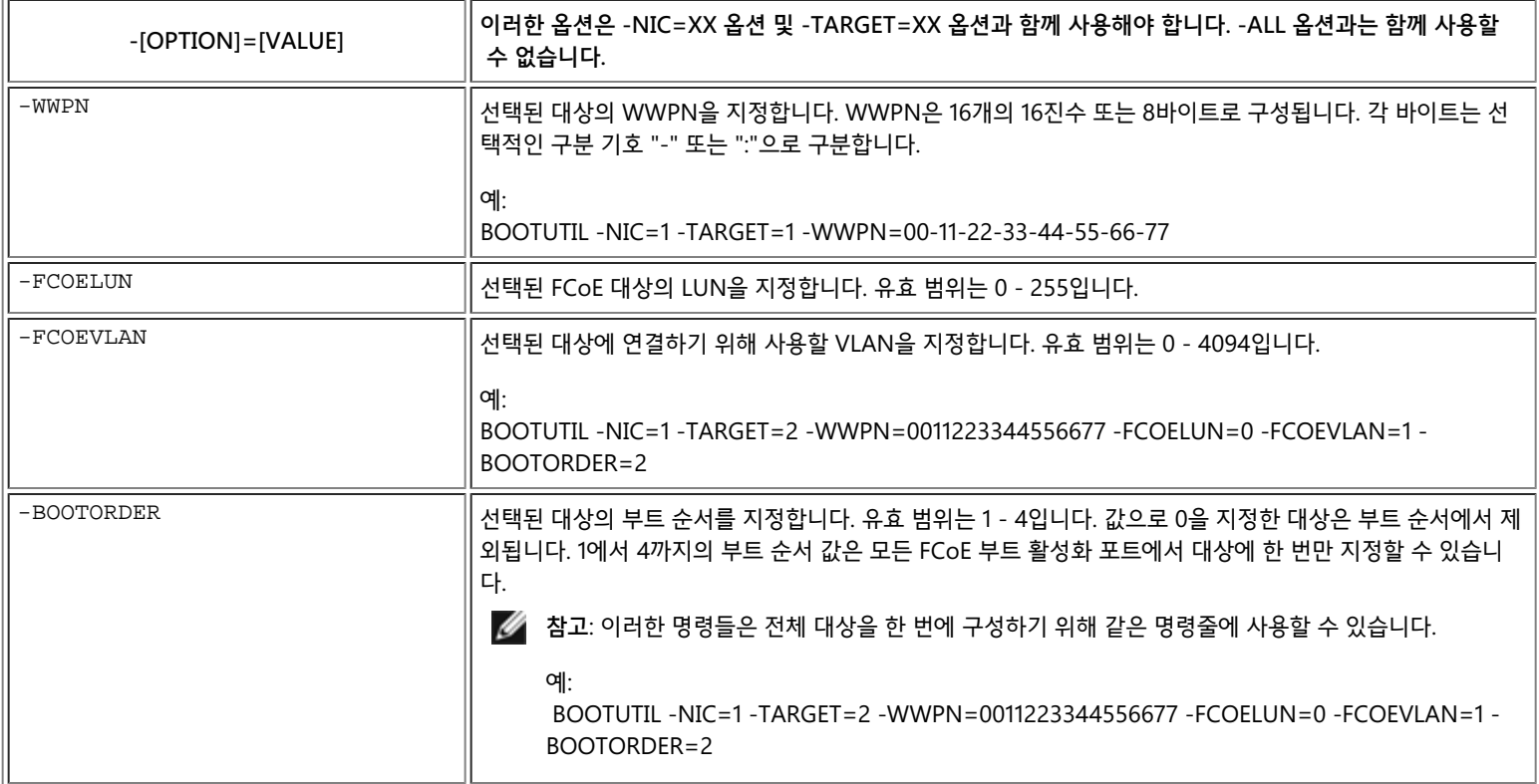

## <span id="page-57-0"></span>**예제**

다음은 일반적인 BootUtil 명령줄 입력 방법을 보여 주는 몇 가지 예제입니다.

### **예제 1:**

시스템에서 플래시 펌웨어를 실행할 수 있도록 첫 번째 네트워크 어댑터에서 플래시 펌웨어를 활성화하려면:

```
BootUtil -NIC=1 -FLASHENABLE
```
## **예제 2:**

모든 네트워크 어댑터에 플래시 펌웨어를 사용하지 않으려면:

BootUtil -ALL -FD

## **예제 3:**

BootUtil에 포함된 플래시 펌웨어 유형과 버전을 표시하려면:

BootUtil -IMAGEVERSION

## **예제 4:**

시스템의 두 번째 네트워크 포트에서 펌웨어를 활성화하려면:

BootUtil -NIC=2 -BOOTENABLE=DISABLED

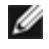

**참고**: 이 명령은 PXE이 개별 옵션 ROM이 아닌 콤보 옵션 ROM을 사용하는 어댑터에서만 작동합니다.

## **예제 5:**

도움말을 보려면:

BootUtil -?

# <span id="page-58-0"></span>**DOS 종료 코드**

BootUtil은 DOS 환경에 종료 코드를 반환합니다. 가능한 종료 코드는 다음과 같습니다.

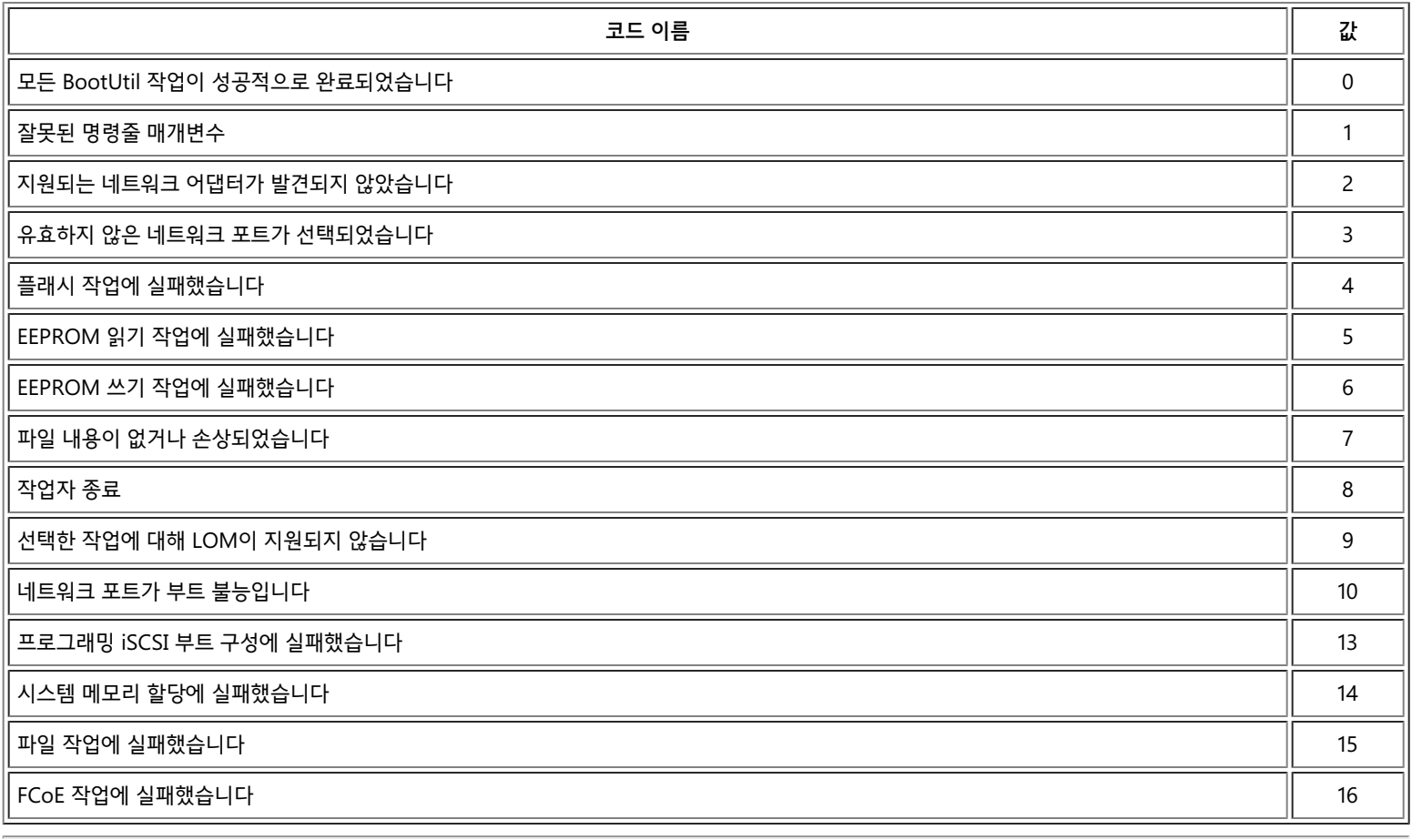

[제한](#page-0-0) [및](#page-0-0) [고지](#page-0-0) [사항](#page-0-0)을 자세히 읽어보십시오.

# <span id="page-59-0"></span>**인텔 어댑터 펌웨어용 Dell 업데이트 패키지**

인텔 어댑터 펌웨어용 Dell 업데이트 패키지(DUP)는 Dell에서 제공합니다. 펌웨어를 자동으로 업데이트하는 자동 압축 해제 파일에 필요한 EEPROM 및 Flash 이 미지와 모든 지원 파일이 포함되어 있습니다.

Linux 시스템에서 패키지를 사용하려면 다음 품목이 설치되어 있어야 합니다.

- DKMS
- Dell 지원 커널 또는 커널 소스
	- **참고**: 커널이 Dell 지원 커널이 아니면 compile 및 make 패키지도 포함되어야 합니다.

**참고**: ESX 및 Citrix XenServer에서는 이 DUP가 지원되지 않습니다. 그러나 Lifecycle Controller를 통해 업데이트 패키지로 이러한 운영 체제를 업데이 트할 수 있습니다.

[제한](#page-0-0) [및](#page-0-0) [고지](#page-0-0) [사항](#page-0-0)을 자세히 읽어보십시오.

# <span id="page-60-0"></span>**소프트웨어 라이센스 계약서: 인텔® 네트워크 어댑터 사용 설명서**

**인텔 소프트웨어 라이센스 계약서(최종, 라이센스)**

#### **중요 - 소프트웨어를 복사, 설치 또는 사용하기 전에 반드시 읽어보시기 바랍니다**.

이 소프트웨어와 모든 관련 자료(이하 "소프트웨어")는 아래의 계약서 내용을 주의 깊게 읽어본 후 사용하거나 로드하십시오. 소프트웨어를 로드하거나 사용하는 **것은 곧 아래의 계약서 내용에 동의하는 것입니다. 아래 계약서 내용에 동의하지 않으면 소프트웨어를 설치하거나 사용하지 마십시오.**

#### 라이센스

라이센스는 다음과 같은 형태로 제공됩니다.

- 네트워크 관리자에게는 "사이트 라이센스"가 제공됩니다.
- 최종 사용자에게는 "단일 사용자 라이센스"가 제공됩니다.

**사이트 라이센스.** 다음 조건을 따를 경우, 네트워크 관리자는 자신의 조직에서 사용할 목적으로 조직 내의 컴퓨터에 소프트웨어를 복사하고 적절한 개수의 소프트 웨어 백업본을 만들 수 있습니다.

- 1. **이 소프트웨어는 인텔 구성요소 제품과 함께 사용할 경우에 한해 라이센스가 부여되며 타사 구성요소 제품과 함께 사용할 경우에는 라이센스가 부여되지 않습니다.**
- 2. 이 계약서에서 허용하는 경우가 아니면 소프트웨어의 어떠한 부분도 복사, 수정, 대여, 판매, 유통 또는 양도할 수 없으며, 사용자는 소프트웨어의 무단 복 사 행위를 하지 않을 것에 동의해야 합니다.
- 3. 소프트웨어를 리버스 엔지니어링, 디컴파일 또는 디스어셈블할 수 없습니다.
- 4. 다른 사용자에게 하위 라이센스를 부여하거나 두 명 이상의 사용자가 동시에 소프트웨어를 사용하도록 허용할 수 없습니다.
- 5. 소프트웨어에는 이 라이센스 계약서의 내용뿐 아니라 다른 관련 라이센스 계약 내용이 적용될 수도 있습니다.

**단일 사용자 라이센스.** 다음 조건을 준수할 경우, 최종 사용자는 상용이 아닌 개인 용도로 사용할 목적으로 자신의 컴퓨터 한 대에 소프트웨어를 복사하고 한 개의 소프트웨어 백업본을 만들 수 있습니다.

- 1. **이 소프트웨어는 인텔 구성요소 제품과 함께 사용할 경우에 한해 라이센스가 부여되며 타사 구성요소 제품과 함께 사용할 경우에는 라이센스가 부여되지 않습니다.**
- 2. 이 계약서에서 허용하는 경우가 아니면 소프트웨어의 어떠한 부분도 복사, 수정, 대여, 판매, 유통 또는 양도할 수 없으며, 사용자는 소프트웨어의 무단 복 사 행위를 하지 않을 것에 동의해야 합니다.
- 3. 소프트웨어를 리버스 엔지니어링, 디컴파일 또는 디스어셈블할 수 없습니다.
- 4. 다른 사용자에게 하위 라이센스를 부여하거나 두 명 이상의 사용자가 동시에 소프트웨어를 사용하도록 허용할 수 없습니다.
- 5. 소프트웨어에는 이 라이센스 계약서의 내용뿐 아니라 다른 관련 라이센스 계약 내용이 적용될 수도 있습니다.

**소프트웨어 소유권 및 저작권.** 모든 소프트웨어 사본에 대한 타이틀은 인텔 또는 해당 공급자가 소유합니다. 소프트웨어에 대한 저작권은 인텔 또는 해당 공급자가 소유하며 소프트웨어는 미국, 대한민국 및 기타 국가의 저작권법과 국제 협약 규정의 보호를 받습니다. 소프트웨어에서 저작권 통지 부분을 제거하면 안됩니다. 인텔은 언제든지 예고 없이 소프트웨어나 소프트웨어에서 참조하는 항목을 변경할 수 있지만, 소프트웨어 지원이나 업데이트 의무는 갖지 않습니다. 명시적으로 부여된 경우를 제외하고 인텔은 인텔 특허권, 저작권, 상표권 또는 기타 지적 재산권에 대한 어떠한 명시적 또는 묵시적 권리도 부여하지 않습니다. 양도인이 모든 소프트웨어 사본을 폐기하고 양수인이 이 라이센스 계약서를 준수하겠다고 동의한 경우에 한해 소프트웨어를 양도할 수 있습니다.

**제한적 미디어 보증.** 인텔에서 물리적 미디어에 담긴 상태로 소프트웨어를 전달한 경우, 인텔은 수령일로부터 90일 동안 미디어의 재료에 물리적인 결함이 없음을 보증합니다. 이러한 결함이 발견되면 인텔에 미디어를 반송하여 미디어를 교환하거나 다른 방법을 통해 해당 소프트웨어를 전달받을 수 있습니다.

<u>기타 보증의 제외</u>. 위에 규정된 경우를 제외하고 소프트웨어는 상품성, 비침해 또는 특정 목적에의 적합성에 대한 보증을 포함하여 어떠한 명시적 또는 묵시적 보 **증도 없이 "있는 그대로" 제공됩니다.** 인텔은 정보, 텍스트, 그래픽, 링크 또는 이 소프트웨어에 포함된 기타 항목의 정확성이나 완벽성에 대하여 어떠한 보증이나 책임도 배제합니다.

<u>책임의 제한</u>. 인텔 또는 해당 공급자는 소프트웨어의 사용 또는 사용할 수 없음으로 인한 모든 손해(영업 이익 손실, 영업 중단 또는 정보 손실을 포함하되 이에 제 한되지 않음)에 대하여 어떠한 경우에도 책임을 지지 않으며, 이는 인텔이 그와 같은 손해의 가능성을 사전에 알고 있었다 하더라도 마찬가지입니다. 일부 주/지 방/관할지에서는 묵시적 보증이나 파생적 또는 부수적 손해에 대한 책임을 배제하거나 제한하는 행위를 허용하지 않으므로, 위 제한이 사용자에게 적용되지 않을 **수도 있습니다. 사용자는 주/지방/관할지에 따라 다른 법적 권리를 보유할 수도 있습니다.**

**계약의 종결.** 본 계약 내용을 위반할 경우 인텔은 언제든지 계약을 해지할 수 있습니다. 계약이 해지되면 사용자는 곧바로 소프트웨어를 파기하거나 모든 소프트웨 어 사본을 인텔로 반송해야 합니다.

**관련 법률.** 관련 법률 및 국제 상품 판매에 관한 UN 협약에 상충되는 경우를 제외하고, 이 계약으로 인해 제기되는 모든 소송은 캘리포니아주 법률이 적용됩니다. 관련 수출법과 규정을 위반해서 소프트웨어를 수출하면 안됩니다. 인텔은 인텔 대표자의 서명날인이 없는 다른 모든 계약에 대하여 어떠한 의무도 지지 않습니다.

**정부 기관의 제한된 권리.** 이 소프트웨어에는 "제한된 권리"만 부여됩니다. 정부기관에서의 사용, 복제 또는 공개는 FAR52.227-14와 DFAR252.227-7013 이하 참 조 또는 그 후속 규정을 따릅니다. 정부 기관에서의 소프트웨어 사용은 소프트웨어에 포함된 인텔의 소유권을 전제로 합니다. 계약자 또는 제조자는 인텔입니다.

[제한](#page-0-0) [및](#page-0-0) [고지](#page-0-0) [사항](#page-0-0)을 자세히 읽어보십시오.